# a brid g e between worlds

NETxKNX OPC Server 3.5 System documentation

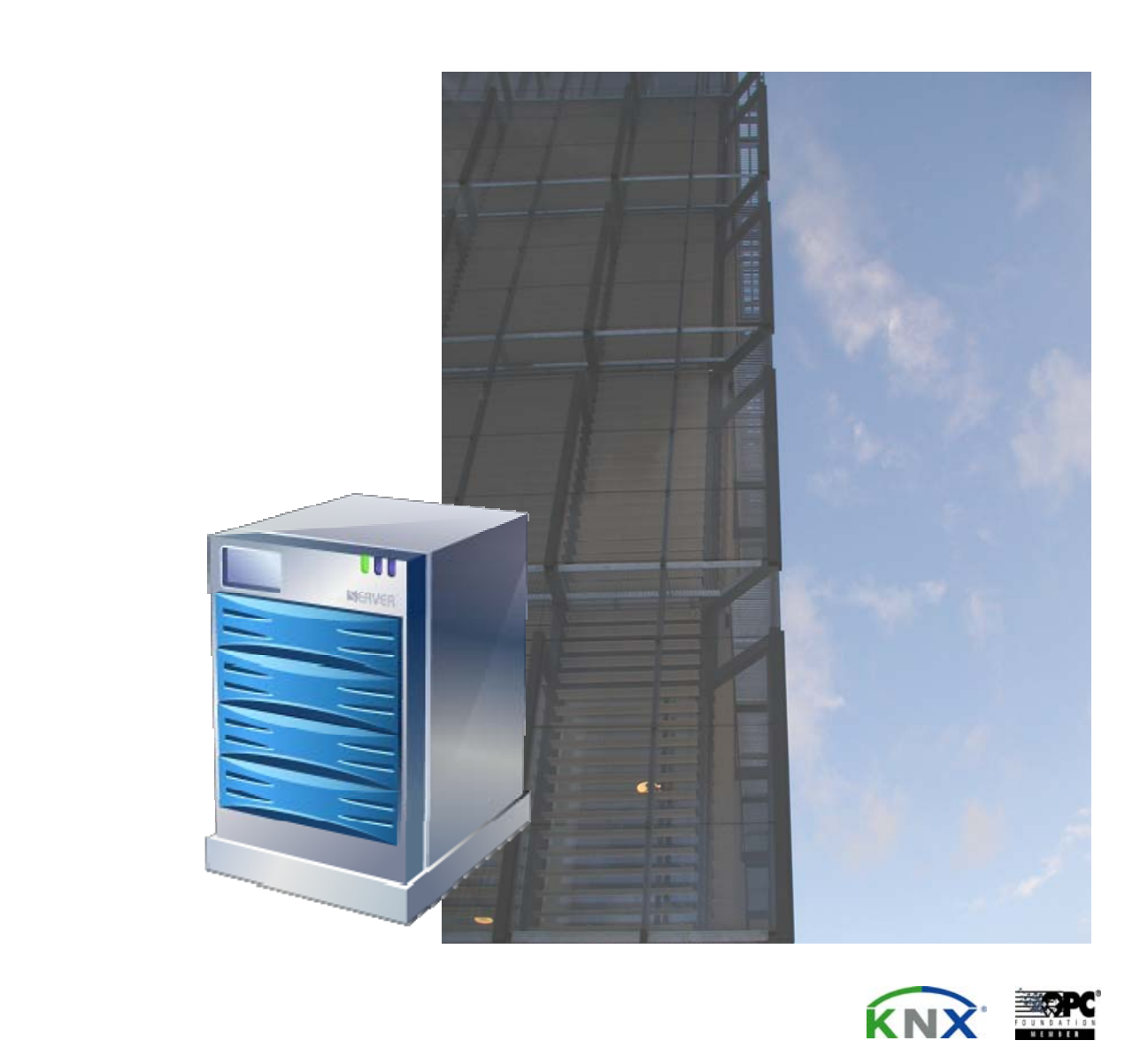

Member of the OPC Foundation. Member of Konnex Association.

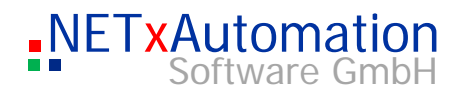

# Index

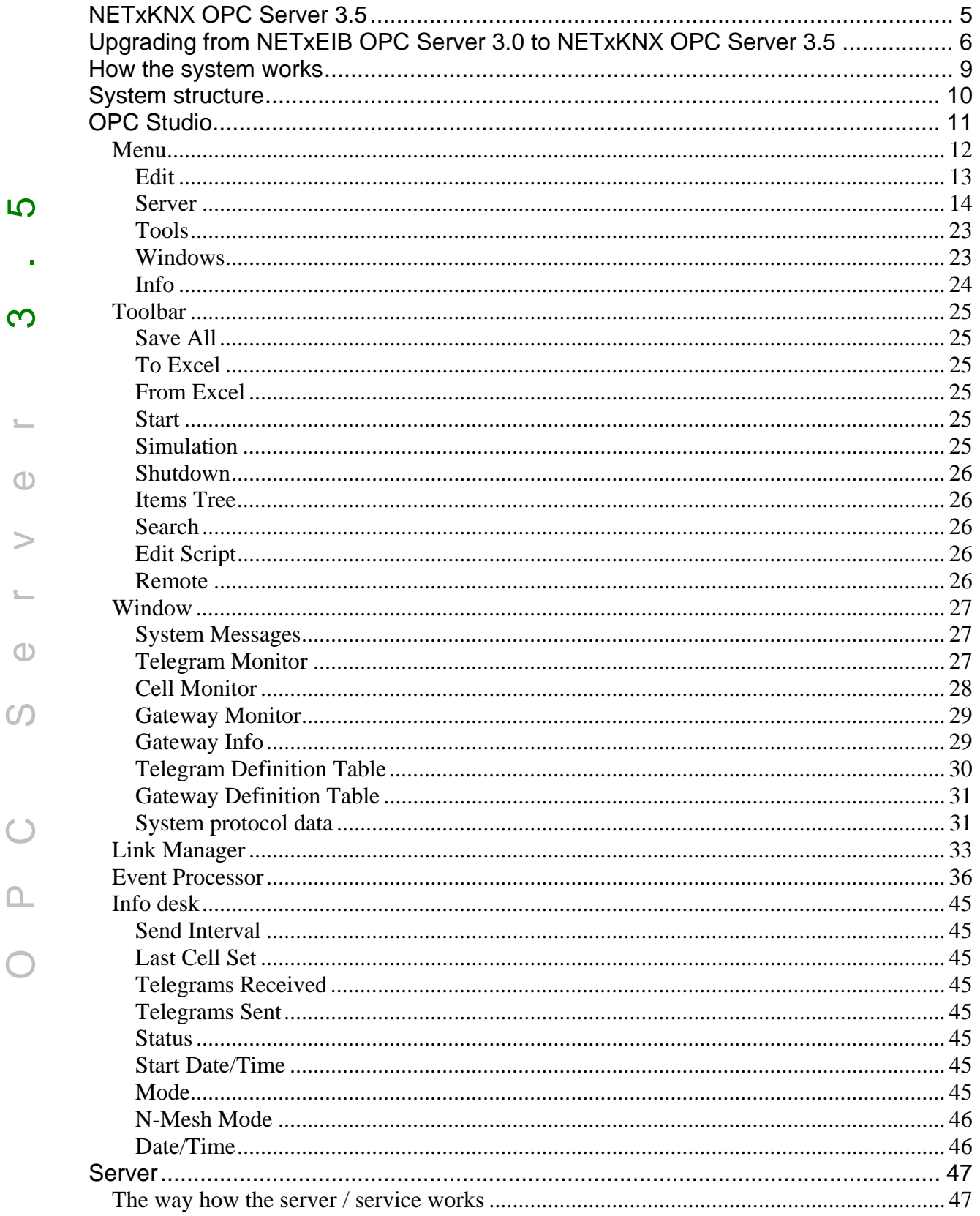

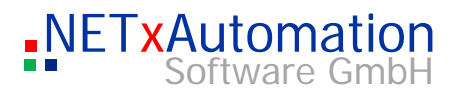

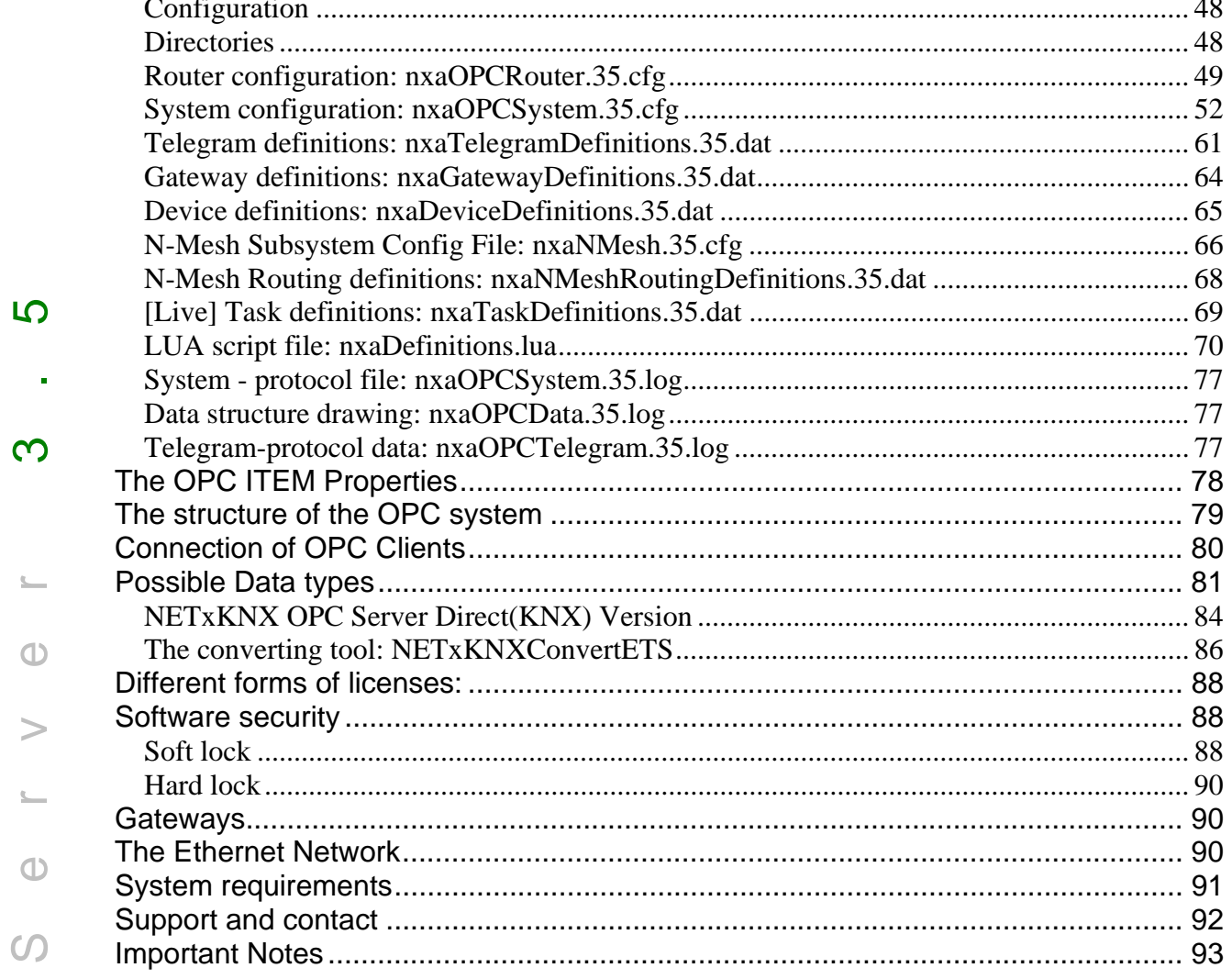

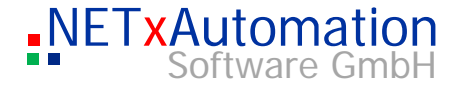

# <u> က</u>

- 
- $\infty$
- 
- 
- 
- $\bigcirc$
- 
- $\, > \,$
- $\mathbb{C}$  .
- OPC Server 3.5  $\bigoplus$  $\Omega$
- $\bigcirc$  $\boxed{ }$
- 
- 

# Copyright

This published handbook refers to the release 3.5 of the software system NETxKNX OPC Server. The software is published by NETxAutomation Software GmbH, Maria-Theresia-Strasse 41, Top 10, 4600 Wels, Austria.

(C) Copyright by NETxAutomation Software GmbH, 2010.

The correct and usable documentation can only be guaranteed in connection with the regulations of the software agreement.

Changes regarding the size of the function of the mentioned software can be done and do not include a change of the documentation.

All rights are reserved. Copies, translations, micro filming and the storage and processing in data processing systems are copyrighted.

No part of this publication may be reproduced without the prior permission of the publisher NETxAutomation Software GmbH.

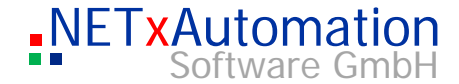

# NETxKNX OPC Server 3.5

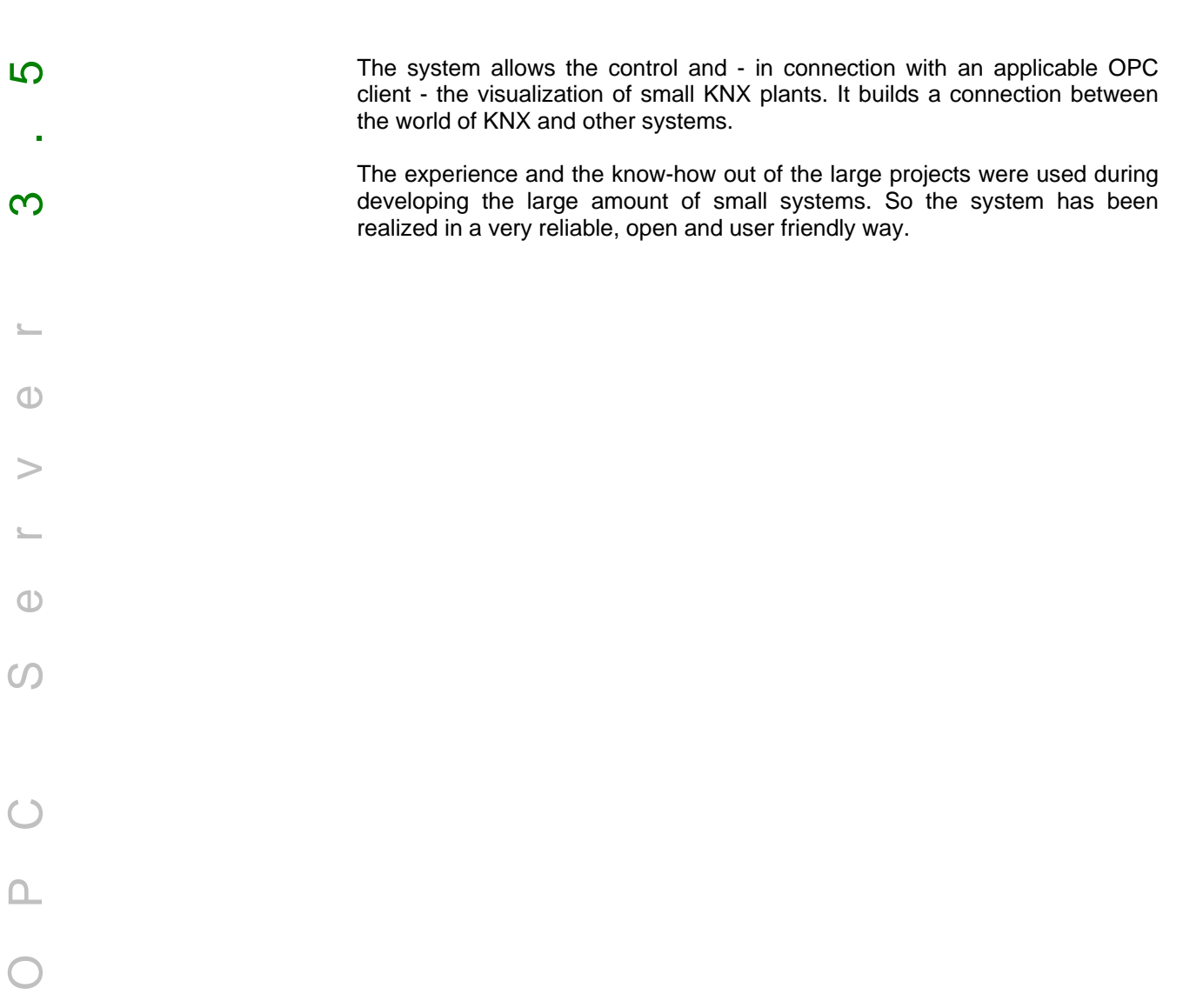

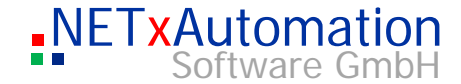

# Upgrading from NETxEIB OPC Server 3.0 to NETxKNX OPC Server 3.5

# **Important Information**

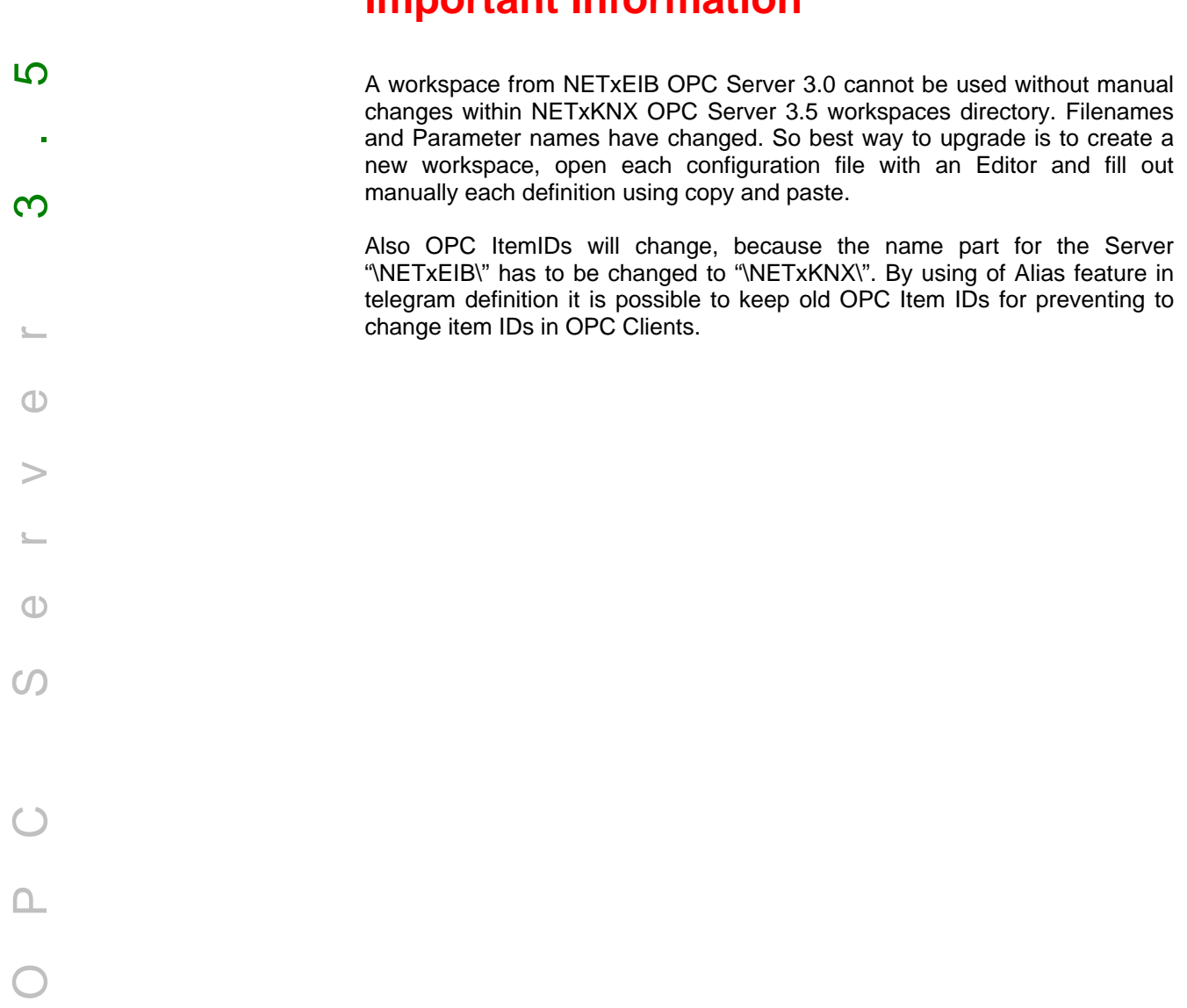

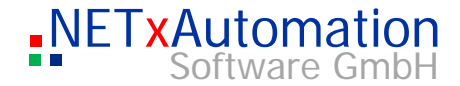

# **Main criteria:**

- Up to 1000 gateways can be administrated
- Unified driver different gateway types can be handled at once. ABB IG/S 1.1, KNX NetIP gateways or eibNode can be used together in one Workspace, also for Windows Server Operating Systems
	- several OPC Clients can be connected parallel
- All officially used EIS data types are supported
	- Up to 100.000 and more telegram definitions
- High data transfer rate
	- VNET Interface for OPC Tunneling between Voyager 4.1 OPC and NETxKNX OPC Server 3.5
	- **Redundancy by Main- and Backup Server Configuration**
	- **EXECUTE:** Clustering of NETxKNX Servers by N-Mesh Configuration
	- **KNX Device Availability Checking (in Unified Driver Version only)**
	- Multi-Project kernel

OPC Server 3.5

 $\bigoplus$ 

 $\bm{C}$ 

 $\bigcirc$ 

<u> က</u>

 $\infty$ 

- Workspace Management multiple workspaces can be administrated
- LUA Script Language Engine for programming own logic with script editor
- Event Processor cyclic, time and event based actions can be defined in the OPC Server in Live mode
- Link Manager the administration of linked group addresses can be realized now directly in the OPC server in Live mode
- Task Definition table for linking OPC Items and executing LUA scripts in Live mode
- KNX Telegram Overflow Manager an extended Protection against overloading of KNX
- Real Database Refresh automatically updates of the OPC server database
- Direct value polling of KNX devices for initializing the virtual model of the plant
- **NETxKNX OPC Studio 3.5**
- Additional address space the real address of the data point consists of the logical KNX address and the IP address
- Virtual OPC items for extend address range 16/0/0 32/0/0

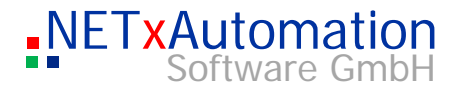

- Custom Items created within LUA script for project structuring e.g. Hotel/Building/Floor/Room
- Data recording in the queue buffer up to one million sent or received telegrams
- **Current state of the whole system can be saved and will be loaded automatically when starting**
- Online check of the consistency of all connected gateways
- Real-time view of the telegram traffic with clear text description and further information
- **Geo Data Interface for sun position, sunrise, sunset, age of the moon**
- Several extension modules available like SQL Interface for Microsoft SQL Databases, Micros Fidelio Hotel Information Interface, …

 $\infty$ 

 $\bigcirc$ 

 $\, > \,$ 

C.

 $\bigoplus$ 

 $\Omega$ 

 $\bigcirc$ 

 $\square$ 

**10** 

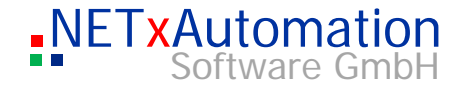

# How the system works

# OPC Server 3.5 <u> က</u> Data flow in the NETxKNX OPC System, Version 3.5: **KNX Line** LAN NETXKNX SERVER  $\infty$ 1/1#1 **EVENT PROCESSOR** 1/2#1 Switch LNX log. address: KNX IP  $\bigcirc$  1/1 **Gateway**  $\blacksquare$   $\blacksquare$ KNX IP Gateway Here all the KNX-telegrams Ceiling light are converted into LAN – Interfaces telegrams and vice versa. KNX log. Address:  $1/2$  $\bigcirc$  $\Omega$ KNX telegrams are converted by the gateways into LAN telegrams, which will be forwarded via the LAN to the NETxKNX Server. The server receives, analyses, checks for errors, protocols and sends the data via the OPC interface to all connected OPC Clients. All events are logged in the LOG data and can be used for system analyses and troubleshooting. Every malfunction of a gateway will be detected, displayed and additionally logged. A virtual model of the whole KNX-plant is administrated by the server. Each telegram definition is shown as a cell. In this cell not only the current value of the data point is stored, but also a list of further information (e.g. time of the last change). The current value of a cell can be checked on the cell monitor in the studio.

The Event Processor is an extension of the NETxKNX Server kernel and makes complex, event based commands possible.

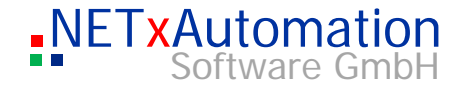

# System structure

OPC Server 3.5

 $\mathbb{C}$ 

 $\bigoplus$ 

 $\Omega$ 

 $\bigcirc$ 

 $\Box$ 

 $\, > \,$ 

 $\bigcirc$ 

 $\overline{10}$ 

 $\infty$ 

The system consists of two main parts: the server and the NETxKNX OPC **Studio** 

The server is an autonomous program, which implements and controls all the different steps.

The Studio is the interface between the server and the administrator (only during the time of the analysis).

This workbench includes some useful tools, which facilitate the administrator the management, the analyses and the error search in the whole KNX-project.

Physical construction of the systems:

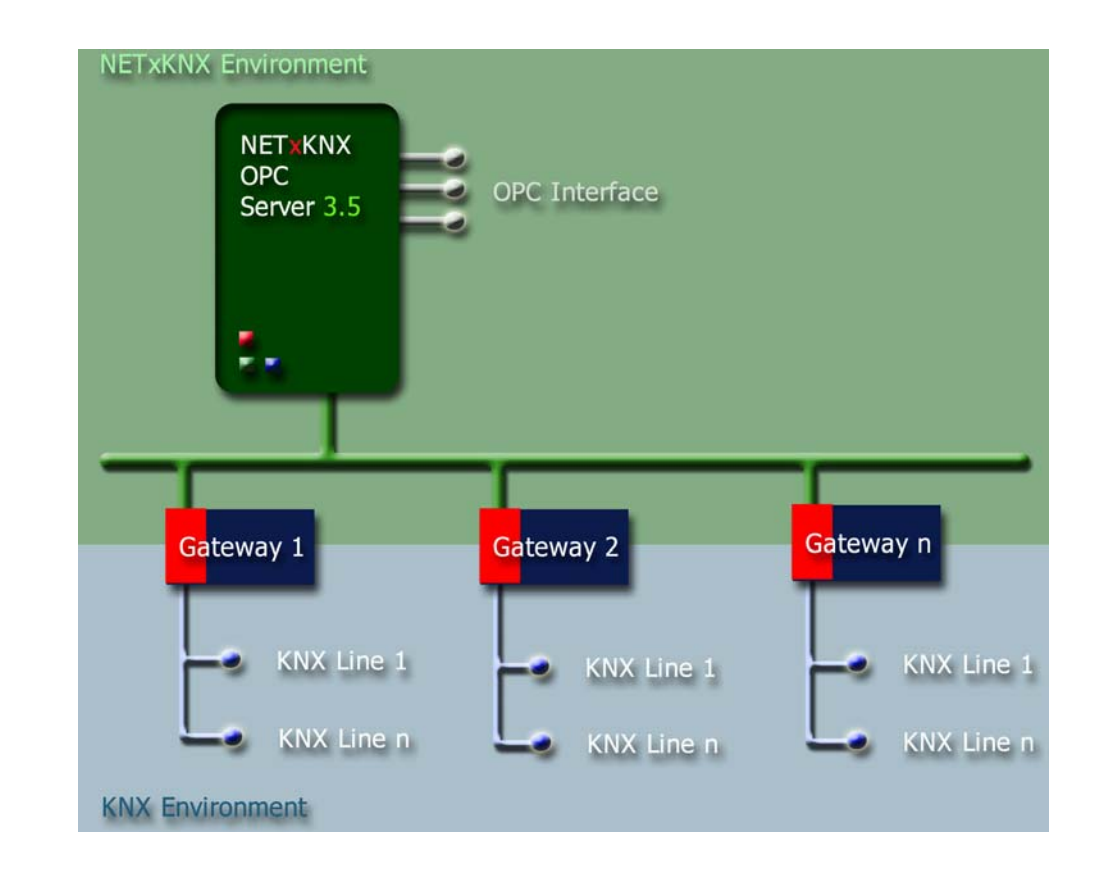

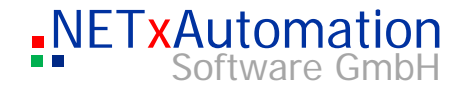

# OPC Studio

The NETxKNX OPC Studio is divided into many areas. By the help of the window manager the user can choose how to plan the environment in accordance to his needs.

 $\overline{O}$ 

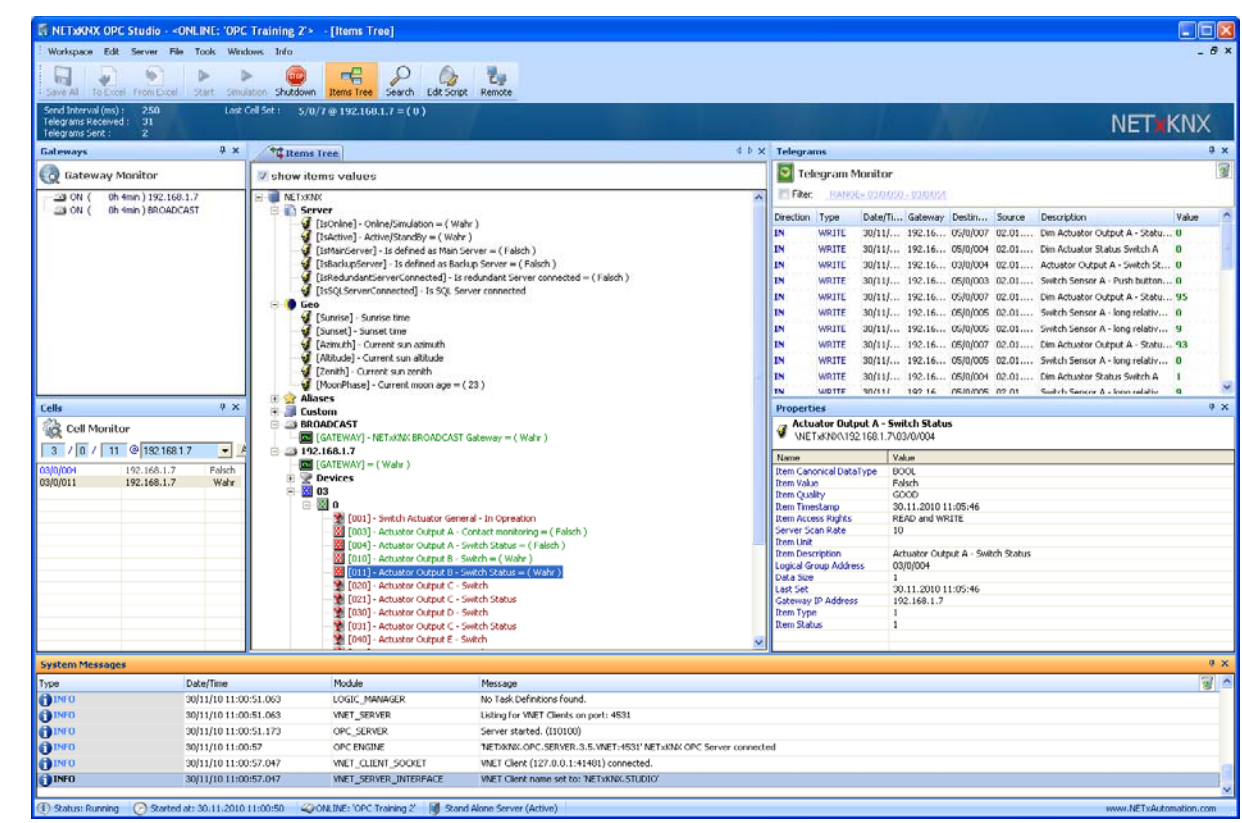

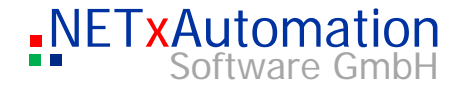

# *Menu*

 $\bigcirc$ 

 $\, > \,$ 

 $\mathbb{C}$  .

 $\bigoplus$ 

 $\Omega$ 

 $\bigcirc$ 

 $\overline{\phantom{a}}$ 

## **Workspace**

## **New Workspace**

This creates a new workspace - contents of the "Workspaces\Default" directory are copied into the new created directory. The new directory gets the name of the new workspace.

OPC Server 3.5 ഹ New Workspace Name Workspace1  $\infty$ OK Cancel

#### **Open Workspace**

This opens an existing workspace. In the "open Workspace" dialog are listed all valid workspaces "Workspaces" available.

If a new "Workspace" is opened, the server will be restarted with the new configuration again.

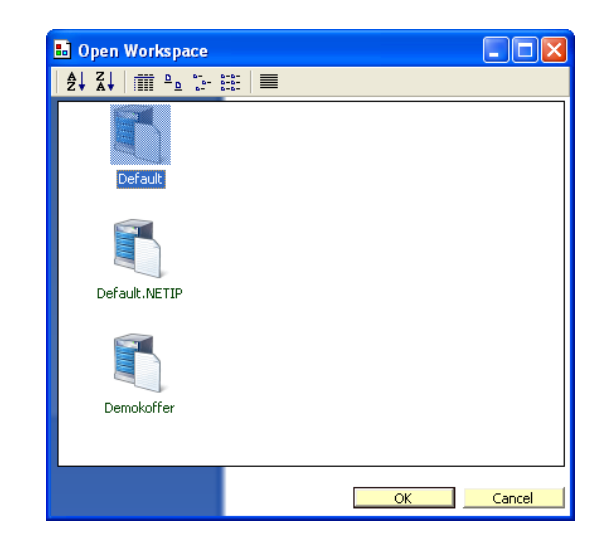

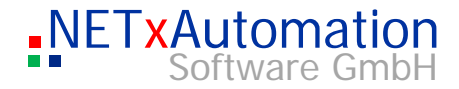

#### **Save Workspace As**

It stores the current workspace with a new name - all relevant files of the source directory are copied into the new directory.

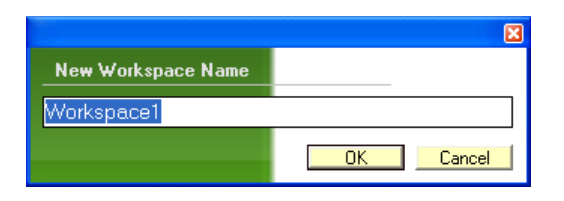

# $\overline{10}$

#### **Delete Workspace**

This deletes irrevocably the workspace with all contents and its directory.

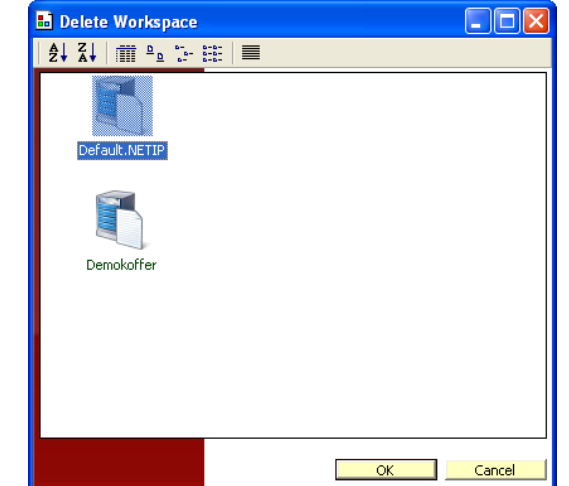

# **Exit**

It closes the Studio and the server will not be shut down.

# **Edit**

#### **Cut**

It is enabled during editing in configurations tables and cuts marked text.

#### **Copy**

It is enabled during editing in configurations tables and copies marked text in clipboard.

#### **Paste**

It is enabled during editing in configurations tables and pastes text from clipboard to edit line.

#### **Search**

It searches for a text in the definition table (it will be activated, if the table is selected as the current window).

#### **Search and Replace**

It searches for and replaces a text in the definition table (it will be activated, if the table is selected as the current window)

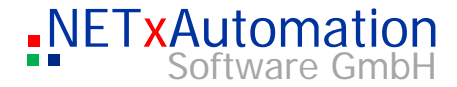

#### **Select all**

It is enabled during editing in configurations tables and select all text.

#### **Server**

#### **Import ETS(c) Project**

This starts the importing tool, which is able to convert the exported ETS© OPC Files (\*.esf) in telegram- und link definition files. More detailed information can be found at "The converting tool: NETxKNXConvertETS".

After each change in the telegram definition file the OPC Server have to be restarted to apply changes. Following dialog will be displayed accordingly:

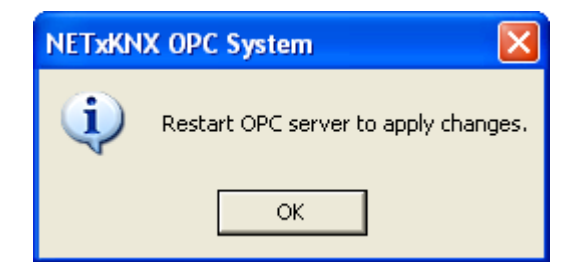

## **SystemConfiguration**

Here special Server Parameters can be changed. The options are described and selectable. These parameters are also listed in the System Configuration File.

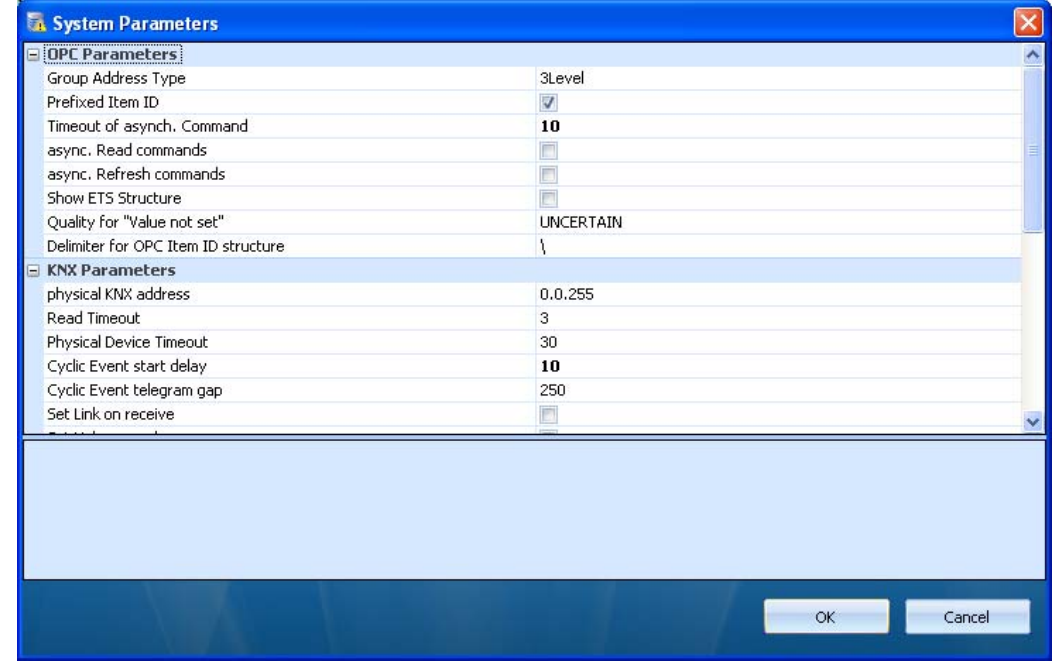

 $\overline{10}$ 

 $\infty$ 

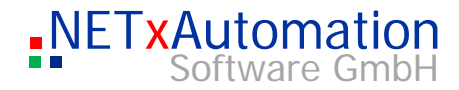

#### **Router Configuration**

Here special Router Parameters can be changed. The options are described and selectable. These parameters are also listed in the Router Configuration File.

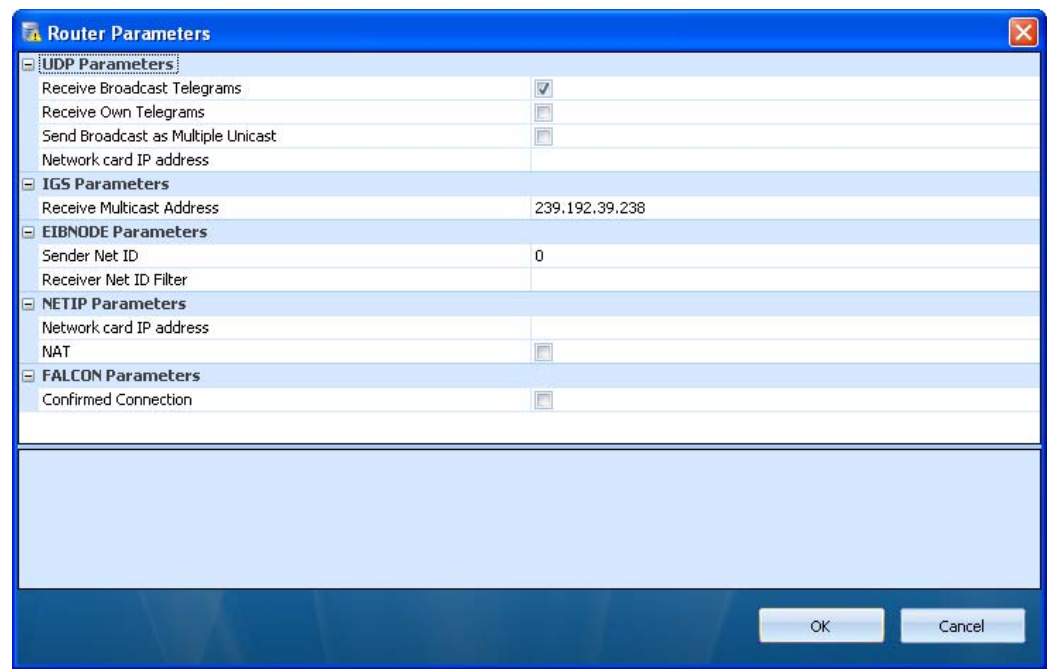

# **N-Mesh Configuration**

Here special N-Mesh Parameters can be changed. The options are described and selectable. These parameters are also listed in the N-Mesh Configuration File.

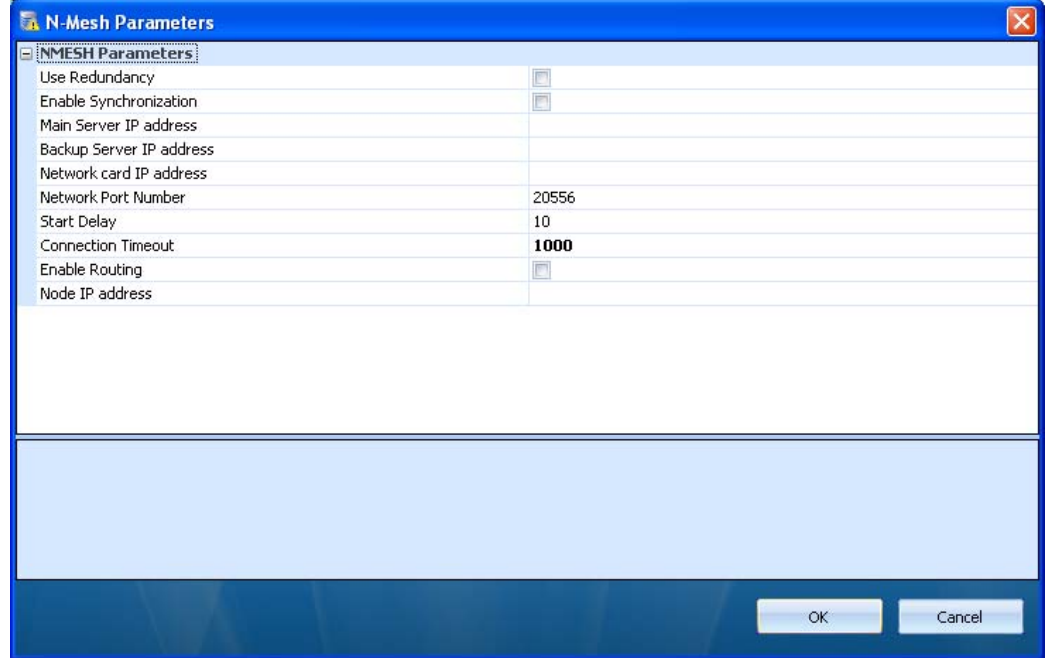

 $\bigcirc$ 

<u> က</u>

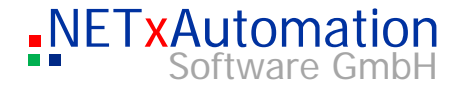

For using N-Mesh routing tables it is not necessary to configure N-mesh Node IP address as well. If N-Mesh Node IP address is configured, all changes are sent to N-Mesh nodes additionally to N-mesh routing table definitions. So you can turn this off.

#### **Main / Backup Server Configuration**

For Main / Backup Server Operation just configure "Use Redundancy", "Enable Synchronization", the "Main Server IP address" of Main Server, the "Backup Server IP address" of Backup Server and at last the IP address of the network card the server use to communicate with each other. By the last information the server knows whether it is Main or Backup Server. Network Port number can be changed and firewall has to open this port. At first configure Main Server and then copy workspace to Backup Server and change "Network card IP address". That's all. You can also see in the status line the operation mode of server. Either it will be shown "Main" or "Backup Server" in "active" or "standby" mode.

If Main Server stops, Backup Server will overtake all KNX IP gateways and has the same status as Main Server, because it has listened to all changes in the past. If Main Server starts again, Backup will release KNX IP gateways and Main Server overtakes them. Also if connection between Main and Backup Server is lost, Backup will try after "Connection Timeout" to overtake the KNX IP gateways.

In conjunction with Voyager 4.1 OPC the Main Server disconnects the Voyager before stopping, so that the Voyager connects the Backup Server automatically and vice versa.

For Main / Backup Operation Voyager 4.1 OPC visualization is optimized to be the perfect frontend for highly redundant system requirements.

#### **System Settings**

It shows the configuration window. Here all the system parameters which do have influence on the System can be changed. All other parameters can only be changed in the configuration data ("nxaOPCRouter.35.cfg" and "nxaOPCSystem.35.cfg").

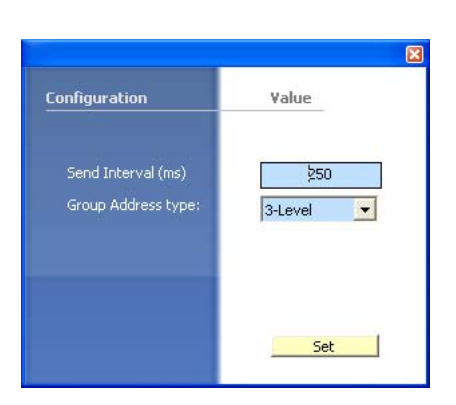

OPC Server 3.5

 $\bigcap$ 

 $\epsilon$ 

 $\bigcap$ 

LO

ന

#### **Send Interval**

It defines the interval of telegrams, which are sent to a defined gateway. Because the KNX can send about 17 telegrams a second, the data management module is responsible that the telegrams are sent to the gateway in the defined time. If for example 2000 telegrams are sent to the gateway 192.168.1.1, it will take 2000x200ms=6.6 minutes, until all of them will be sent out. We suggest calculating with 10 telegrams per second per KNX line to have enough capacity for higher short period load and not to loose any telegrams.

#### **Group Address Type**

Defines how the logical KNX address is shown in the studio (in 2 or 3 steps). This parameter does not have any influence on the OPT ITEM ID – (which mainly consists of the log. KNX group address and is used for the OPC ITEM ID and is placed in the data file .NxEopOPCSystem.35.cfg".

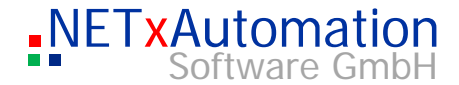

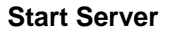

Starts the OPC server (it will be activated, if the server is started or if the studio lost the connection to the server)

#### **Shutdown Server**

The server shuts down.

If at present OPC Clients are connected to the server, this dialogue window will be shown:

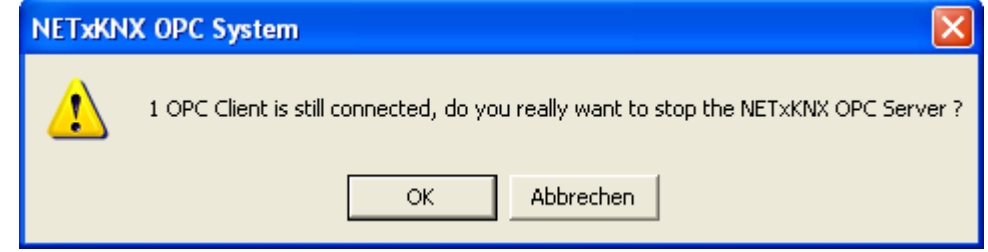

This informs that still another OPC Client is attached, and it asks whether the server is really to be stopped.

Attention: although the system has an OPC shutdown interface and the information regarding the shutdown is sent to all the clients by the help of the server, some clients do not consider this information and report a connection error!

Also some clients try automatically to connect the OPC Server again and would restart the server. So it is a good practice to stop this behavior at the clients beforehand.

#### **Restart Server**

So the system is initialized new and the current definition tables are loaded. In this case also the server is shut down, and the connection to the OPC clients is interrupted.

If at present OPC Clients are connected to the server, this dialogue window will be shown:

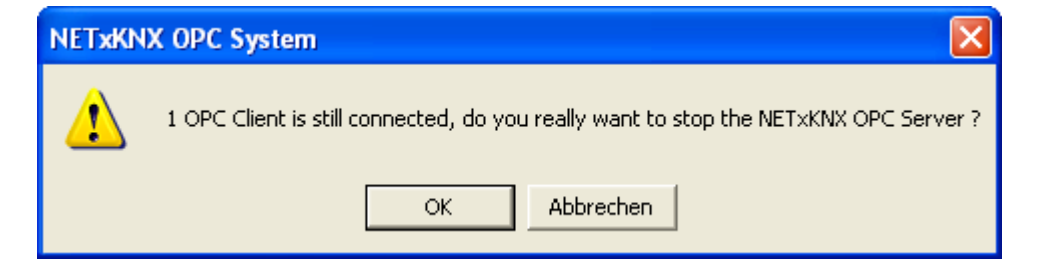

OPC Server 3.5

 $\bigcirc$ 

 $\Omega$ 

 $\bigcirc$ 

<u> က</u>

 $\infty$ 

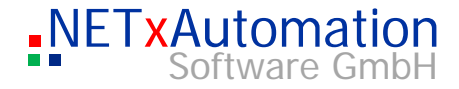

This informs that still another OPC Client is attached, and it asks whether the server is really to be stopped.

## **Reload N-Mesh Routing**

With this command the N-Mesh Routing file is reloaded manually.

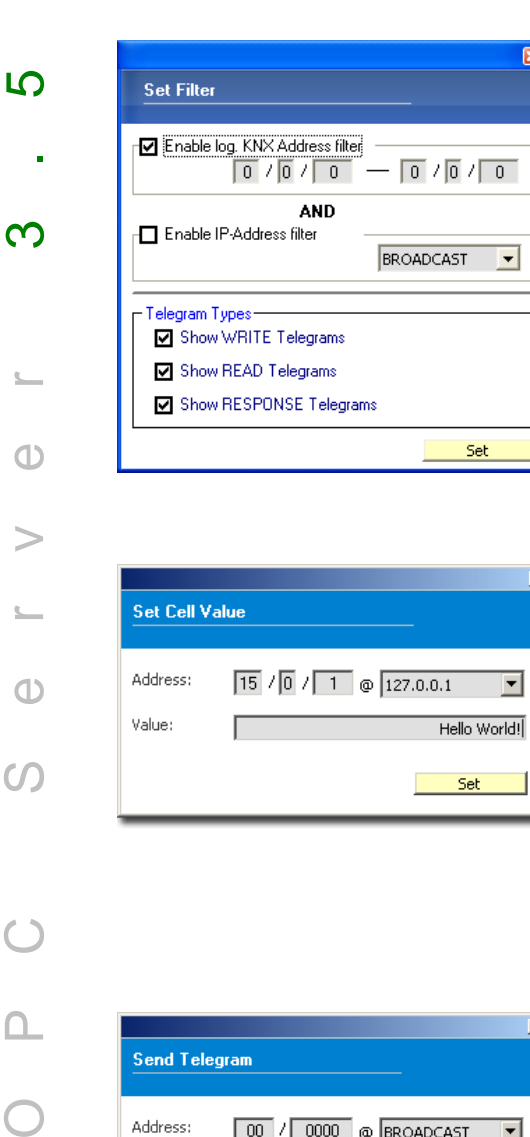

## **Set Filter**

This function simplifies the analysis of the data traffic. This filter tells us which telegrams are shown in the telegram monitor. The filter consists of three parts. The first part defines the range of the log. KNX addresses, which should be shown. In the second part the IP address of a gateway can be defined. So only the telegrams are listed, which are sent or received by this gateway. The last part defines the type of the telegrams which should be shown. The filter parts can be combined.

#### **Set Cell Value**

This tool enables the direct placing of a cell value. The value is changed in the virtual model of the plant - in detail in the server storage - and sent to the OPC client. No telegram is sent to the KNX. Particular data points can be initialised with values. The requirement is that the entered parameters are valid. Otherwise you will get an error message and everything will be stopped.

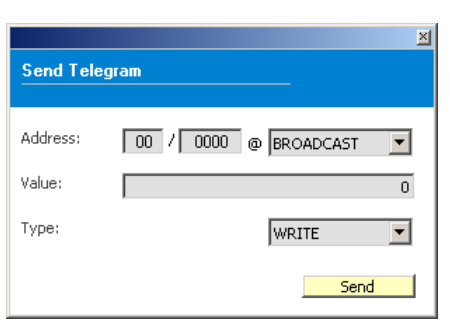

## **Send Telegram**

By the help of this tool the sending of a telegram is possible. Not only the cell value is changed, also the telegram is sent to the KNX. If no telegram is defined, an error message will be created and everything will be stopped. If all the inputs are correct, but the connection to the LAN is interrupted, no action will be taken place.

The type of the telegram defines the function: "WRITE" - write telegram "RESPONSE" - answer telegram "READ" - read telegram

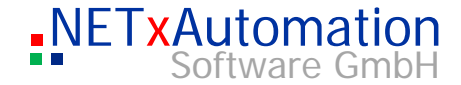

# **Advanced Configuration Extended Logging ON/OFF**

The extended logging of the OPC interface is switched in and out.

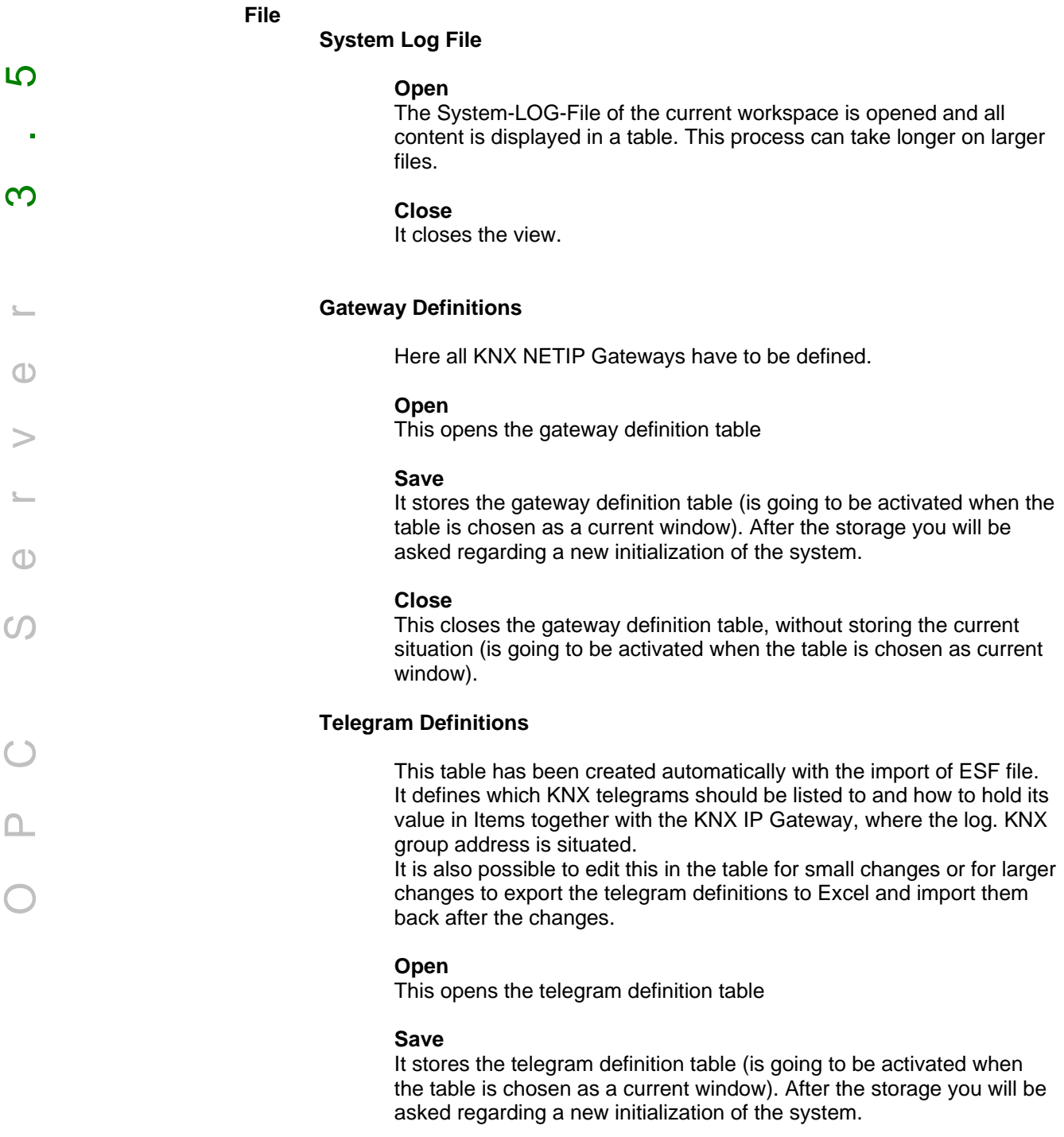

# **Close**

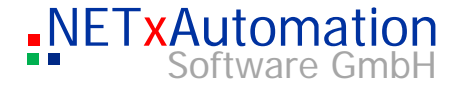

It closes the telegram definition table, without storing the current situation (is going to be activated when the table is chosen as current window).

### **Device Definitions**

The built in Device Manager (only Unified Driver!) checks the defined KNX Devices cyclically and will show them on or off, if they can be connected.

#### **Open**

This opens the device definition table

#### **Save**

It stores the device definition table (is going to be activated when the table is chosen as a current window). After the storage you will be asked regarding a new initialization of the system.

#### **Close**

It closes the device definition table, without storing the current situation (is going to be activated when the table is chosen as current window).

## **[Live] Task Definitions**

Task Definitions are used to make a link between Items and with the possibility to execute LUA scripts, if Source Item has been set, received or sent. The value of Source item is forwarded to Destination Item. This behavior can also be delayed.

#### **Open**

This opens the Task definition table

#### **Save**

It stores the Task definitions table (is going to be activated when the table is chosen as a current window). Changes are applied live at the running system. No restart is necessary.

#### **Close**

It closes the Task definition table, without storing the changes (is going to be activated when the table is chosen as current window).

## **[Live] N-Mesh Routing Definitions**

If in N-Mesh Configuration "Enable Routing" is enabled, these definitions are executed. With them it is possible to route telegrams from one OPC Server to another OPC Server.

#### **Open**

This opens the N-Mesh Routing definition table

#### **Save**

It stores the N-Mesh Routing table (is going to be activated when the table is chosen as a current window). Changes are applied live at the running system. No restart is necessary.

OPC Server 3.5

 $(1)$ 

 $\Omega$ 

 $(1)$ 

LO

 $\infty$ 

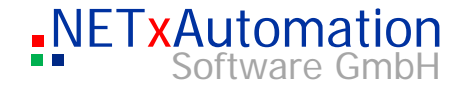

#### **Close**

It closes the N-Mesh Routing table definition table.

# **[Live] KNX Link Definitions**  This links logical group addresses together like in KNX field, if e.g. more than one group address is used to control the same input OPC Server 3.5 (master control). <u> က</u> **Open**  This opens the link definition table **Save**  It stores the link table (is going to be activated when the table is  $\infty$ chosen as a current window). Changes are applied live at the running system. No restart is necessary. **Close**  It closes the link definition table, without storing the changes (is going to be activated when the table is chosen as current window).  $\bigoplus$ **[Live] KNX Response Event Definitions**  Here you can define events based on receiving KNX telegrams and to create new KNX telegrams. **Open**  This opens the response event definition table  $(1)$ **Save**  It stores the response event table.  $\Omega$ Changes are applied live at the running system. No restart is necessary. **Close**  Closes the response event definition table, without storing the changes (is going to be activated when the table is chosen as current window). **[Live] KNX Timer Event Definitions**  Here you can define Timer events to create new KNX telegrams. **Open**  Opens the timer event definition table **Save**  It stores the timer event table (is going to be activated when the table is chosen as a current window). Changes are applied live at the running system. No restart is

necessary.

# **Close**

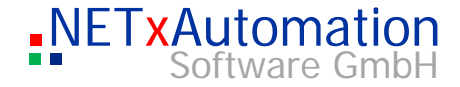

Closes the timer event definition table, without storing the changes (is going to be activated when the table is chosen as current window).

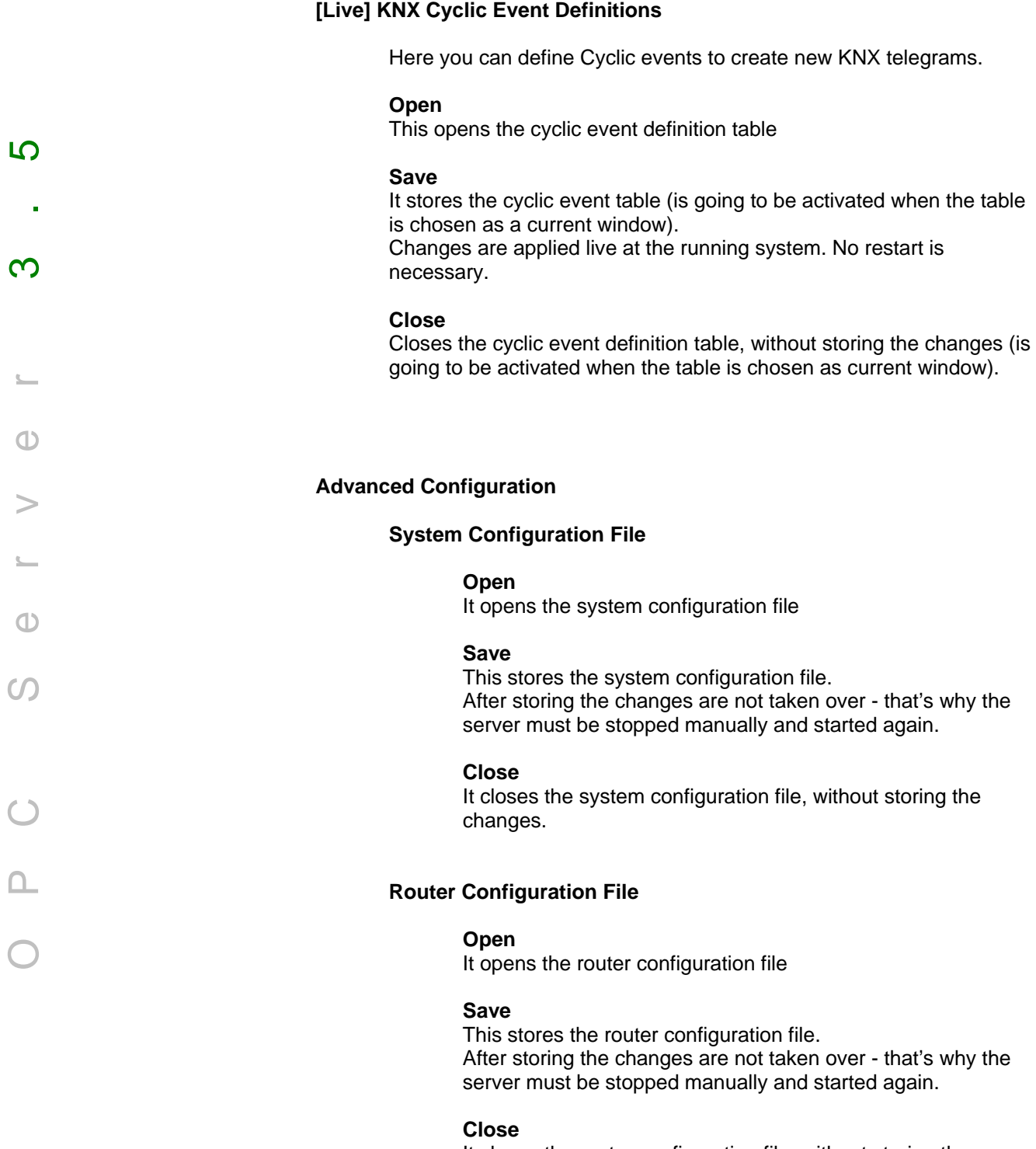

It closes the router configuration file, without storing the changes.

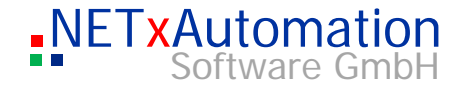

# **N-Mesh Configuration File**

## **Open**

It opens the N-Mesh configuration file

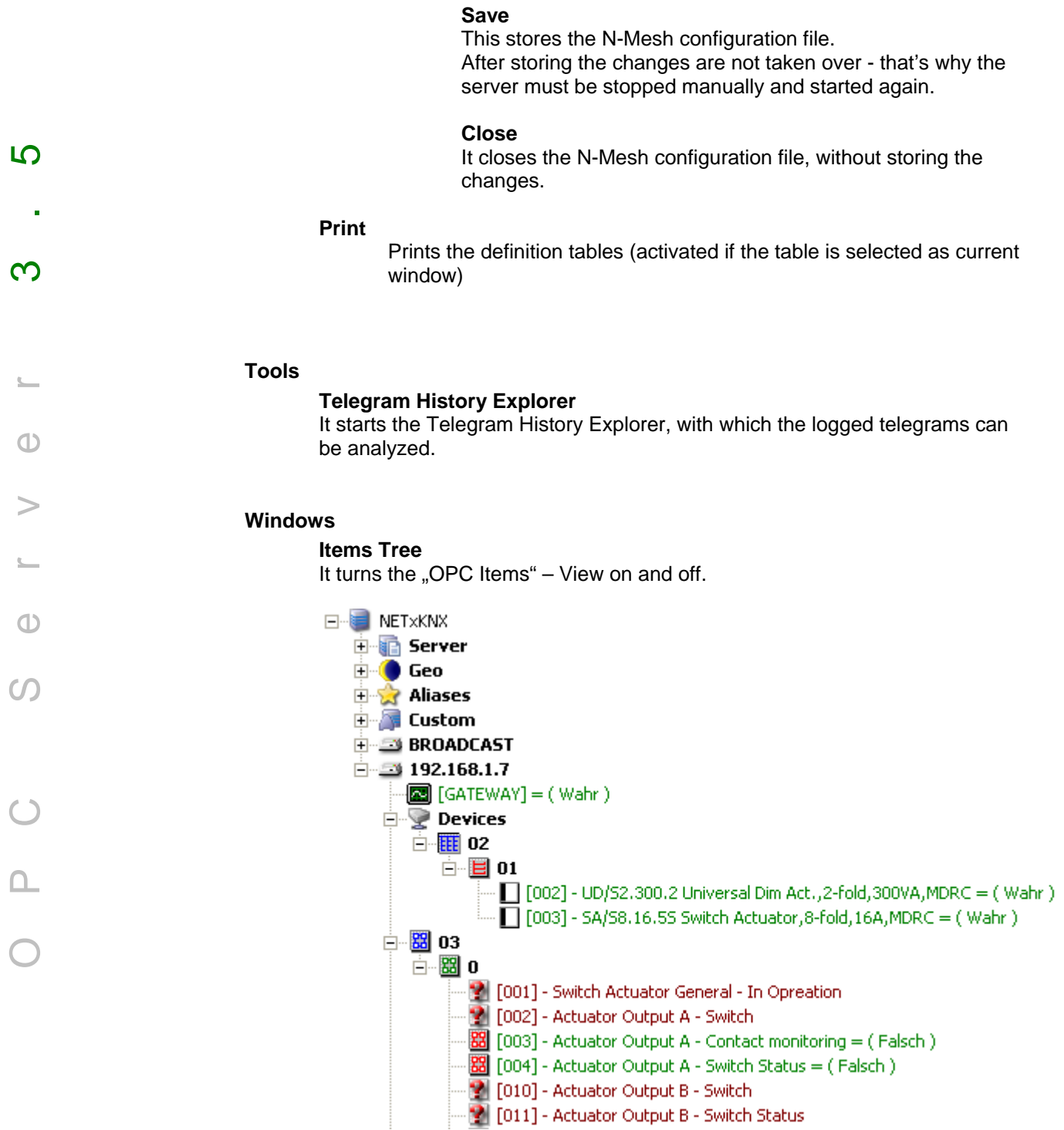

#### **System Messages**

This switches on / off the System Messages.

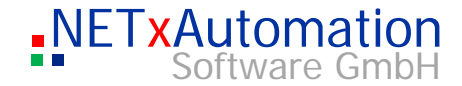

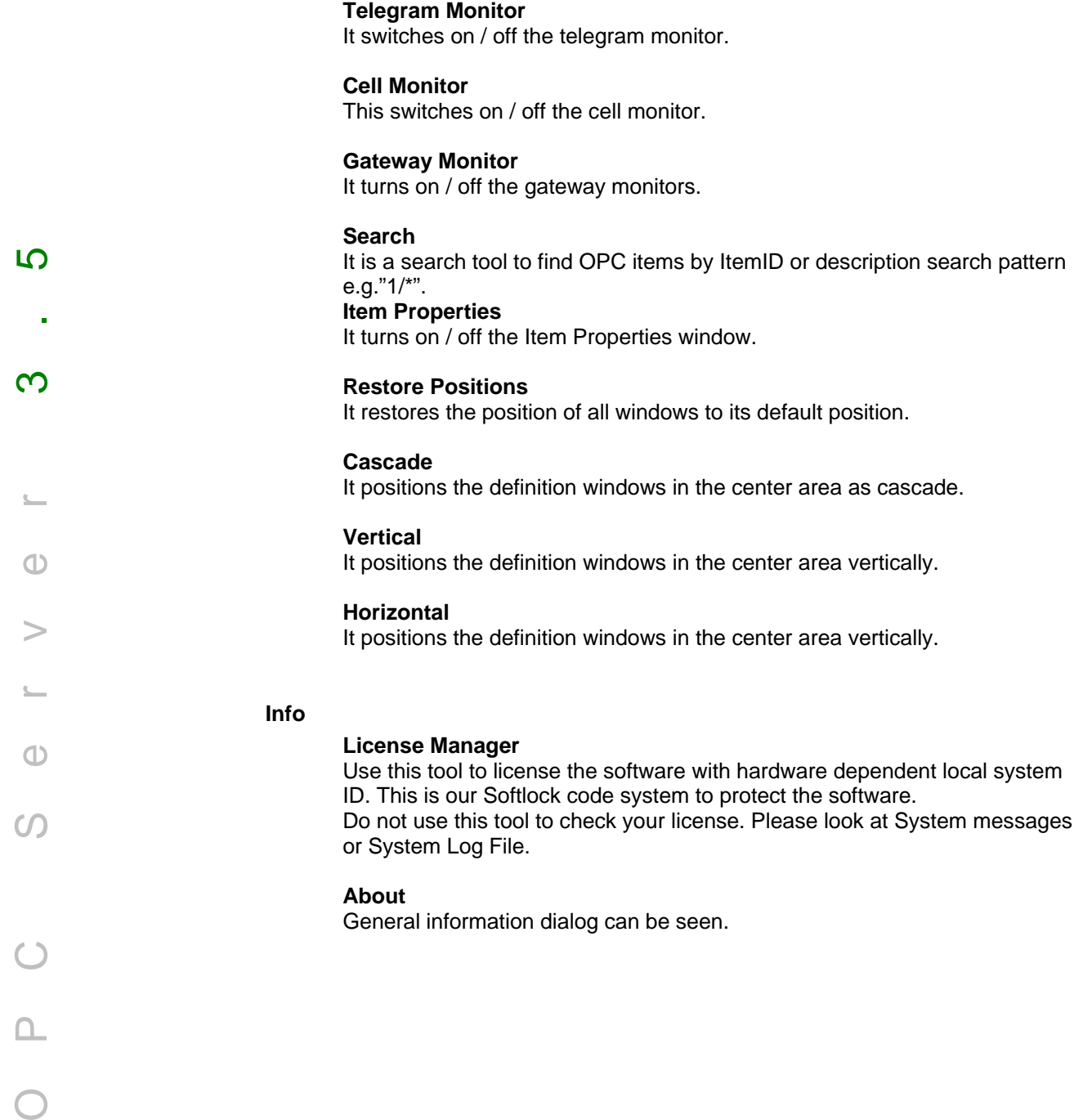

 $\bigcap$ 

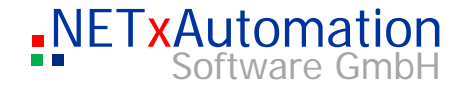

# *Toolbar*

At UnifedDriver Version:

 $\infty$ 

 $\bigoplus$ 

 $(1)$ 

 $\bm{C}$ 

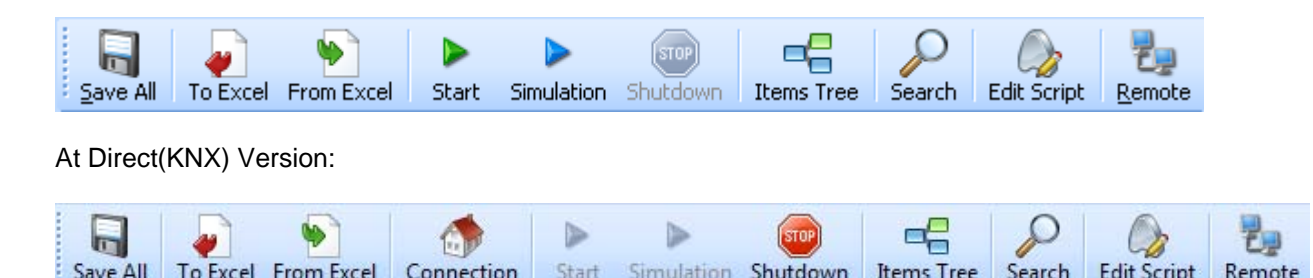

#### **Save All**

It saves all open definition tables. If the table is saved, a query dialog will be displayed whether to initialize the server or not. If this query is confirmed by YES, the system will initialize with the new table. Attention: The OPC Server will shut down and the connection to the OPC clients will be interrupted.

#### **To Excel**

It exports a definition table in Microsoft© Excel (it will be activated, if the table is selected as current window).

# **From Excel**

This imports a definition table from a Microsoft© Excel file (it will be activated, if the table is selected as current window).

# **Connection**

It opens the Falcon Connection manager. (Just in Direct(KNX) version).

#### **Start**

It starts the OPC server (it will have been activated, if the server has not started or if the studio has lost the connection to the server).

# **Simulation**

It starts the OPC server in Simulation mode. This means the connection of KNX NetIP gateways is simulated. Of course the KNX Devices are not simulated, but it is possible to set Items in Item tree and so manually test your OPC Clients etc. There is also the possibility to let the system generate random values for the Items and then you can see in e.g. your visualization some activity.

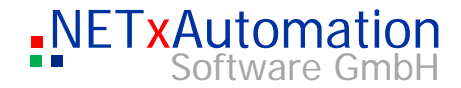

# **Shutdown**

The server is shutting down.

(It will have been activated, if the studio has got the connection to the server). Attention: although the system has an OPC shutdown interface and the information about the shutdown is sent to the clients by the server, some clients do not consider this information and report a connection error.

At present if OPC Clients are connected to the server, this dialogue window is indicated:

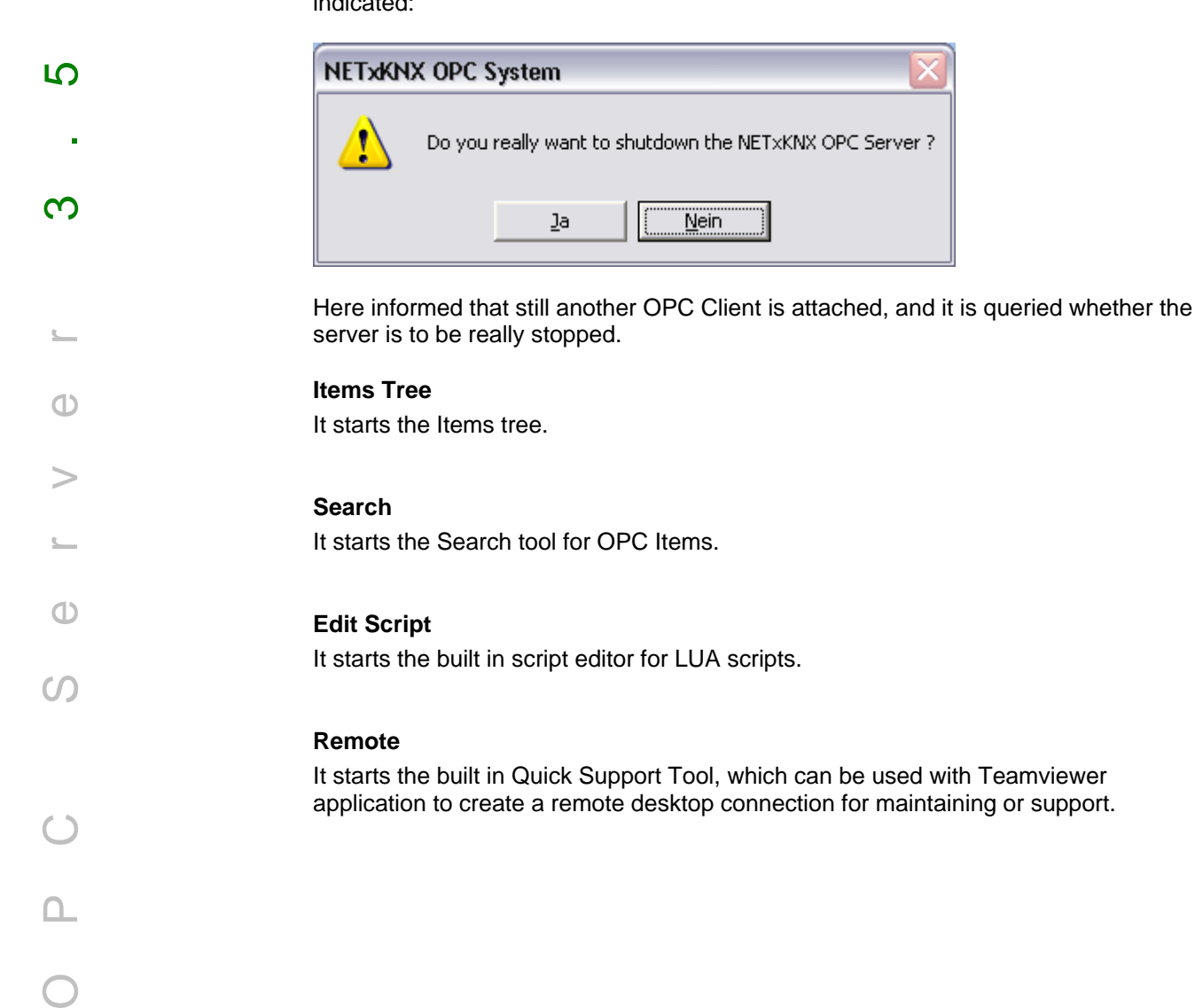

# *Window*

## **System Messages**

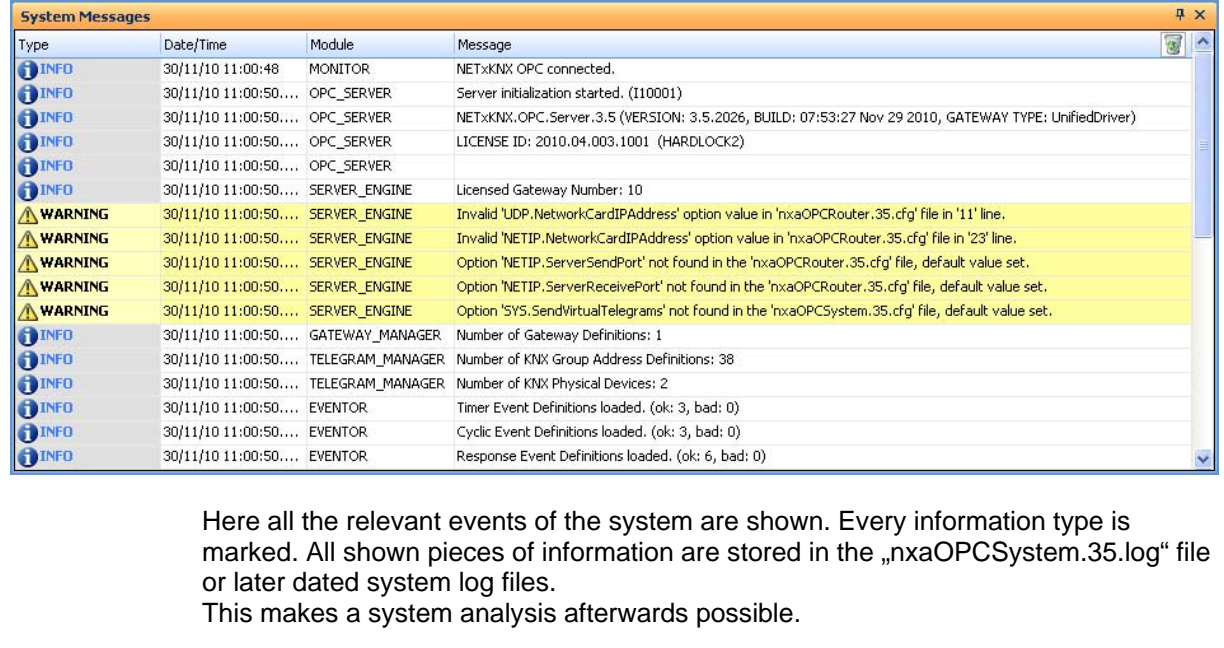

If a column header is dragged and dropped to the group field above the table, the header will be pulled out and the table will be grouped by this header. If you press additionally "Ctrl" key while dragging, the header will remain in the table. With the trash icon all system messages are deleted. Error messages are red colored. Warning messages are yellow colored. Info messages are not colored.

# **Telegram Monitor**

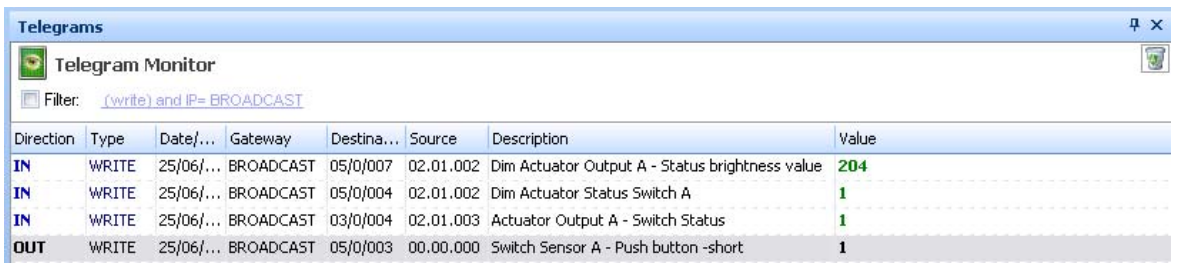

All received or sent telegrams are shown in the telegram monitor. Only those telegrams are listed, which were defined in the system. All others are going to be ignored. The first column shows whether a telegram has been sent (OUT) or received (IN).The second column displays the type of the telegram. In the third column the date/time of the event is shown.

 $\overline{10}$ 

 $\infty$ 

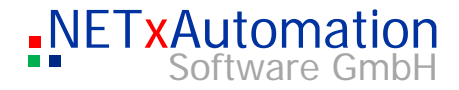

When receiving a telegram the IP address of the sending gateway is shown, when sending a telegram the destination IP address is shown. "BROADCAST" means that a telegram has been sent to all gateways at the same time (central telegram).

The next column shows the logical KNX-address, which has sent the telegram. The physical KNX address of the source of the received telegram can be seen in the fifth column. The value of the telegram is followed by the clear text description.

In plants, where many telegrams are sent or received, the table should only be used for system checks. Afterwards it should be closed again, just to save the resources for the server.

#### **Configuration of the table**

The width of a column of the table can be changed. If you would like to have a different order of columns, just drag and drop the header.

#### **Filter**

The filter enables the monitoring on particular log. KNX addresses - areas or gateways.

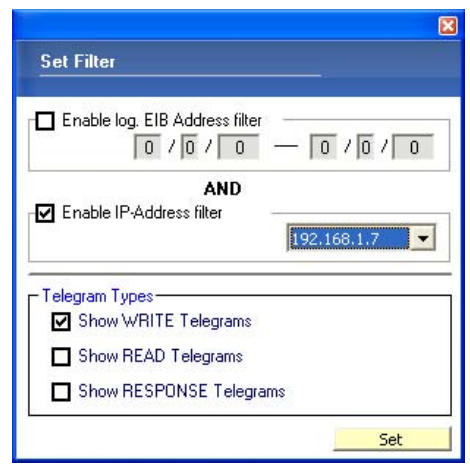

#### **Set Filter**

This function simplifies the analysis of the data traffic. This filter tells us which telegrams are shown in the telegram monitor. The filter consists of three parts. The first part defines the range of the log. KNX addresses, which should be shown. In the second part the IP address of a gateway can be defined. So only the telegrams are listed, which are sent or received by this gateway. The last part defines the type of the telegrams which should be shown. The filter parts can be combined.

LO

 $\infty$ 

 $\bigcap$ 

 $(1)$ 

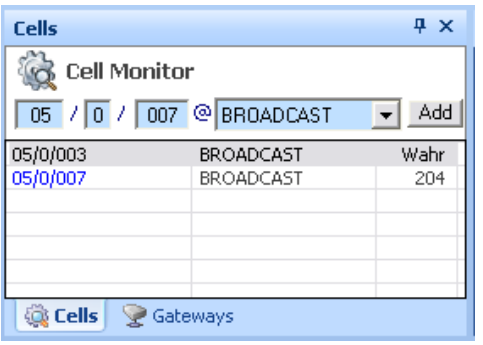

## **Cell Monitor**

The virtual model of the plant is mapped in the server memory. The single data points are implemented as cells. The value changes of a cell can be seen by the help of the cell monitor in real time. To insert a cell into the Cell Monitor can be done by entering on the whole address ( log.KNX address + IP Address ) and pressing the "ADD" Buttons. A

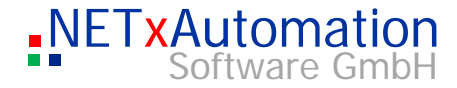

cell can be deleted by clicking on it and pressing the Delete button on the keyboard. If no value is referenced to the cell, the sign "???" will arise in the value column. Only the cells which are defined in the telegram definition table can be checked.

#### **Gateway Monitor**

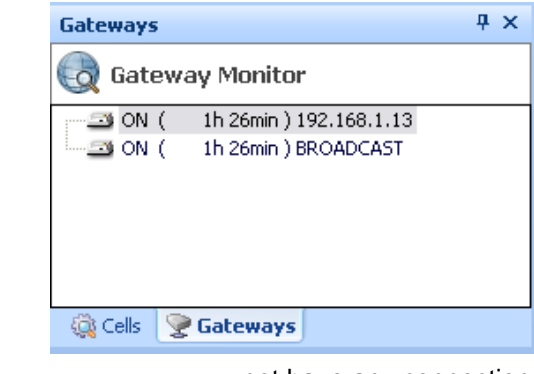

The "Gateway Monitor" lists all gateways which are defined in the file of the gateway definition table.

Here also the current situation (OFF – means Offline, ON – means Online), the duration since the last change and the IP address can be seen. If a gateway cannot be reached by the system it will be marked with a red cross and "OFF".

The "BROADCAST" gateway is imaginary equipment. It is used to send all the central telegrams, which are sent to all gateways at the same time.

If the "BROADCAST" equipment is offline, the server does not have any connection to the network. In this case the network configuration of the PC has to be checked.

By making a double click on the listed gateway, the gateway info window is opened.

#### **Gateway Info**

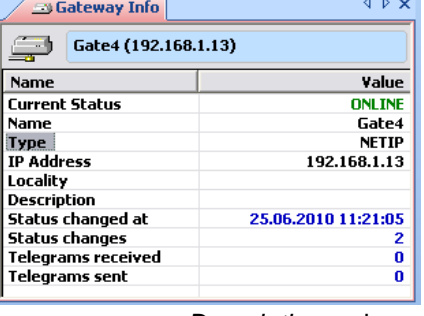

The Gateway Info displays the available information about the selected gateway. The window can be activated by making a double click on the gateway icon in the gateway monitor.

*Current Status* – the current status of the equipment (ONLINE/OFFLINE) *Name* – the name of the gateway *IP Address* – the IP address *Locality* – location

*Description* – shows a short description

*Status changed at* – time of the last status changed

*Status changes* – the amount of status changes since the last initialization of the system

*Telegrams received* – number of telegrams the server has received via this equipment *Telegrams Sent* – number of telegrams which were sent via this gateway

OPC Server 3.5

 $\bigcirc$ 

 $\Omega$ 

 $\bigcap$ 

LO

 $\infty$ 

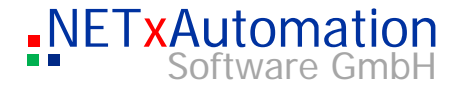

# **Telegram Definition Table**

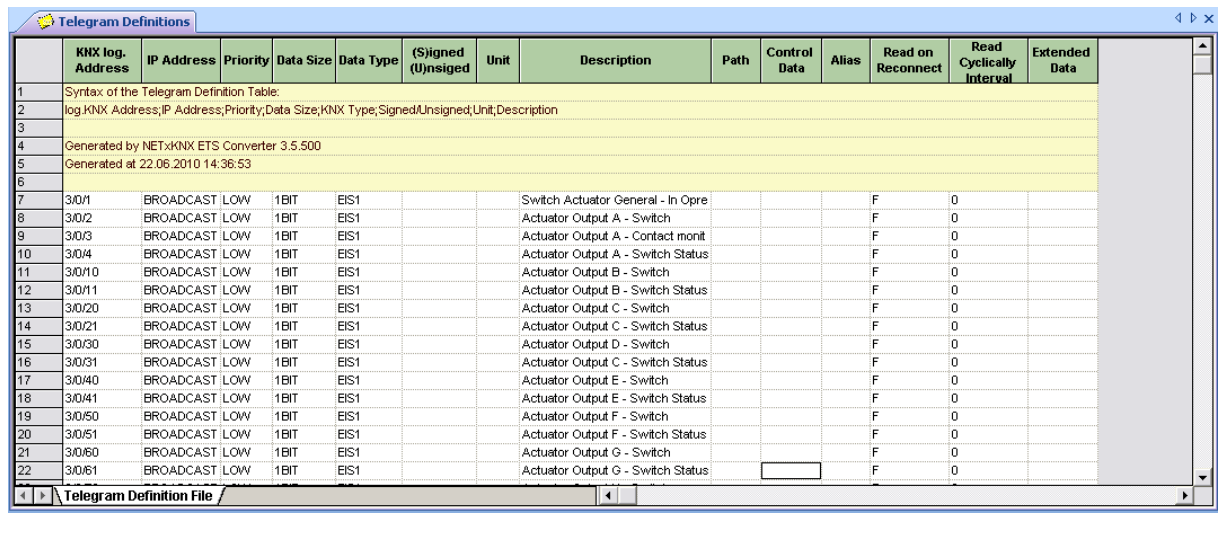

The whole data structure of the system is fixed in the telegram definition table. This table is read out of the "nxaTelegramDefinitions.35.dat"file and can be edited by the user.

- For working in this file it is recommended to export to Microsoft© Excel (XLS File), edit there and import it from XLS file back again.
	- In this view it is possible to the make some little changes and some extension of the table. Eventual occurred errors can be corrected. The pop up for working in the table can be opened via the right mouse button.
- Insert new Definition inserts a new line in the table, this line can be filled with telegram definition data. Insert new Comment – inserts a comment line, which can be filled with a text Convert to Definition – converts to telegram definition data. Convert to Comment – converts to comment line. Delete – deletes a chosen row Send Telegram… - sends telegram of chosen group address. Set Cell Value… - sets only cell value without sending a telegram. Add to monitor - adds group address to Cell Monitor. A telegram definition line consists of many columns. For detailed information see Telegram definitions: nxaTelegramDefinitions.35.dat

 $\infty$ 

 $\bigoplus$ 

 $\bigoplus$ 

 $\Omega$ 

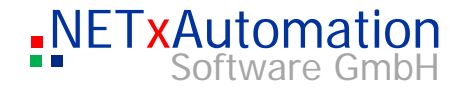

## **Gateway Definition Table**

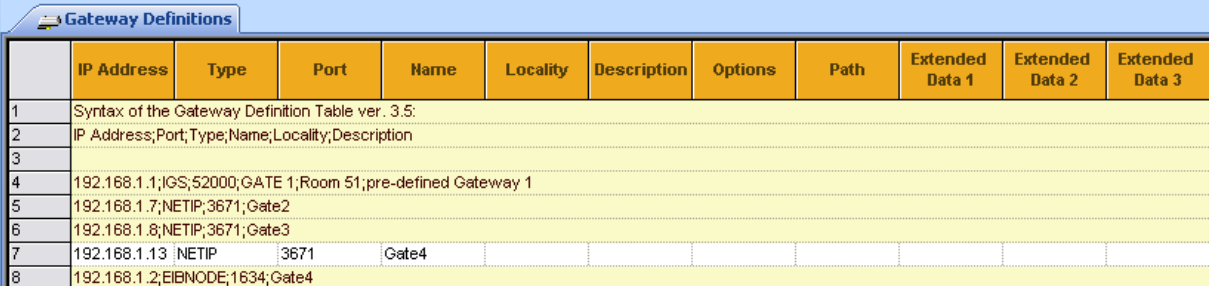

OPC Server 3.5 <u> က</u>

 $\infty$ 

 $\bigcirc$ 

 $\bigcap$ 

 $\bm{C}$ 

- All gateways, which should be administrated by the system, have to be defined in this table.
- This table is read out by the "nxaGatewayDefinitions.35.dat" file and is available as shown above. For working in this file it is recommended to export to Microsoft© Excel (XLS File), edit there and import it from XLS file back again.
	- This view allows the making of some little changes and extensions in the table. Eventually occurred errors can be corrected in a rather easy way. The pop up menu for working in the table can be opened by clicking on the right mouse button.
- Insert new Definition inserts a new line in the table, which can be filled with gateway definition data Insert new Comment – inserts a comment line, where a text can be inserted. Delete Row – deletes a chosen line or row Convert to Definition – converts to gateway definition data.
	- Convert to Comment converts to comment line.
		- Delete deletes a chosen line
			- A gateway definition line consists of many columns. For detailed information see: Gateway definitions: nxaGatewayDefinitions.35.dat

# **System protocol data**

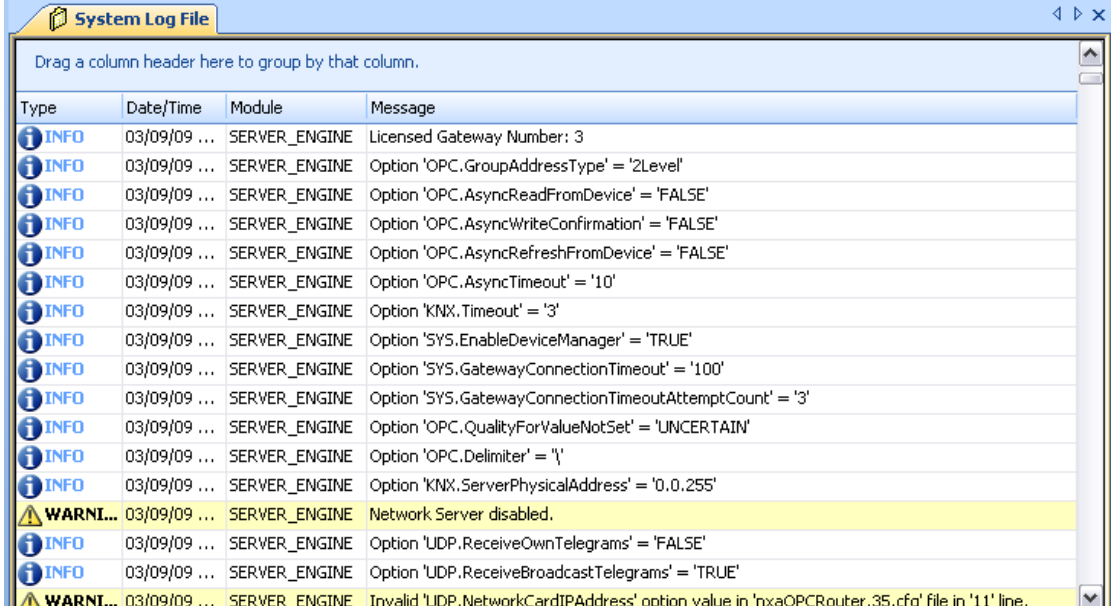

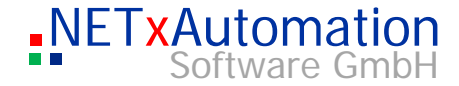

All relevant information is stored in a file. This file can be loaded in the Studio for reviews. So you can analyze older events.

If a column header is dragged and dropped to the group field above the table, the header will be pulled out and the table will be grouped by this header. If you press additionally "Ctrl" key while dragging, the header will remain in the table.

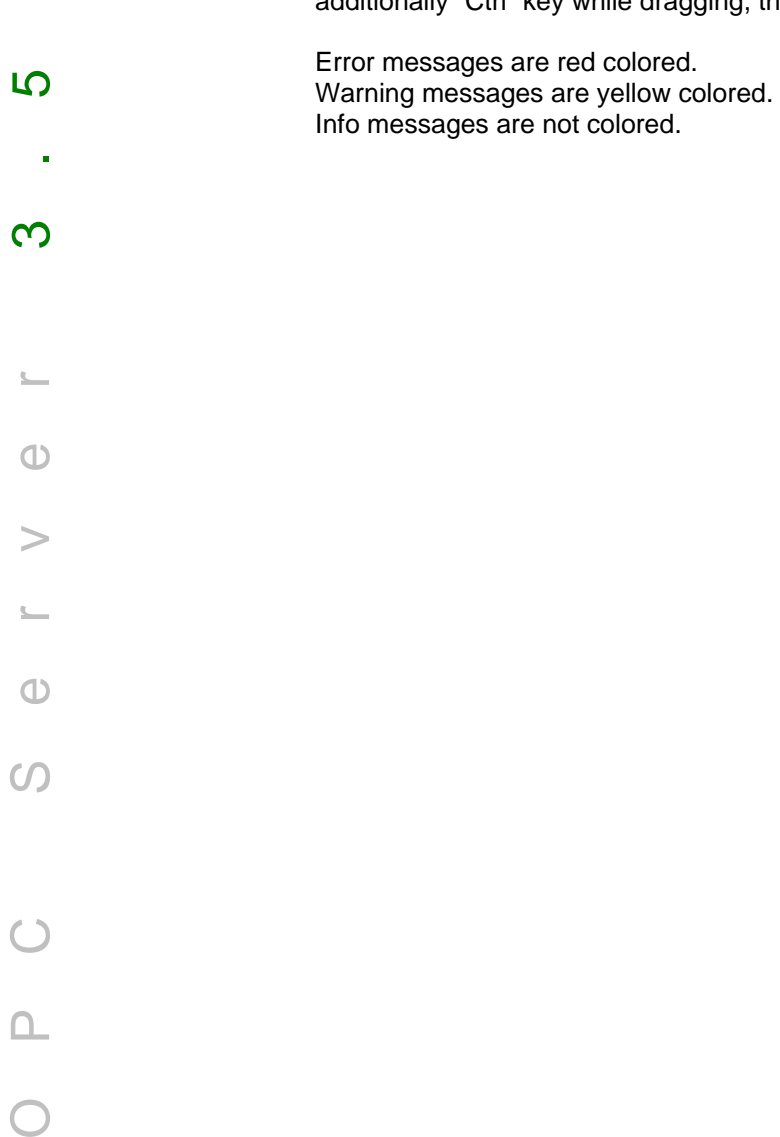

 $\mathbb{C}$ 

 $\Phi$ 

 $\geq$ 

 $\Sigma-$ 

 $\bigcirc$ 

 $\Omega$ 

 $\bigcirc$ 

 $\frac{1}{\sqrt{2\pi}}$ 

 $\bigcirc$ 

j,

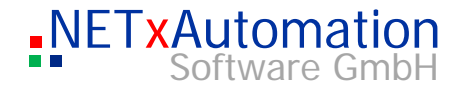

# *Link Manager*

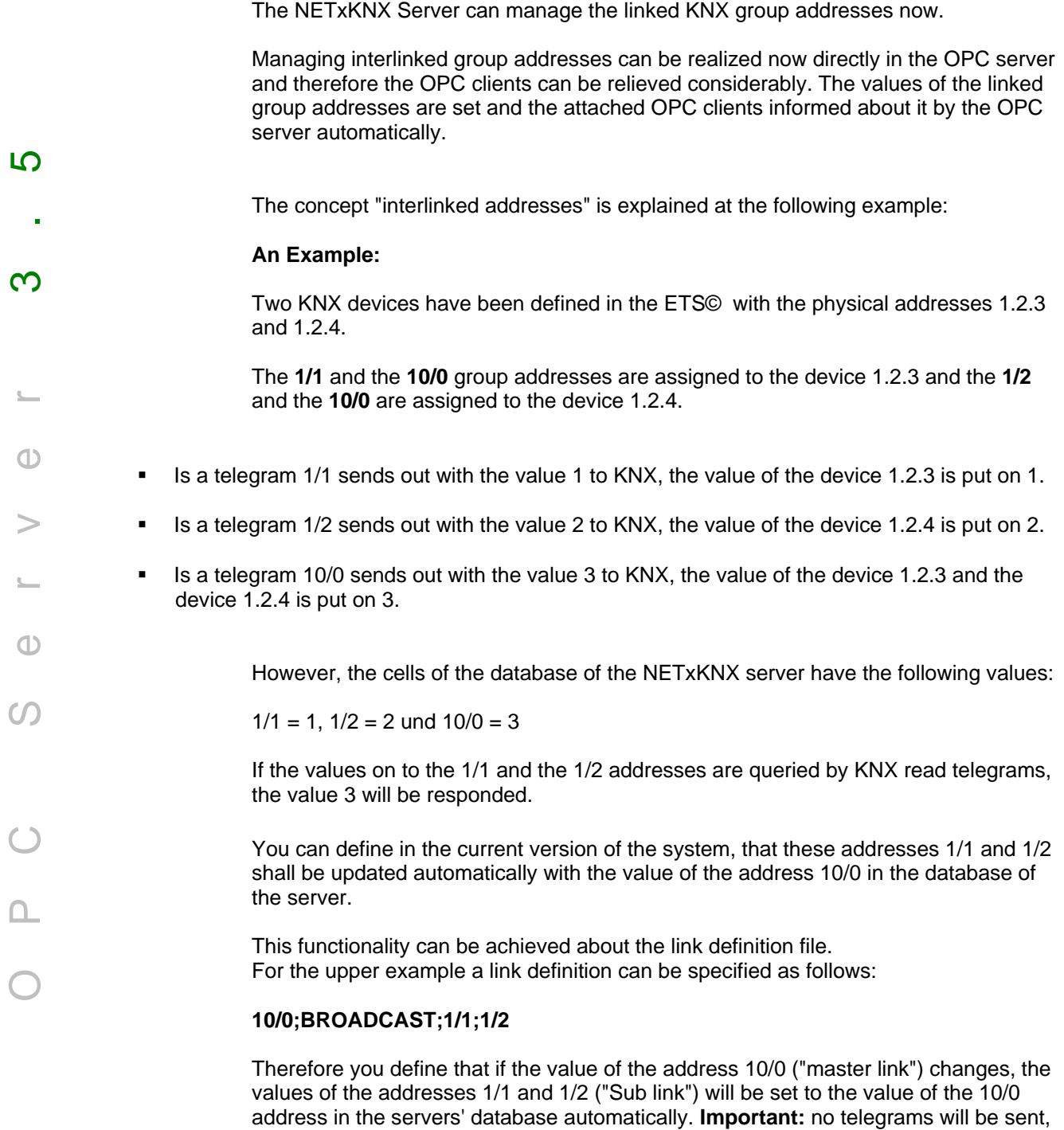

however, the attached OPC clients are informed about this change of the OPC items.

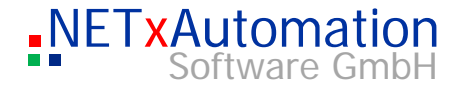

The link managers' mechanism can only be triggered by the arriving or outgoing telegrams. If the value of the master link address is set by other events, e.g. by "set Cell Value" tool in the Studio, the values of the Sub Link addresses won't be changed since the real value (of the KNX device) hasn't changed.

! The link manager must be activated in the system configuration file of the server. The system parameter should be set to "ON": **KNX.SetLinkOnReceive:ON, KNX.SetLinkOnSend:ON**.

The consequence can be restricted to the appropriate area with the detail of specific IP-addresses.

An Example:

OPC Server 3.5

 $\bigcap$ 

 $\epsilon$ 

 $\bigcap$ 

LO

 $\infty$ 

#### **10/0;192.168.1.100;1/1;1/2**

only the addresses which are connected with Gateway "192.168.1.100" are set here.

It can be defined in a line up to 1000 Sub links; however, the definition can be inserted in several lines. There isn't any restriction for the number of assignments:

#### **10/0;192.168.1.100;1/1;1/2;1/3;1/4 10/0;192.168.1.100;2/1;2/2;2/3;2/4**

With this definition the value of addresses 1/1, 1/2, 1/3, 1/4, 2/1, 2/2, 2/3 and 2/4 become the value of address 10/0 automatically.

A bidirectional link can be established by defining an address as Master Link and as Sub Link as well:

#### **10/0;192.168.1.100;1/1 1/1;192.168.1.100;10/0**

If the value of address 10/0 changes the value of address 1/1 will be set to the same value. If the value of address 10/0 changes the value of address 1/1 will be set to the same value. Because these changes do not cause real KNX telegrams, it can not start an endless Loop.

## **Link Definition Table**

The table is stored in the "nxaLinkDefinitions.35.dat" file, and can be edited. For working on the data file please use the program Microsoft© Excel (CSV File Import).

This view allows the making of some little changes and extensions in the table. Eventually occurred errors can be corrected in a rather easy way. The pop up menu for working in the table can be opened by clicking on the right mouse button.

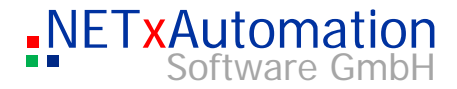

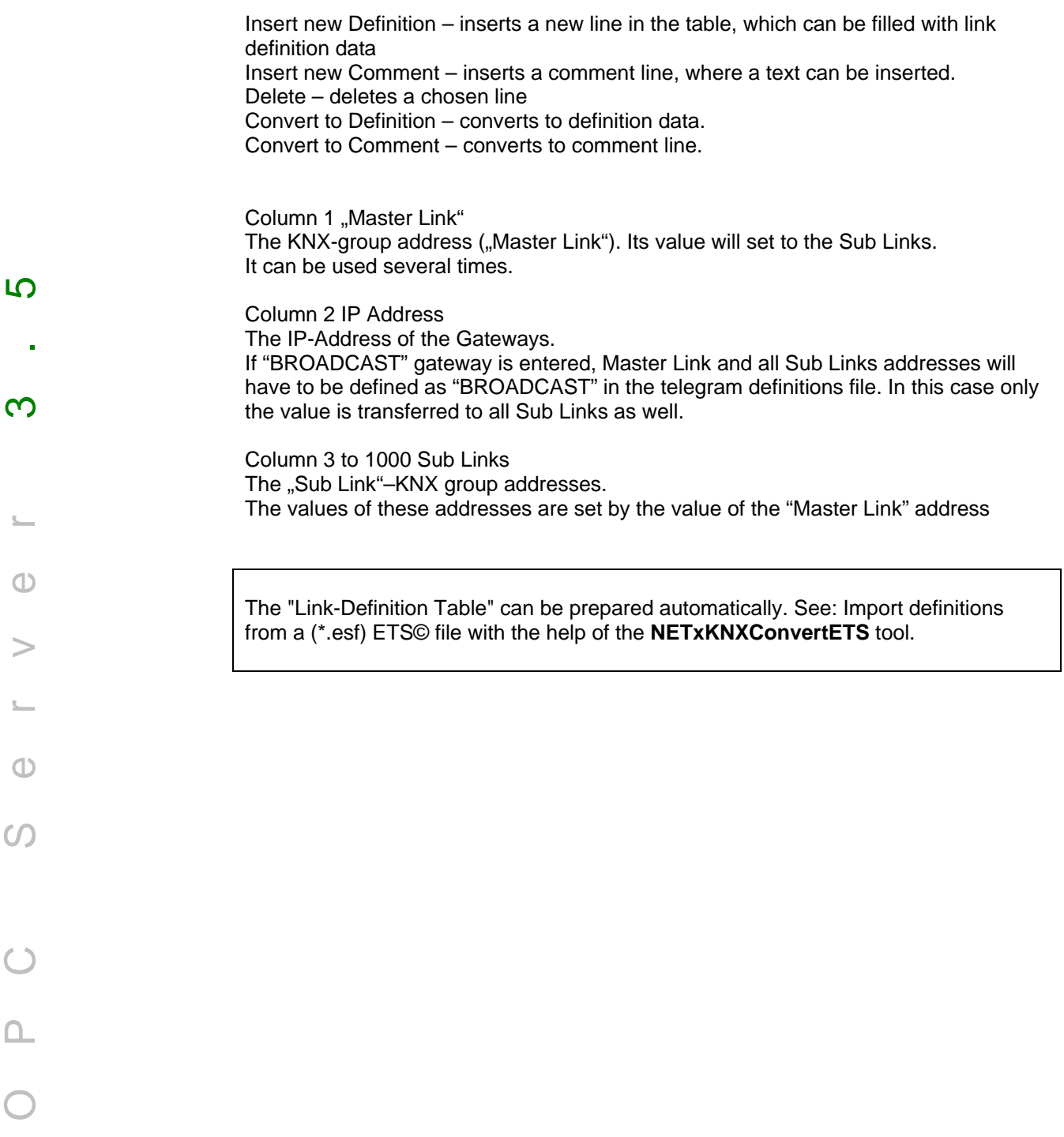

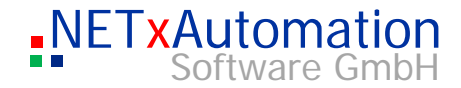

# *Event Processor*

The NETxKNX server has the sub system: the "Event Processor". This system manages the "Events".

There are three kinds of events, which are handled:

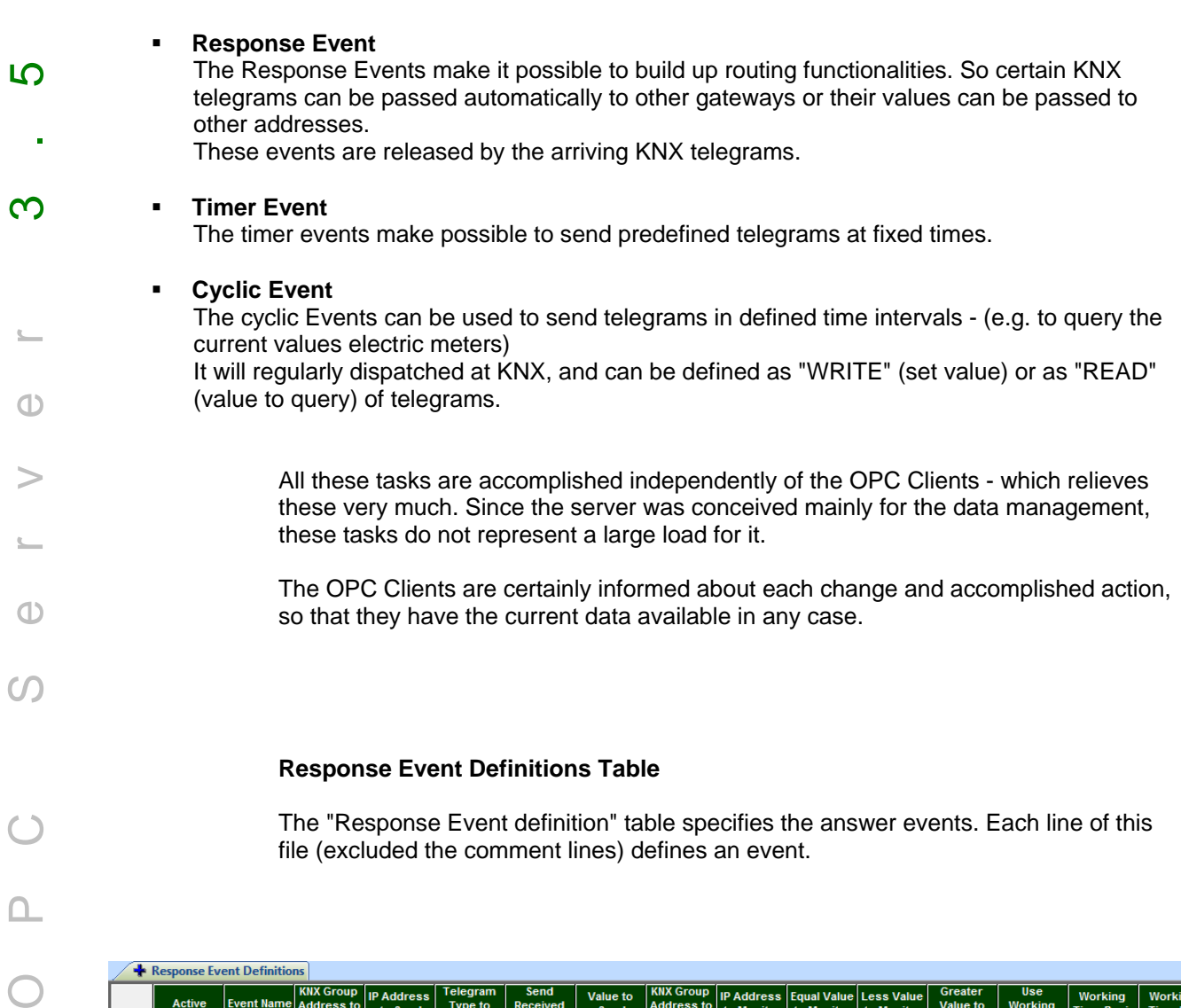

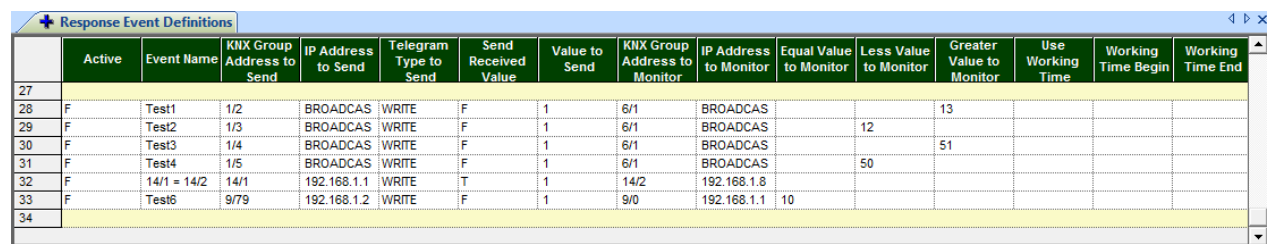

This table is loaded from the "nxaResponeEvents.35.dat" file ("EventFiles" directory of the current work area), and can be edited by the user. For working on the data file the Microsoft© Excel program (CSV file import) is recommended.

 $\Omega$
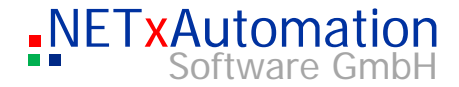

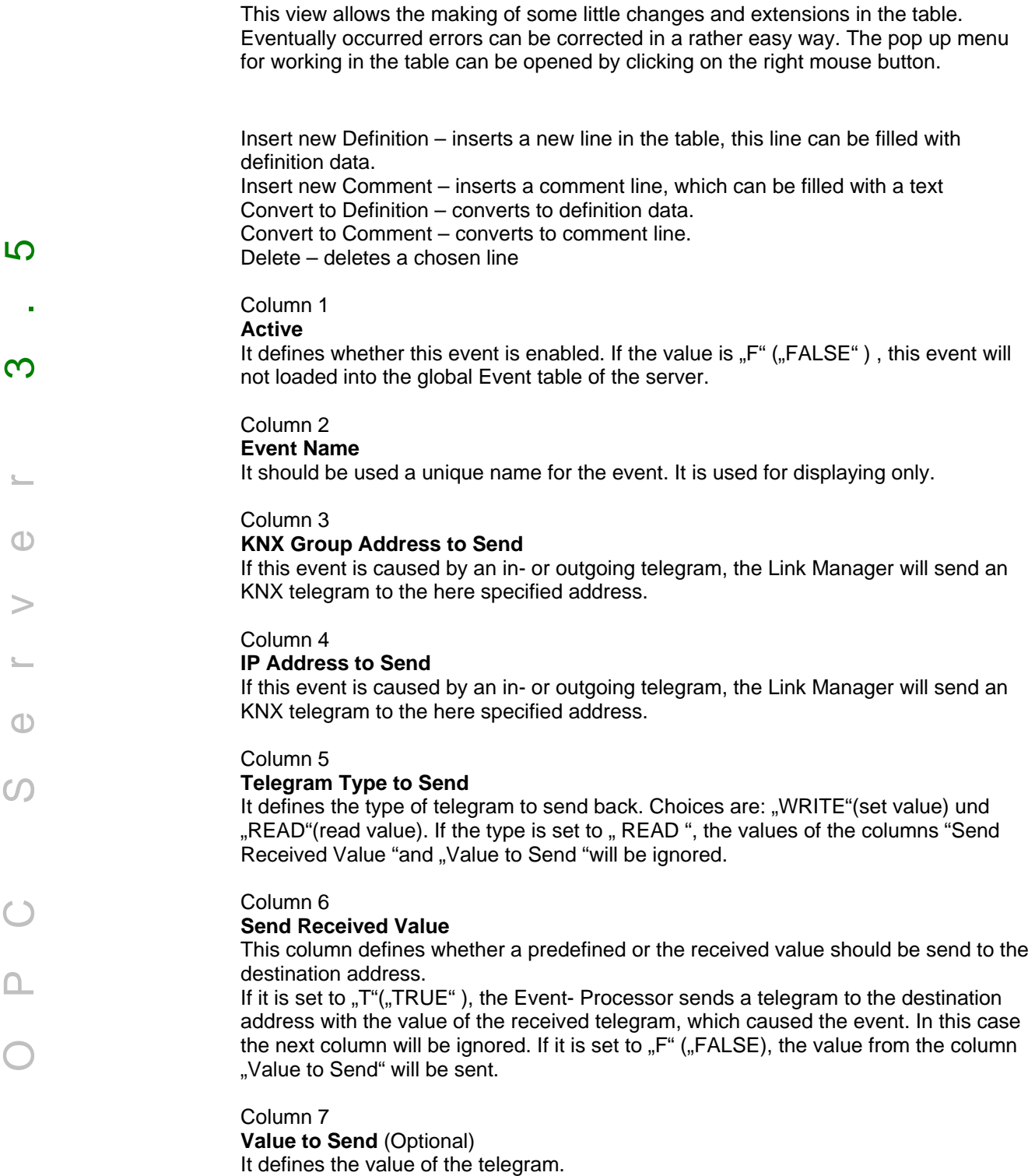

If the value in the column "Send Received Value" is "F", this value will be sent as KNX-telegram to the destination address.

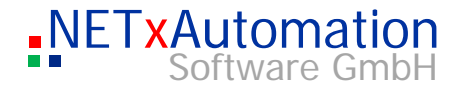

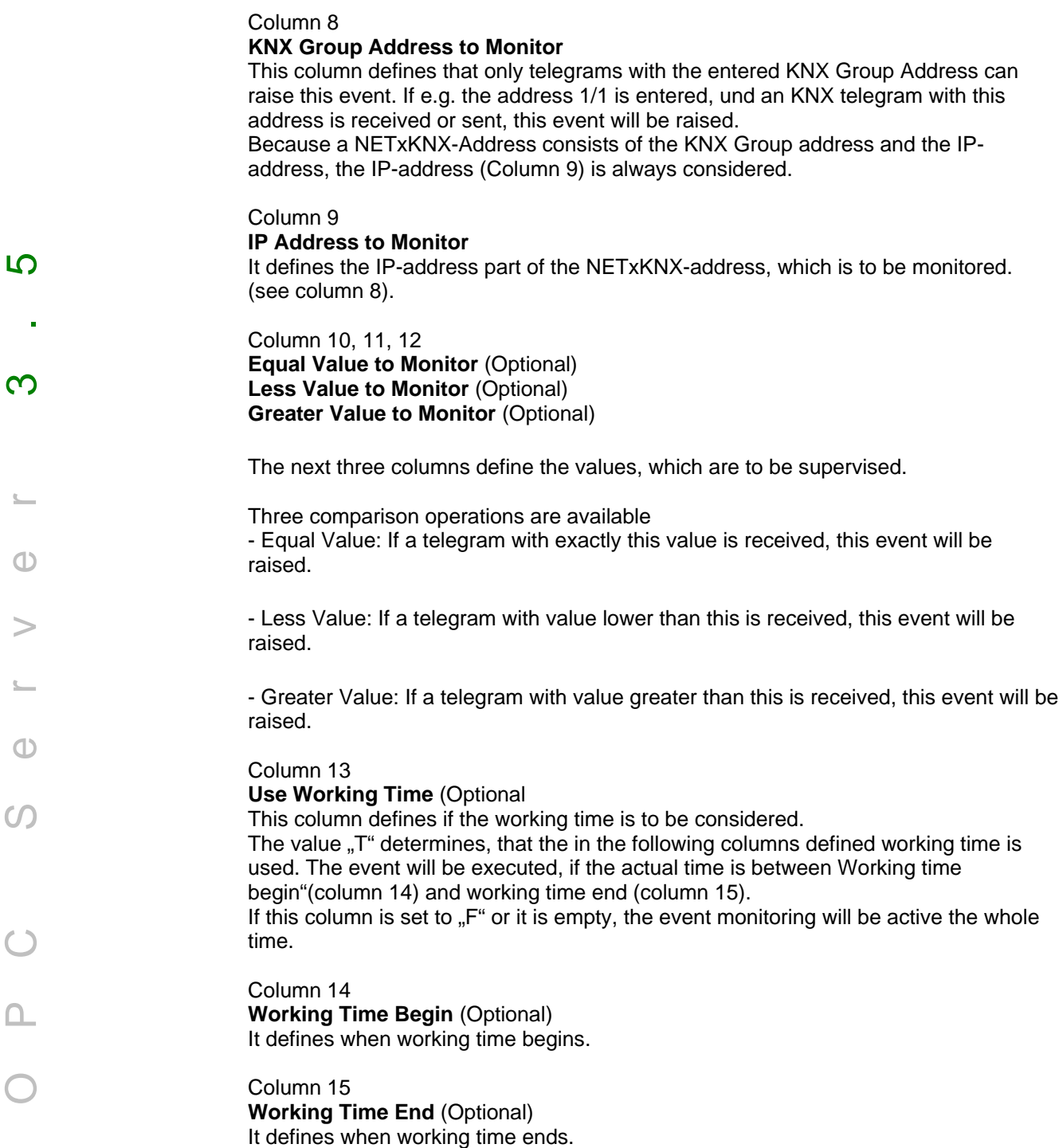

Example:

 $\subset$ 

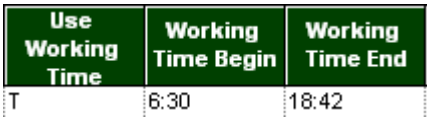

This event is active from 6:30 (inclusive) to 18:42 (inclusive).

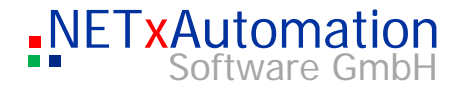

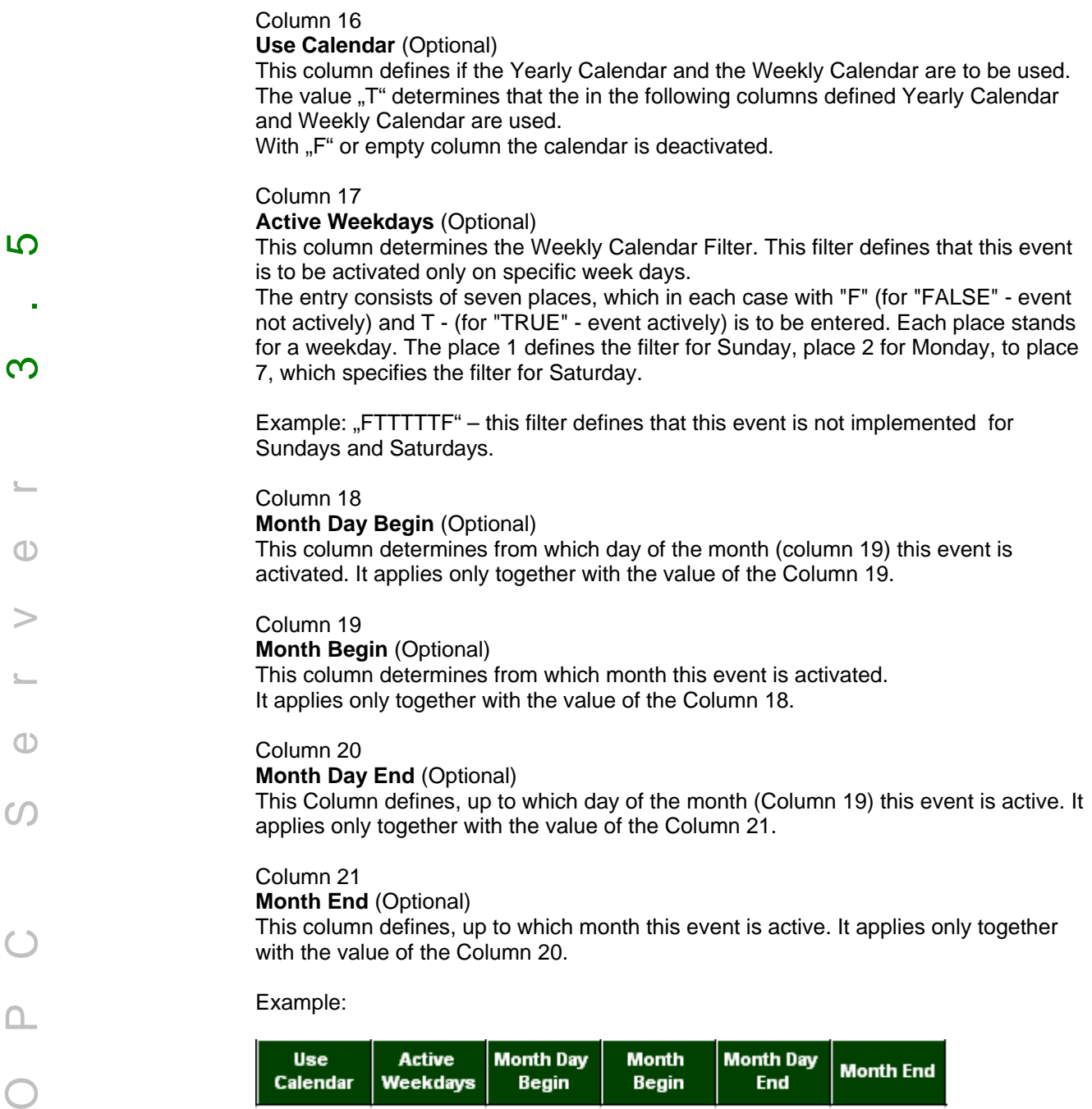

Begin

 $|10$ 

This event will in each case be active Monday until Friday of 10 January (inclusive) until 15 January (inclusive).

 $\overline{1}$ 

Begin

End

Ţ.

 $|15$ 

Column 22 - 25 **Path, Extended Data 1 - 3** These columns are for internal use only.

FTTTTTF

Calendar

 $\overline{1}$ 

 $\overline{\mathcal{C}}$ 

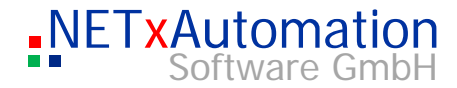

## **Timer Event Definitions Table**

The "Timer Event Definition " table specifies the timer events. Each line of this file (excluded the comment lines) defines an event.

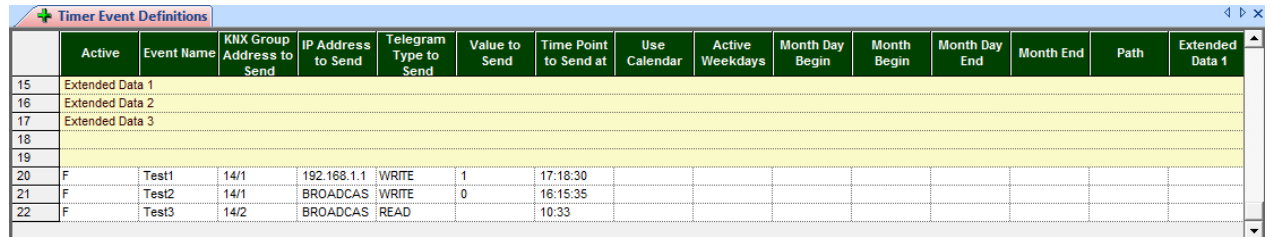

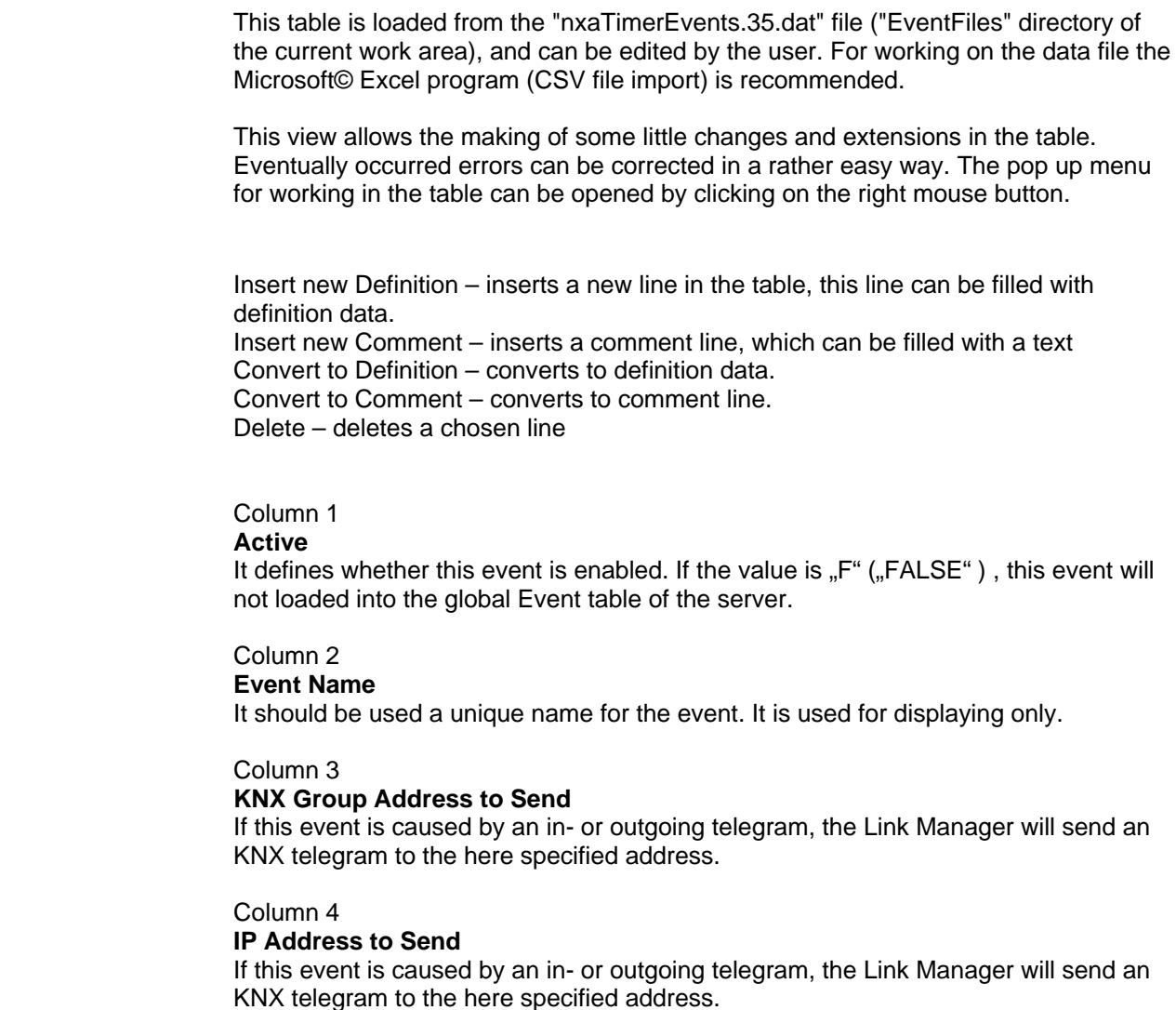

OPC Server 3.5

 $\Sigma-$ 

 $\bigcirc$ 

 $\Omega$ 

 $\bigcirc$ 

 $\Delta$ 

 $\subset$ 

 $\geq$ 

<u> ၊ </u>

 $\infty$ 

 $\mathbb{C}$ 

 $\Phi$ 

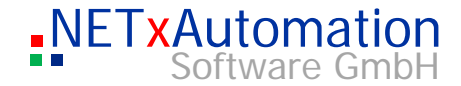

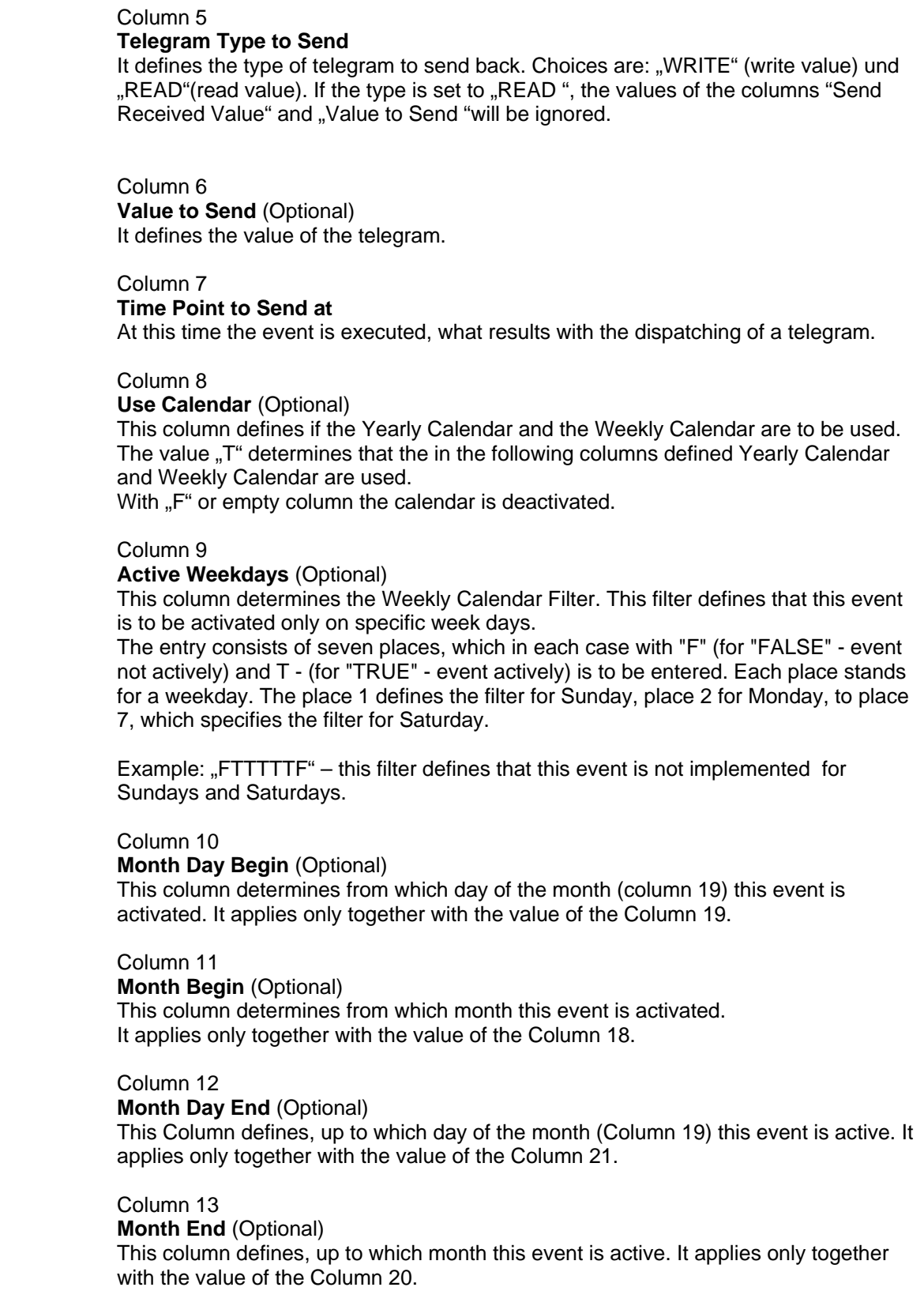

OPC Server 3.5

 $\overline{\phantom{m}}$ 

 $\bigcirc$ 

 $\circ$ 

O P C

 $\geq$ 

<u> ဟ</u>

 $\mathcal{A}$ 

 $\infty$ 

 $\mathcal{L}_{\text{max}}$ 

 $\bigcirc$ 

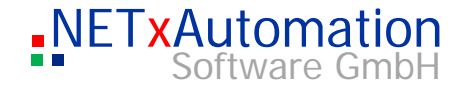

Column 14 - 17 **Path, Extended Data 1 - 3** These columns are for internal use only.

Example:

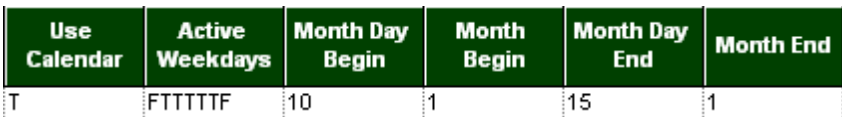

This event will in each case be active Monday until Friday of 10 January (inclusive) until 15 January (inclusive).

<u> က</u>

## $\infty$

## **Cyclic Event Definitions Table**

The "Cyclic Event Definition " table specifies the cyclic events. Each line of this file (excluded the comment lines) defines an event.

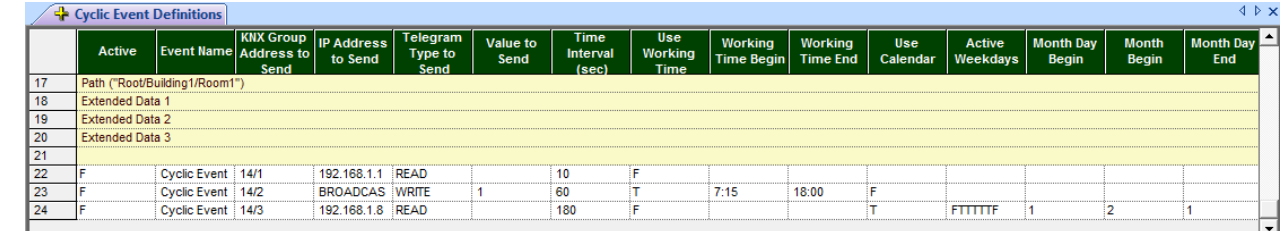

This table is loaded from the "nxaTimerEvents.35.dat" file ("EventFiles" directory of the current work area), and can be edited by the user. For working on the data file the Microsoft© Excel program (CSV file import) is recommended.

This view allows the making of some little changes and extensions in the table. Eventually occurred errors can be corrected in a rather easy way. The pop up menu for working in the table can be opened by clicking on the right mouse button.

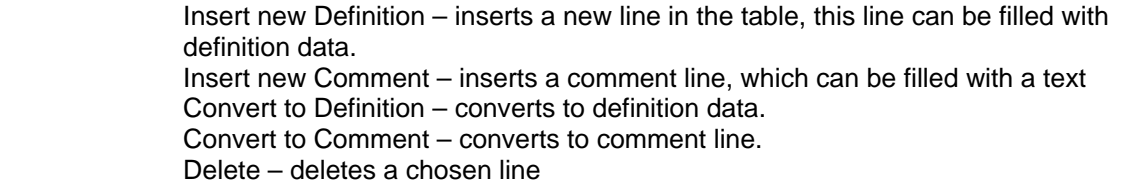

## Column 1

## **Active**

It defines whether this event is enabled. If the value is "F" ("FALSE"), this event will not loaded into the global Event table of the server.

## Column 2

## **Event Name**

It should be used a unique name for the event. It is used for displaying only.

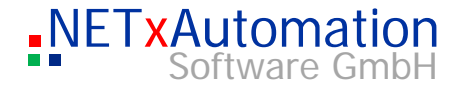

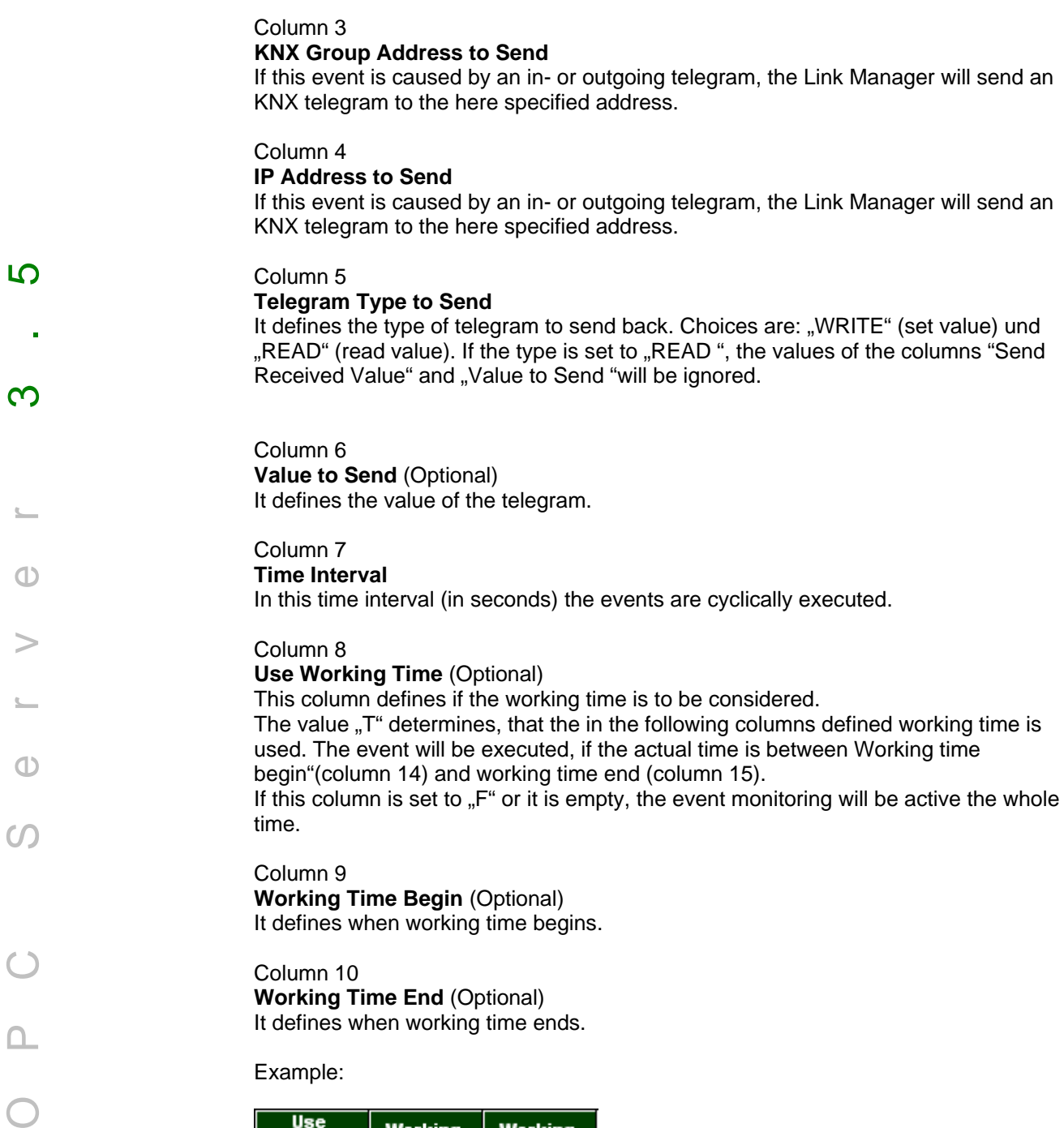

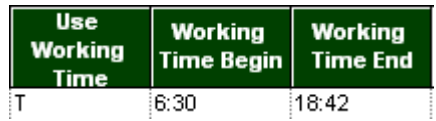

This event is active from 6:30 (inclusive) to 18:42 (inclusive).

Column 11 **Use Calendar** (Optional) This column defines if the Yearly Calendar and the Weekly Calendar are to be used.

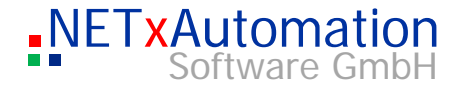

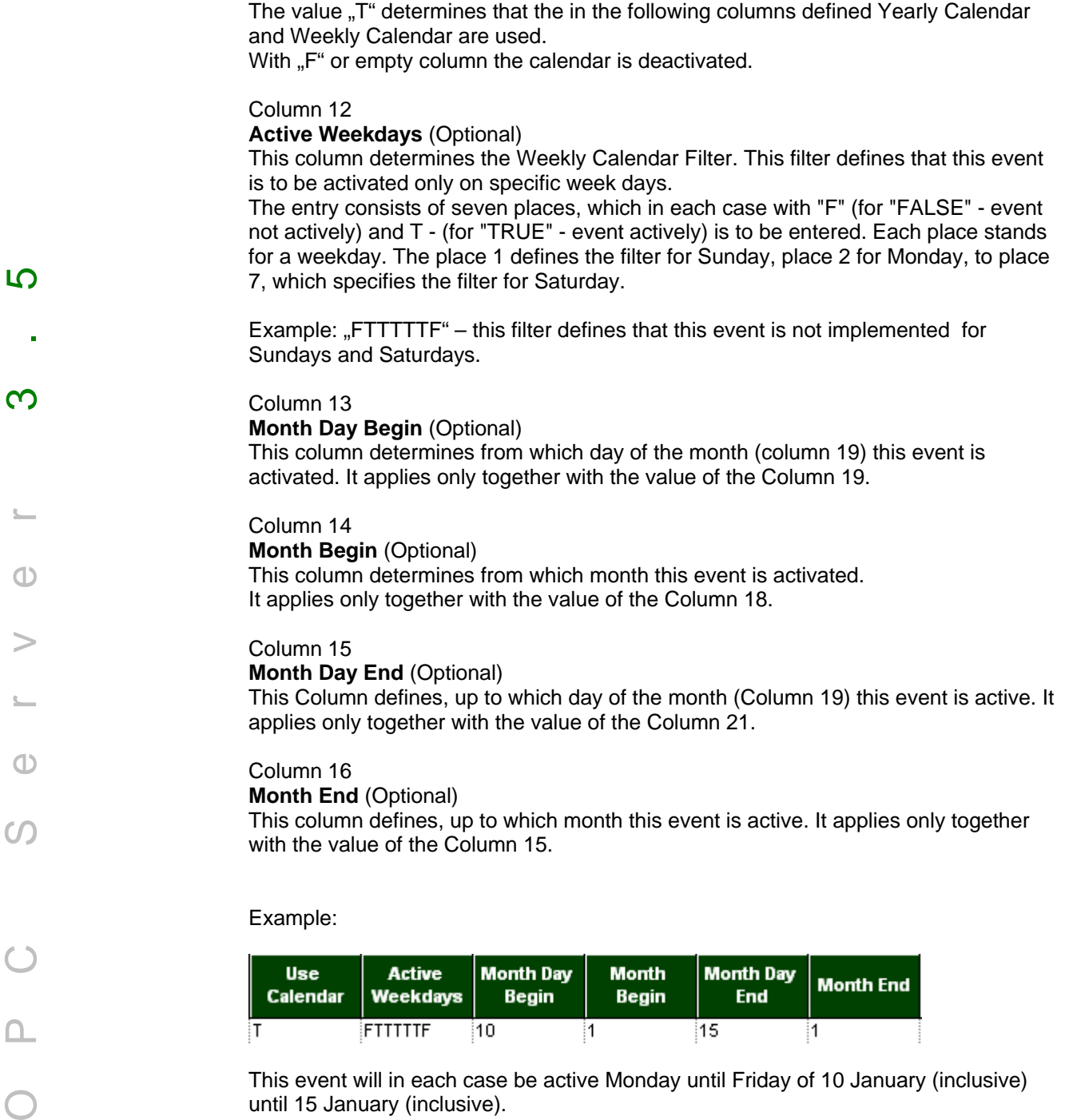

This event will in each case be active Monday until Friday of 10 January (inclusive) until 15 January (inclusive).

Ţ.

15

Ţ.

Column 17 - 20 **Path, Extended Data 1 - 3** These columns are for internal use only.

 $\frac{1}{10}$ 

FTTTTTF

 $\subset$ 

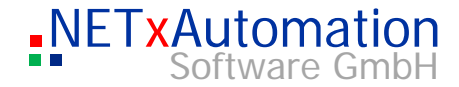

# *Info desk*

In both info areas of the Studio the user gets a series of information. The first area can be found in the upper part of the studio user interface. It will turn to red, if there is reported an error from NETxKNX OPC Server.

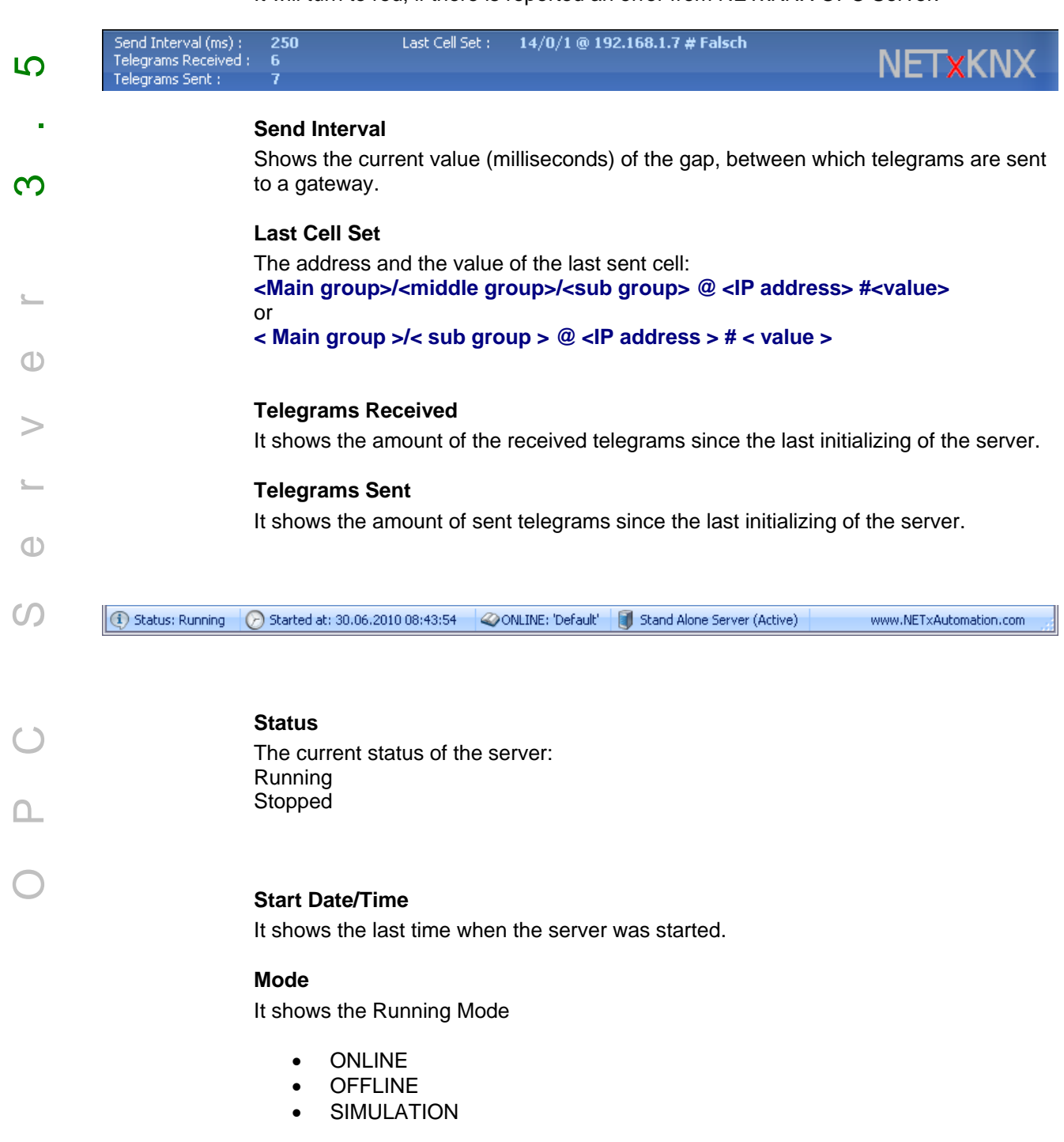

and name of workspace.

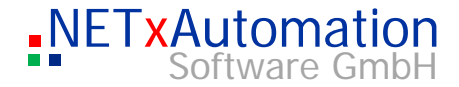

## **N-Mesh Mode**

It shows the N-Mesh Mode

- Stand Alone Server
- Main Server
- Backup Server

and whether the Server is active or passive.

## <u> ၊ </u> **Date/Time**

It displays the current time and date.

 $\mathbb{L}$ 

 $\bigcirc$ 

 $\overline{1}$ 

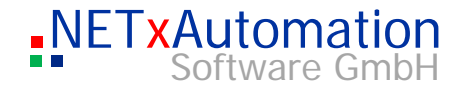

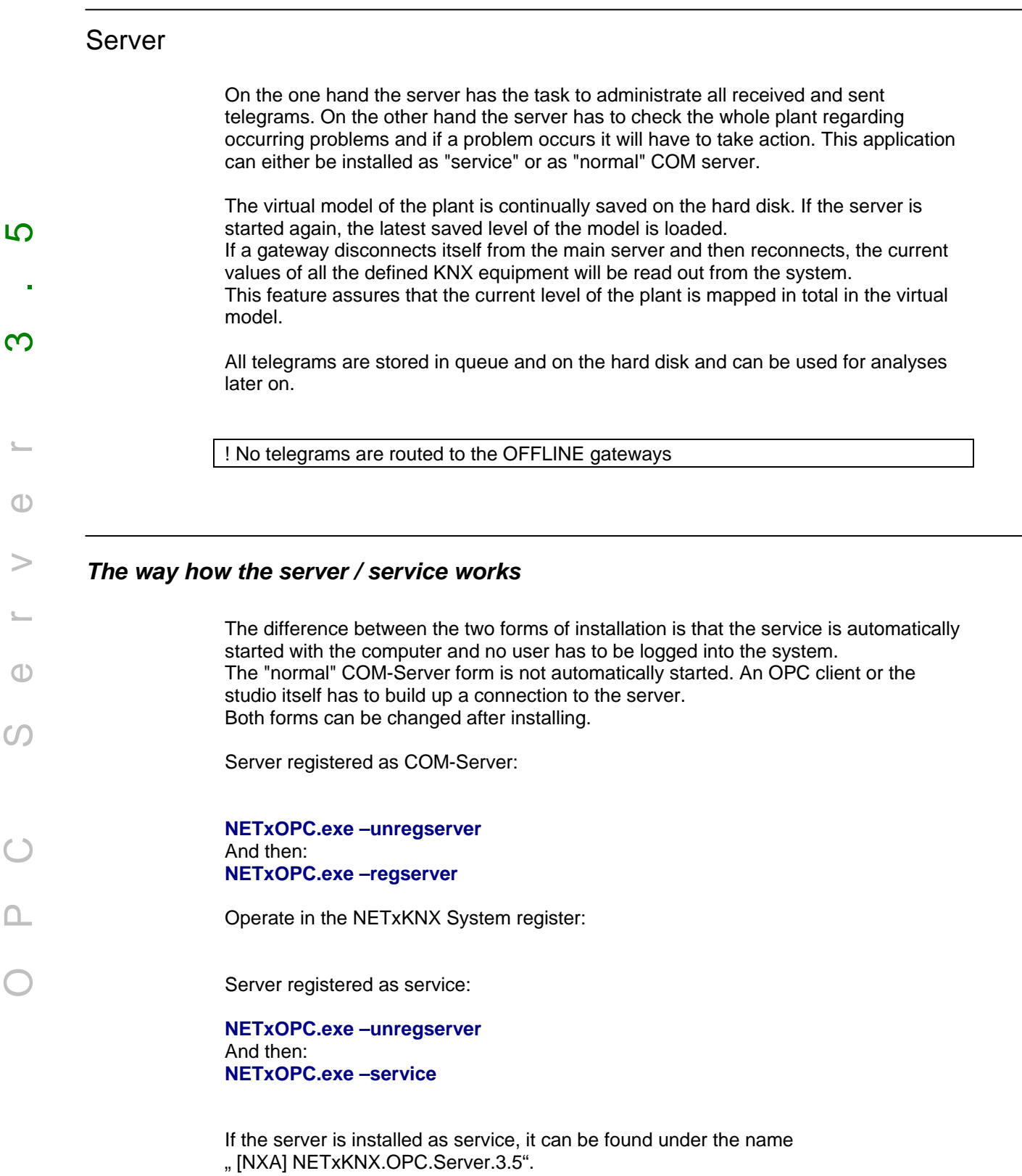

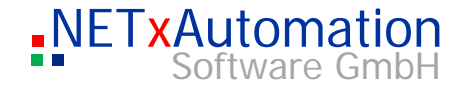

# *Configuration*

The configuration of the NETxKNX OPC Server 3.5 is read out of the configuration file during starting. All those data files are stored in the subdirectory of the system.

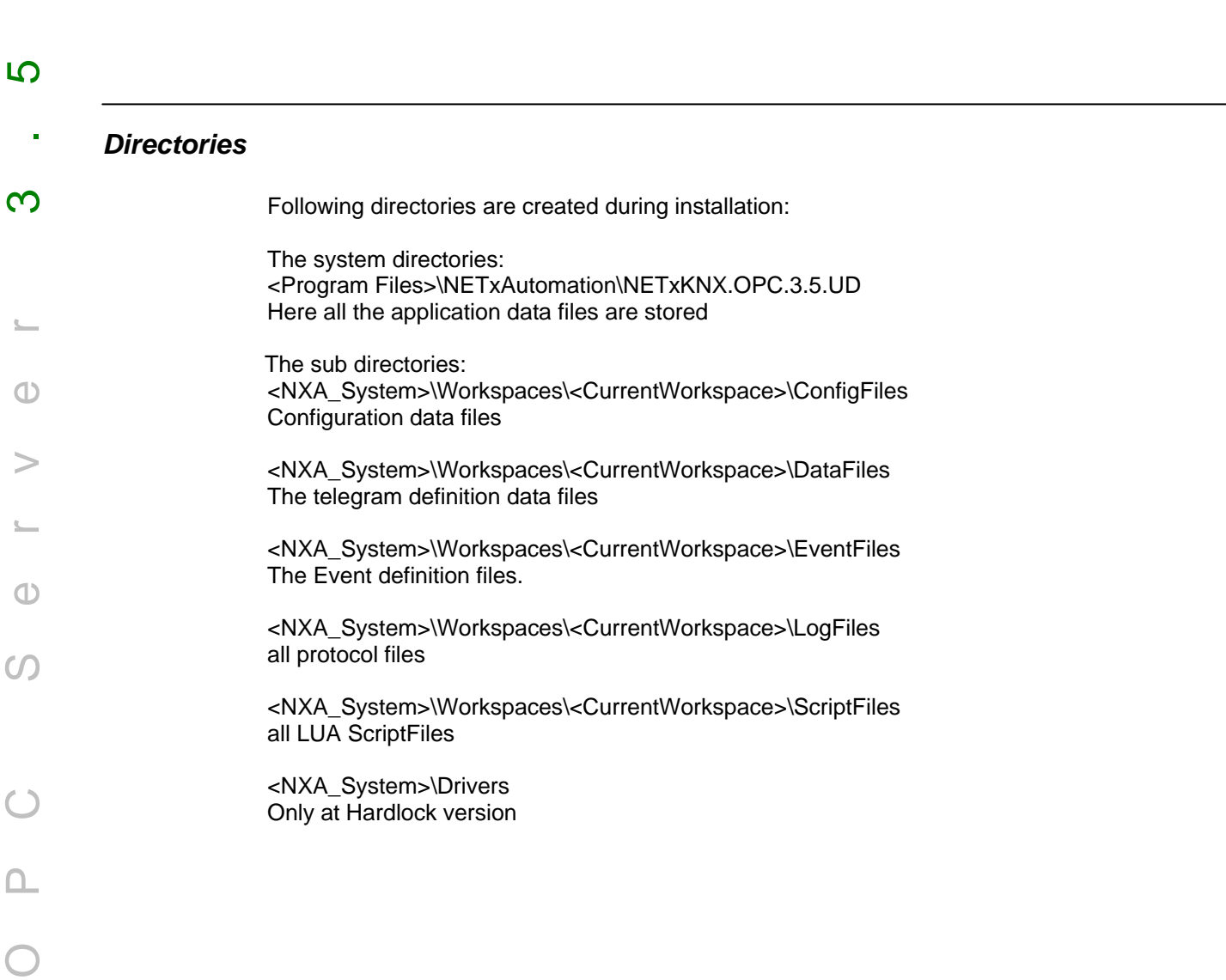

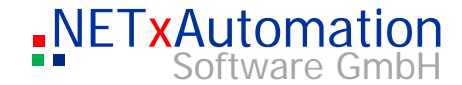

# *Router configuration: nxaOPCRouter.35.cfg*

This file contains the configuration parameters of the gateway driver.

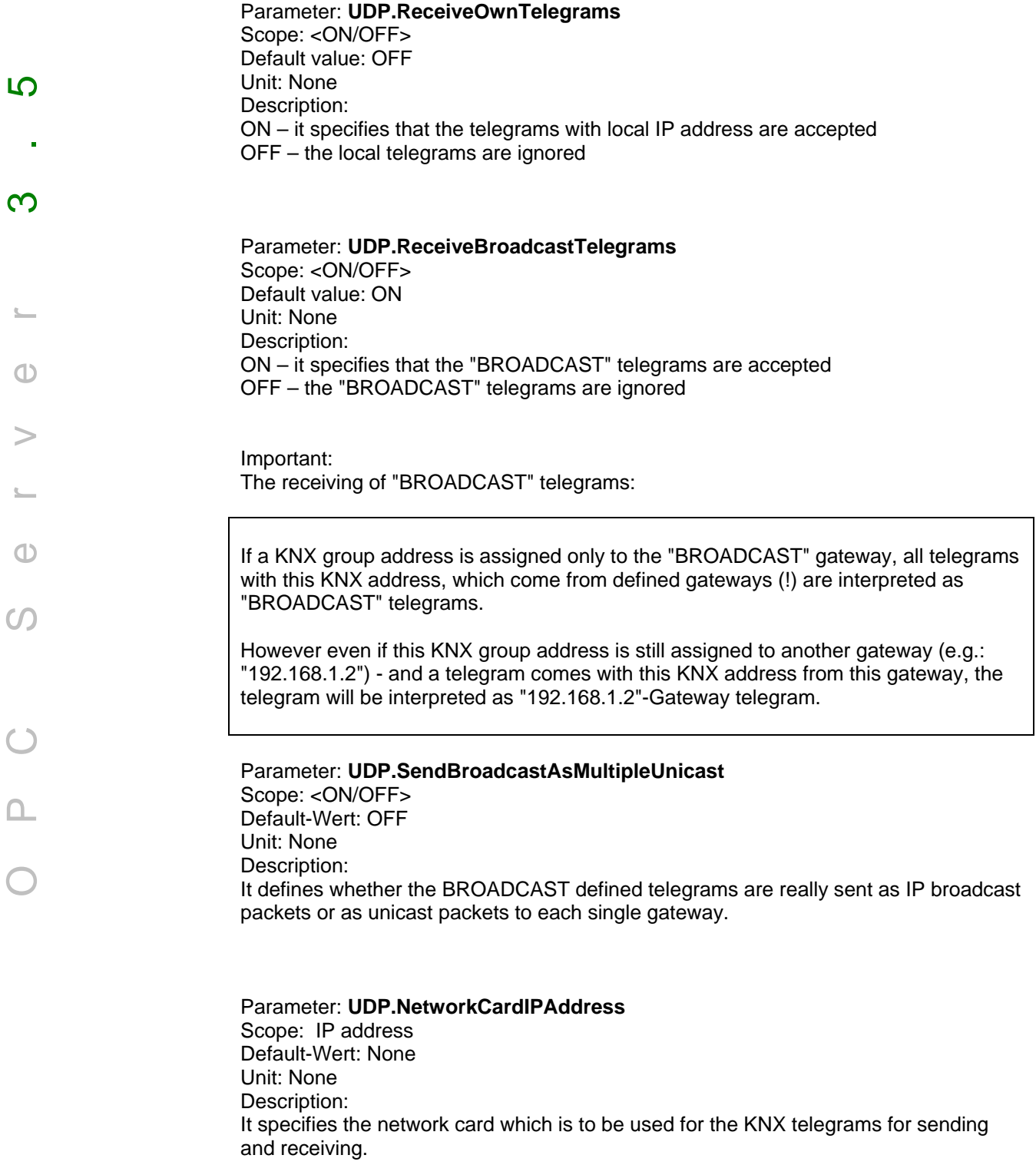

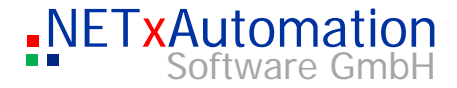

The network card is defined by its IP address.

If no IP address is defined, the valid network cards will be determined automatically by the system.

## For **eibNode**:

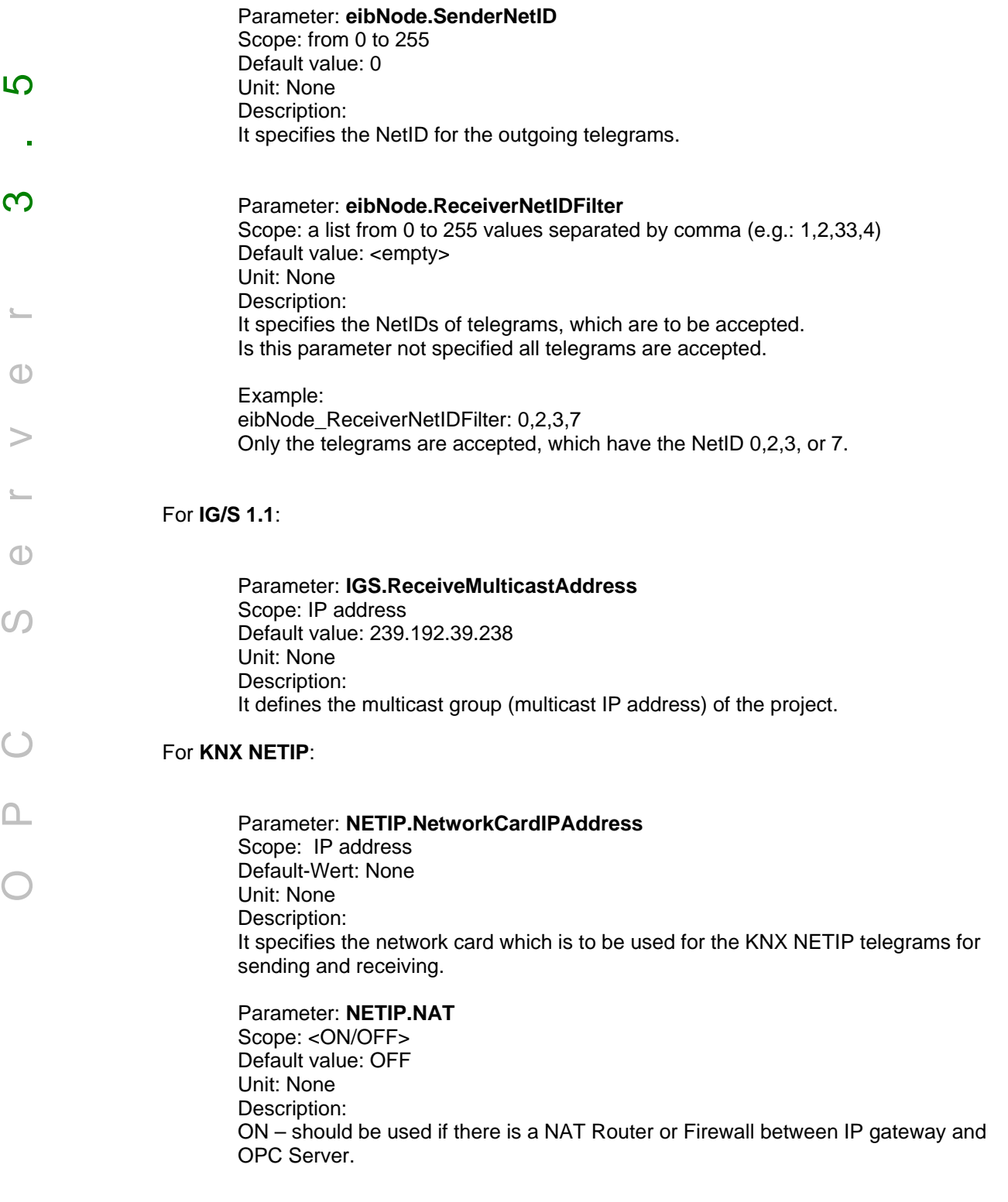

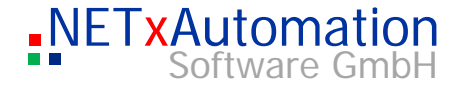

## OFF – the default value

For **Direct(KNX)** Version:

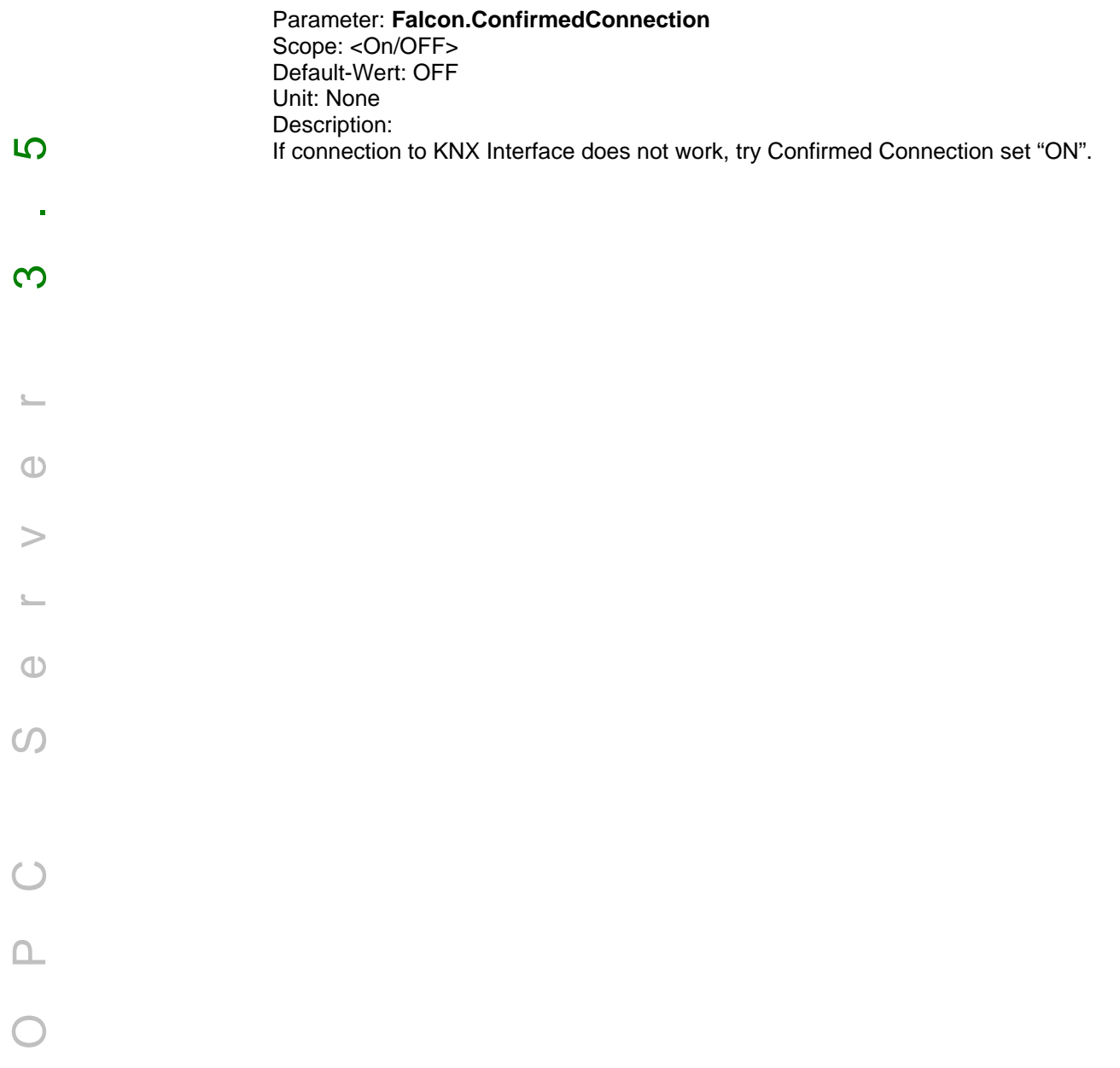

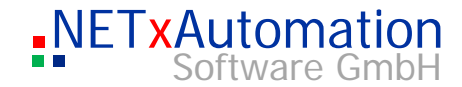

# *System configuration: nxaOPCSystem.35.cfg*

Here the parameters relevant for the NETxKNX server are specified.

The parameters, which can be defined in this file, are divided in three groups:

OPC

<u> က</u>

 $\infty$ 

- KNX
- **SYSTEM**

Every parameter is identified with a name. The name is not "case sensitive" (small capitalization is not considered). The scope and the default value are fixed for each parameter in the system, and they are considered in the initialization phase.

## **Die OPC-Parameters:**

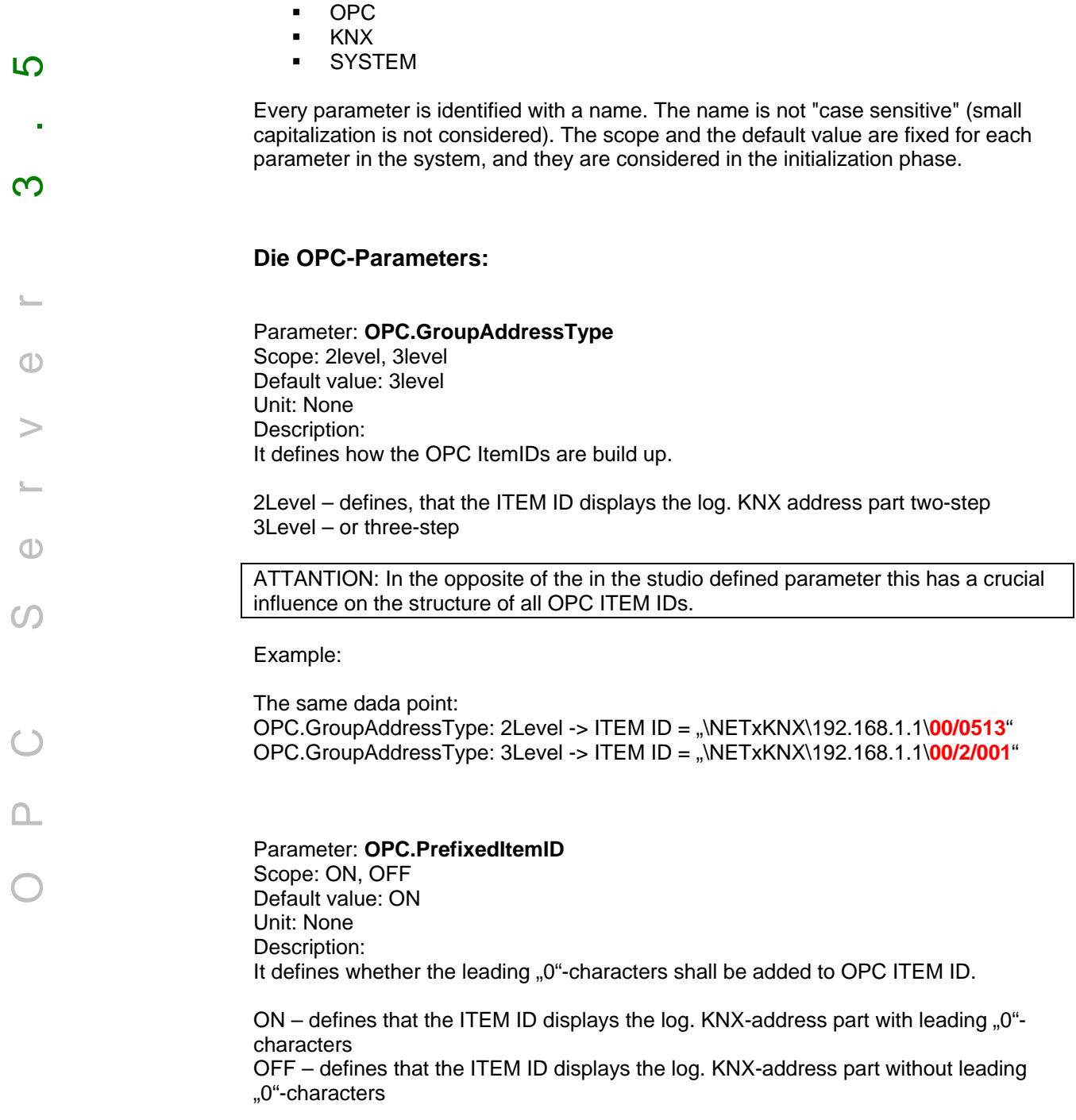

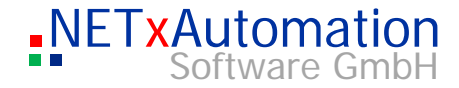

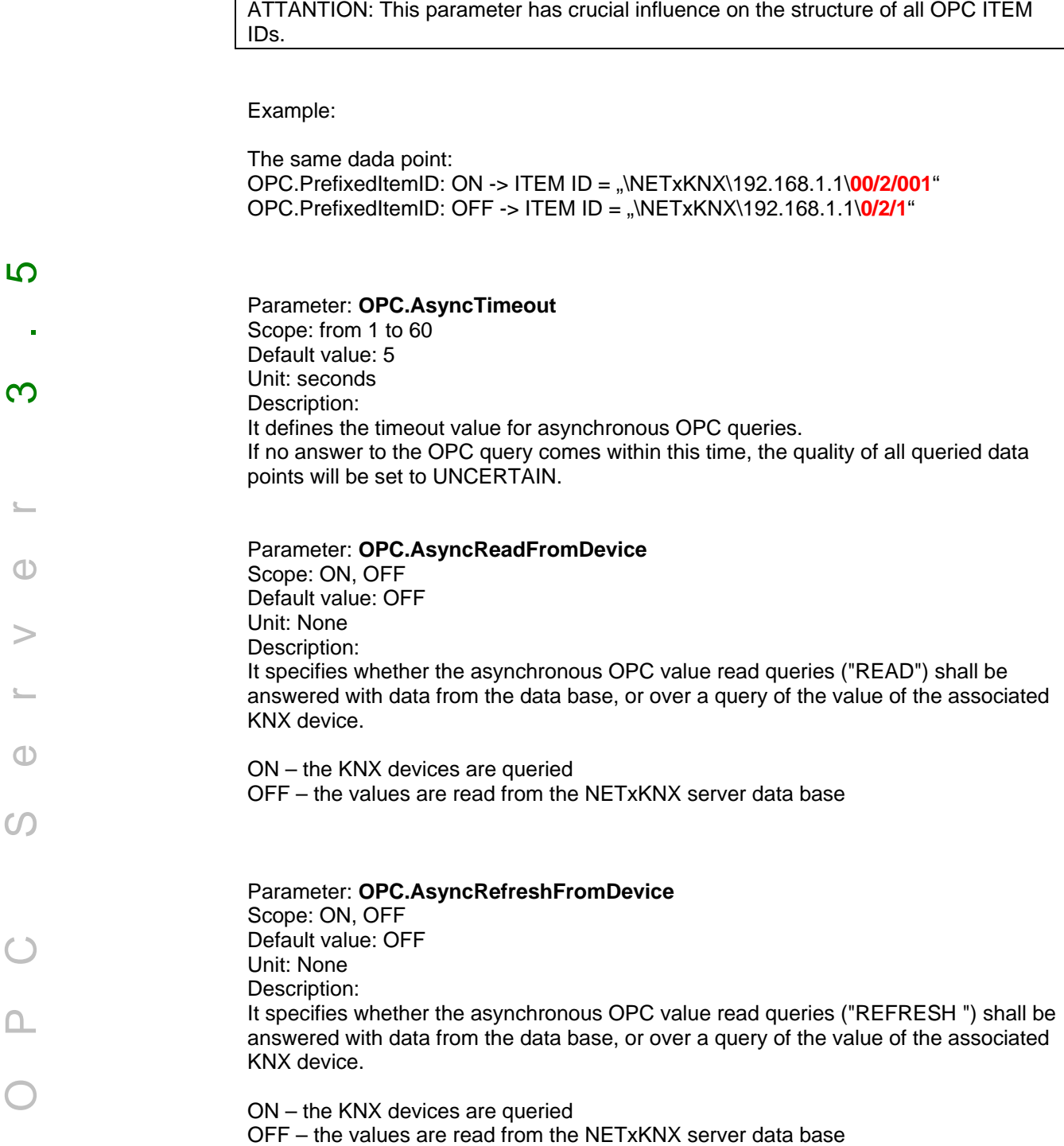

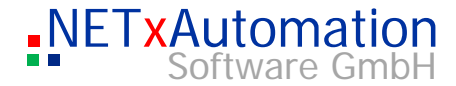

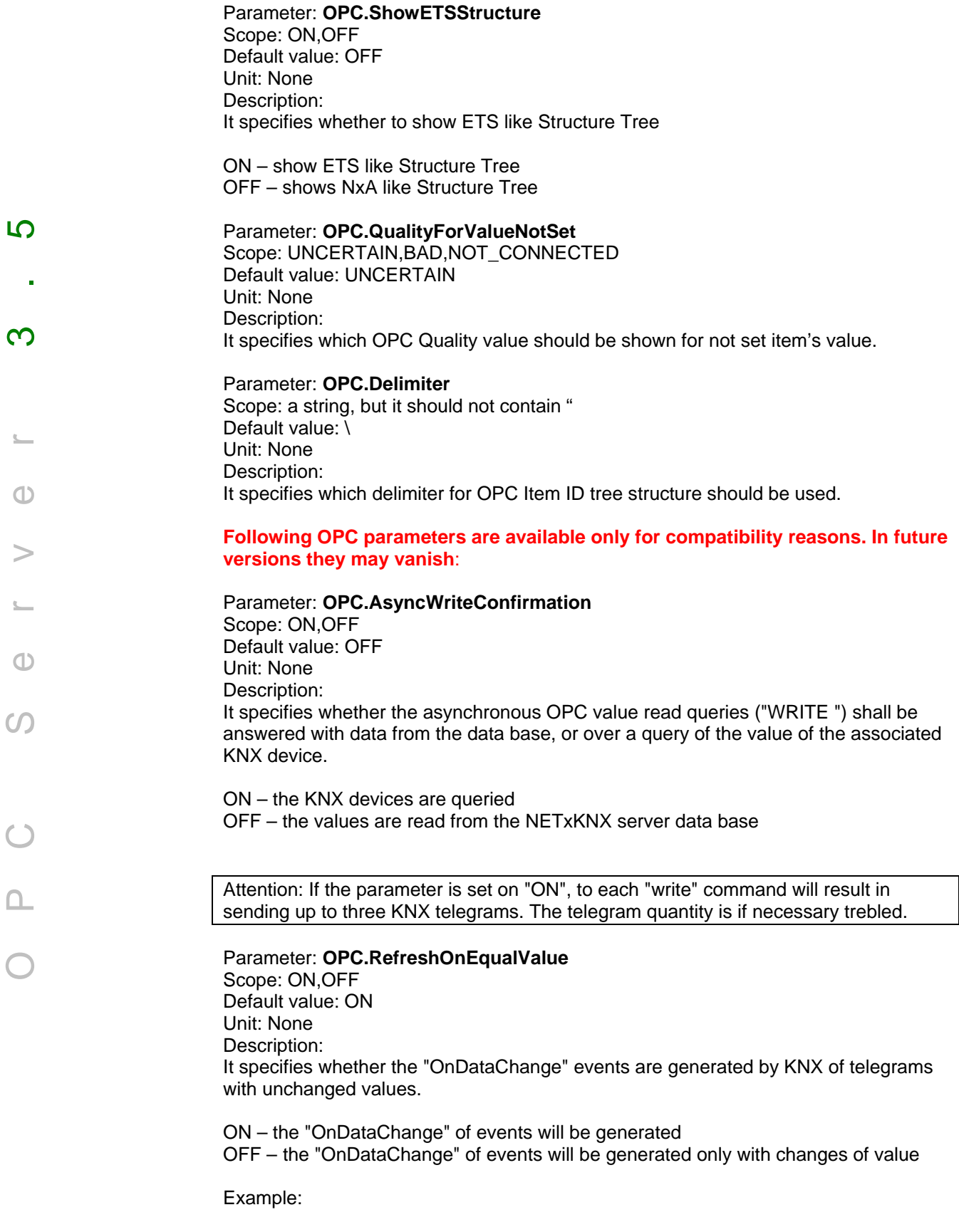

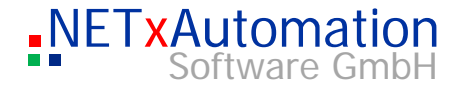

If the OPC server receives two KNX telegrams with same value and same address (IP + log KNX address) and is set the option "OPC.RefreshOnEqualValue" on "OFF", the "OnDataChange" event is generated only for the first telegram, since the second telegram does not cause changes of value of the data point. If this option is set on "ON", then two "OnDataChange" events are generated.

## **The KNX-Parameters:**

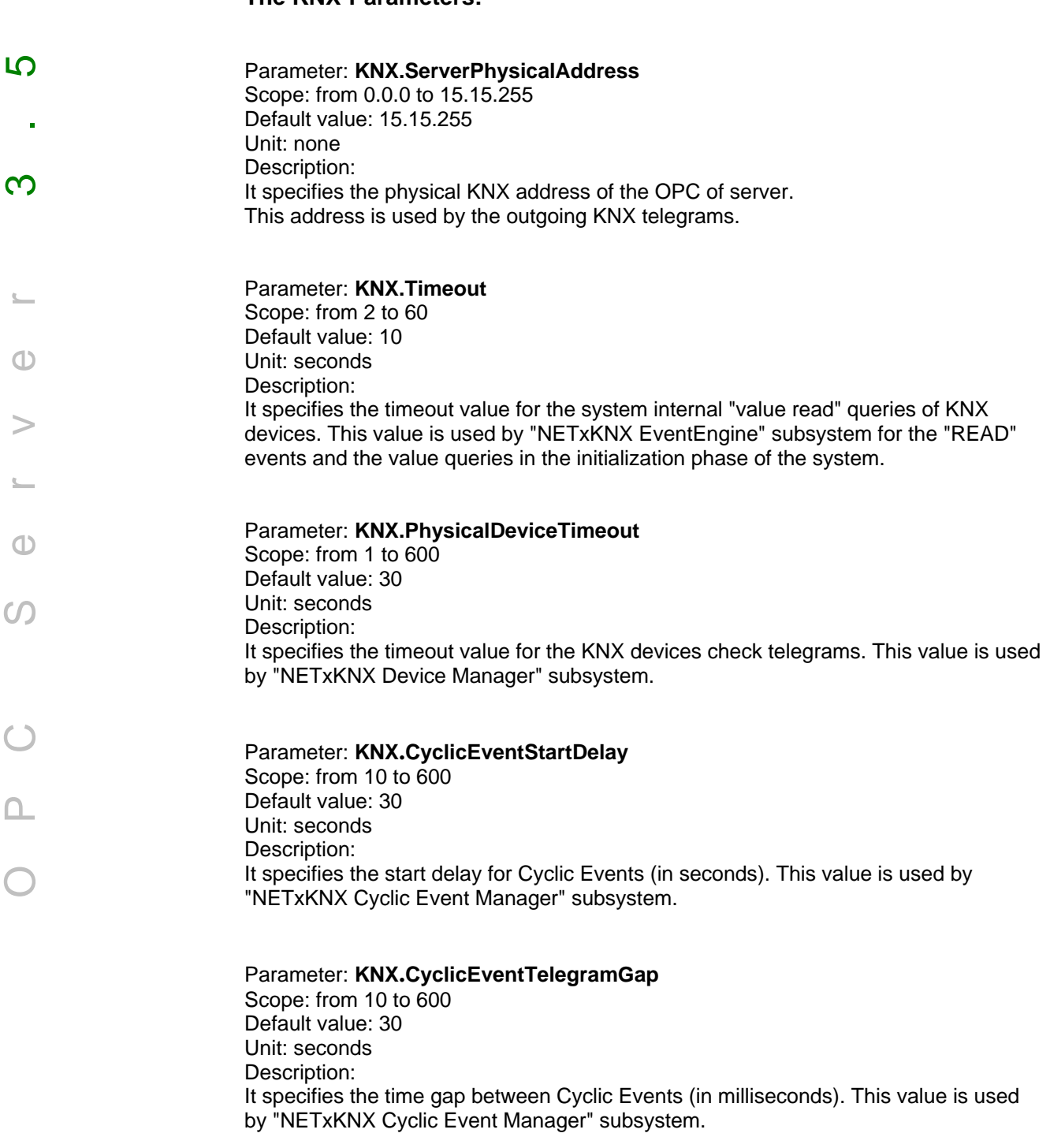

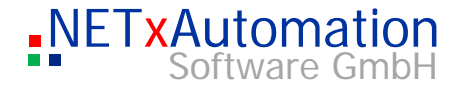

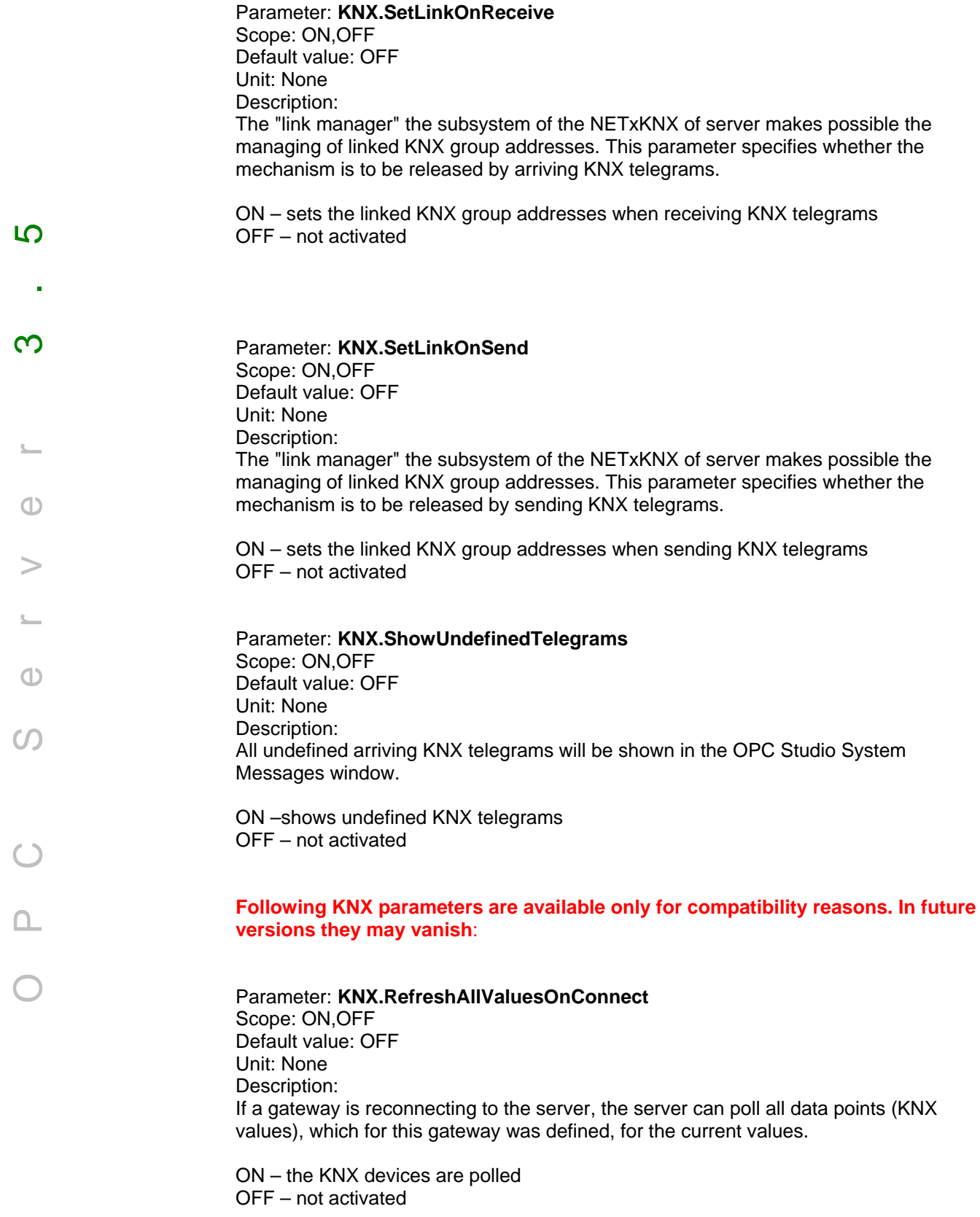

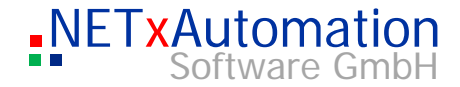

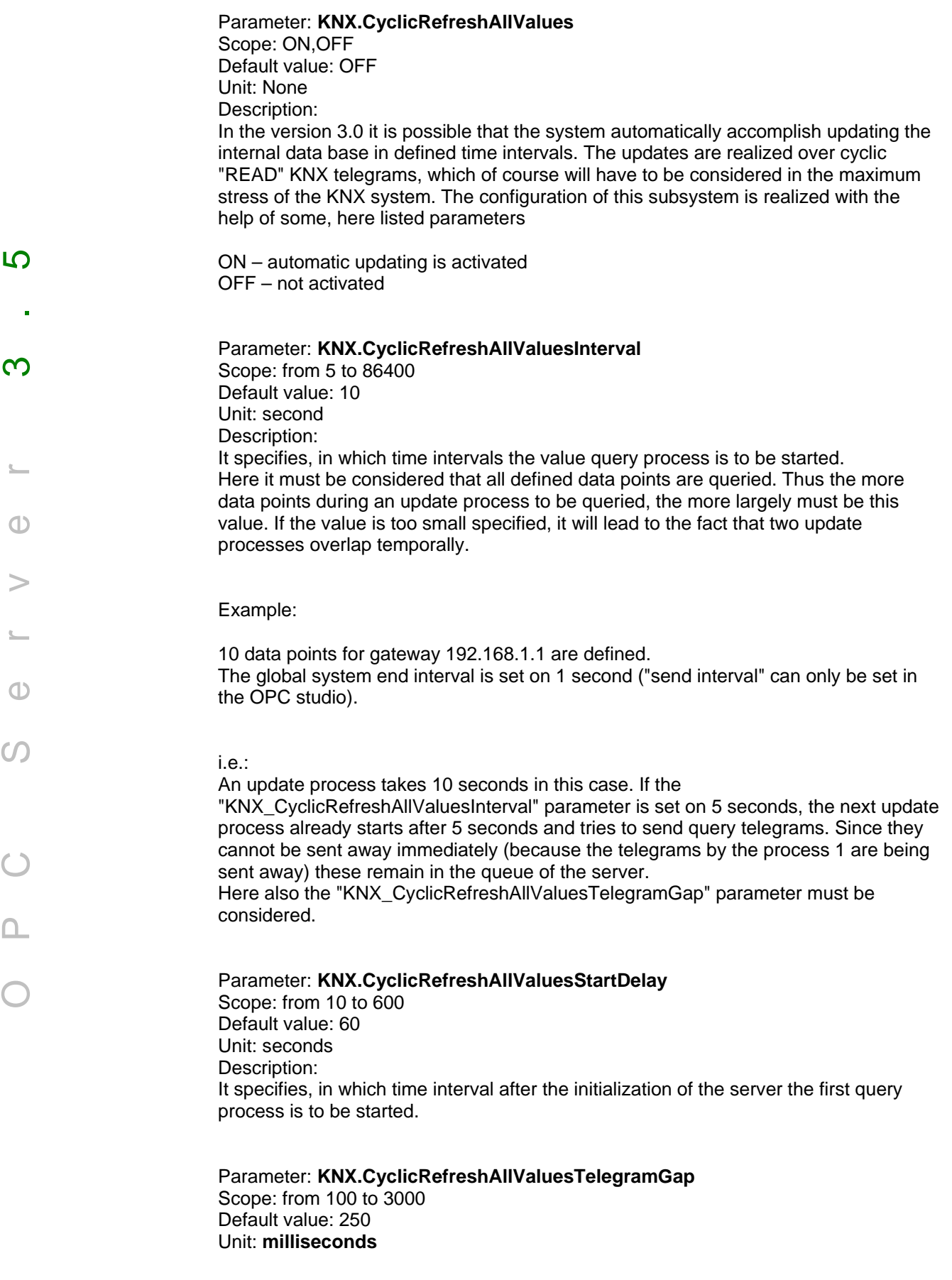

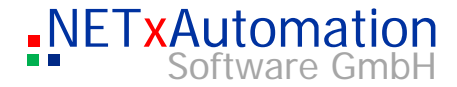

Description: It specifies, in which time interval the particular query telegrams of an update process are to be sent away. This value must be **larger** than the value of the global system send interval.

## **The SYSTEM-Parameters:**

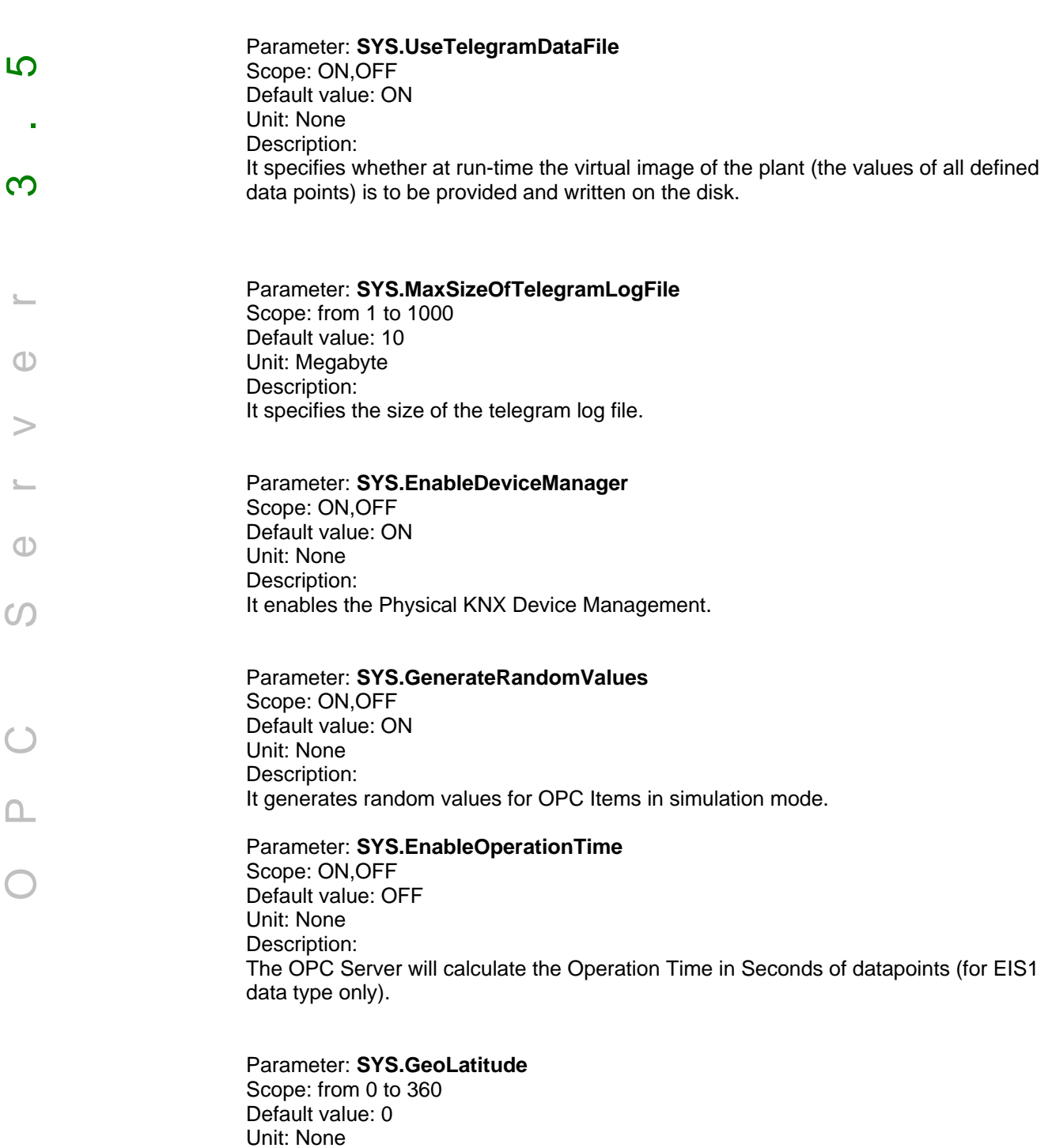

Description:

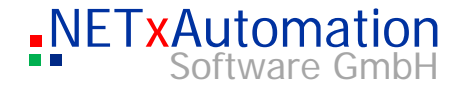

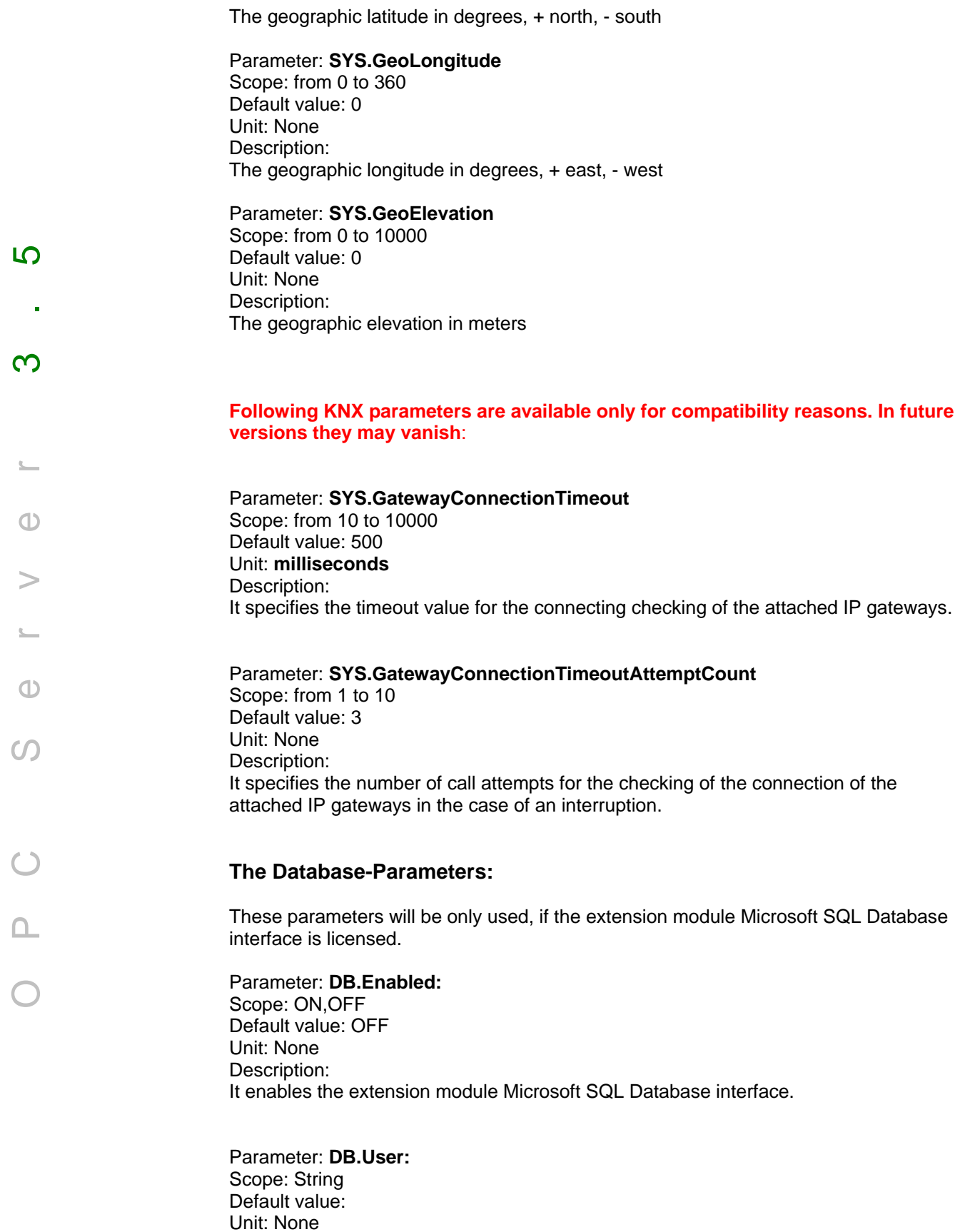

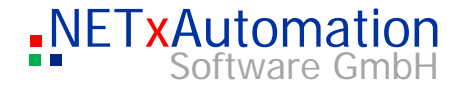

It defines the Database User Name.

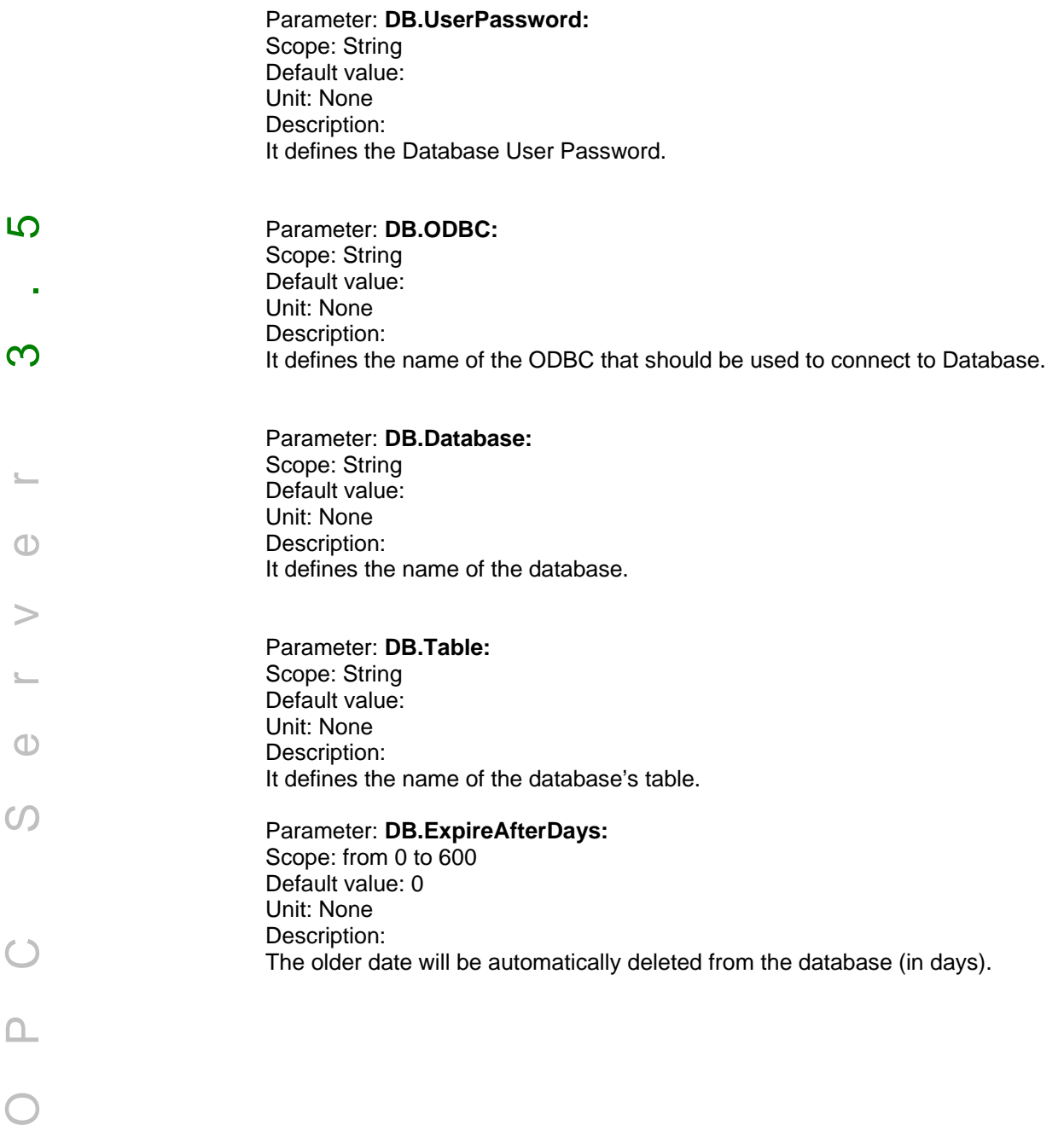

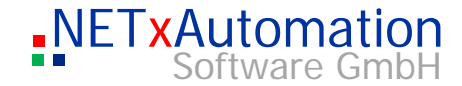

# The main data file of the system is the telegram definition data. Here all for the system relevant telegrams are stored. OPC Server 3.5 The structure of the data file:  $\overline{S}$ 'Syntax of the Telegram Definition Table: 'log.KNX Address;IP Address;Priority;Data Size;EIS Type;Signed/Unsigned;Unit;Description;Path;Control Data;Alias;Read on Reconnect;Read Cyclically Interval;Extended Data 1/0;BROADCAST;LOW;1BIT;EIS1;;;Telegram Demo EIS1;;;;F;0;  $\infty$ 2/0;BROADCAST;LOW;4BIT;EIS2;;;Telegram Demo EIS2;;;;F;0; 3/0;BROADCAST;LOW;3BYTE;EIS3;;;Telegram Demo EIS4;;;;F;0; 4/0;BROADCAST;LOW;3BYTE;EIS4;;;Telegram Demo EIS4;;;;F;0; 5/1;BROADCAST;LOW;2BYTE;EIS5;;°C;Telegram Demo EIS5 1;;;;F;0; 5/21;BROADCAST;LOW;2BYTE;EIS5;;mA;Telegram Demo EIS5 2;;;;F;0;  $\bigcirc$ Each line - except the comment lines (`) - defines a telegram. **Column 1 - log.KNX Address**  It defines the logical KNX address of a telegram. It can be shown in both viewing  $\bigcap$ forms, e.g.: in three steps 0/2/1 or in double steps 0/513. **Column 2 - IP Address**   $\epsilon$ It defines the IP address of the gateway, which can receive or send the telegram. Those two columns define the real address of the telegram (it is internally used by the NxA system) The system allows many telegram definitions (up to 100) with the same log. KNX address. But the requirement is that all of them do have different IP addresses. So it is possible that behind every gateway an additional ETS address room can exist. Theoretically up to 1000 ETS projects with the same address areas are possible within the system. The name "BROADCAST" defines a telegram which is sent to all defined gateways, but which cannot be received from the main server. **Column 3 - Priority**  It defines the priority of the telegram. Possible statues: SYSTEM, HIGH, ALARM and LOW. The standard status "LOW" should be used in general. ! The columns 4 to 7 define how to interpret the received data. The data type of a

*Telegram definitions: nxaTelegramDefinitions.35.dat* 

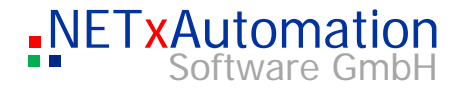

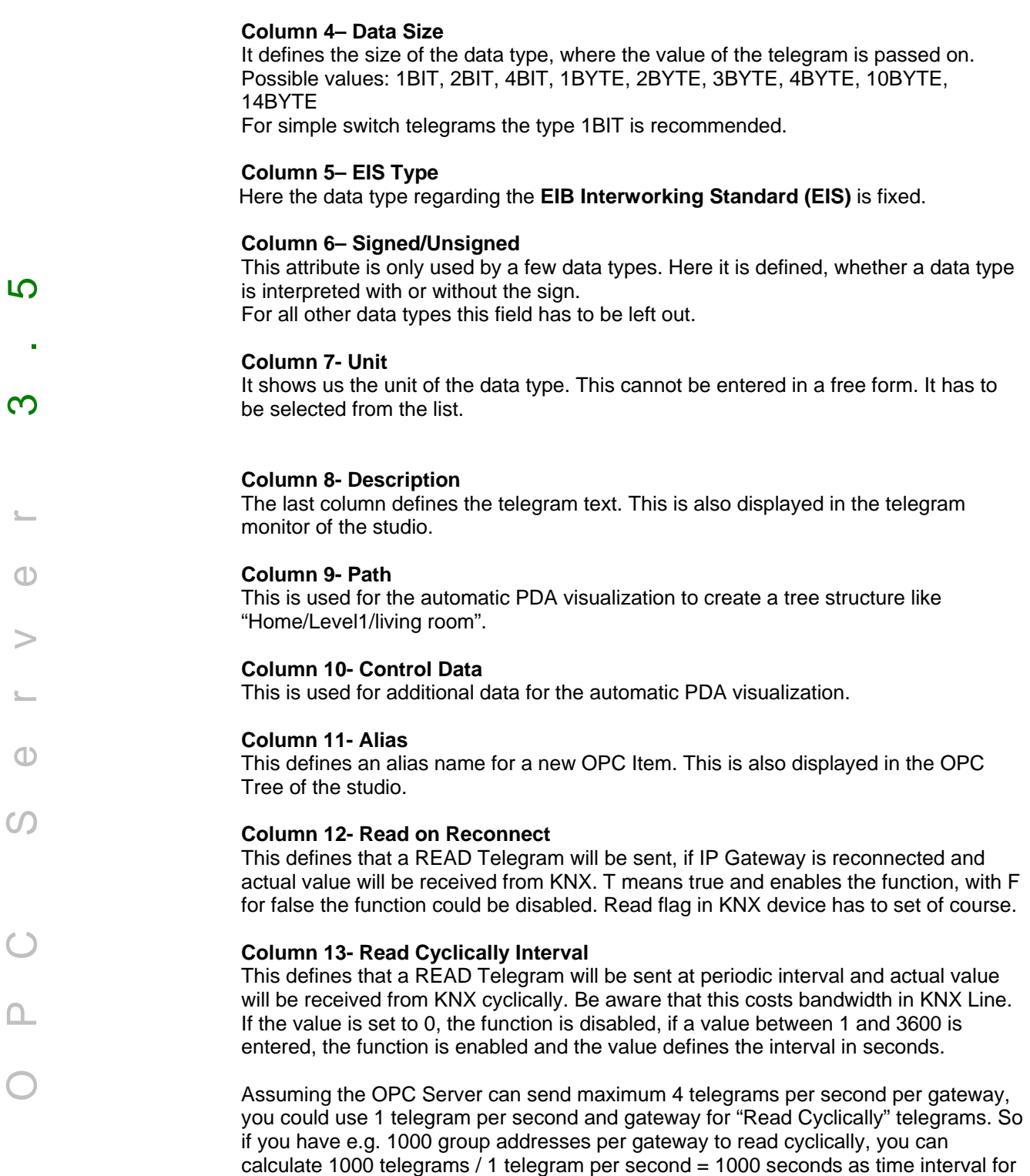

"Read Cyclically" for these 1000 group addresses for this gateway.

priority send request comes from OPC Clients or N-Mesh.

These send requests are cached and wait for free slot to be sent, if no other higher

**Column 14- Extended Data** 

This is used to add any comments.

 $\subseteq$ 

 $\Sigma-$ 

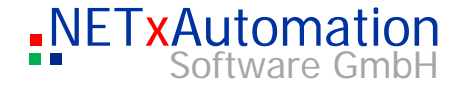

The "nxaTelegramDefinitions.35.dat" file can also be made by the help of the additional program "NETxKNXConvertETS" (more or less automatically out of the exported ETS projects)

Please see: The converting tool: NETxKNXConvertETS"

A telegram is identified with the logical KNX address and the IP address. It is not allowed to have two telegram definitions with the same address combination.

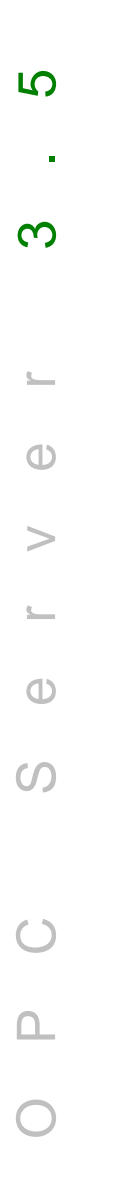

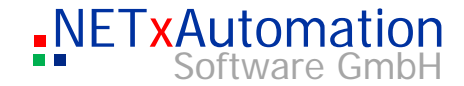

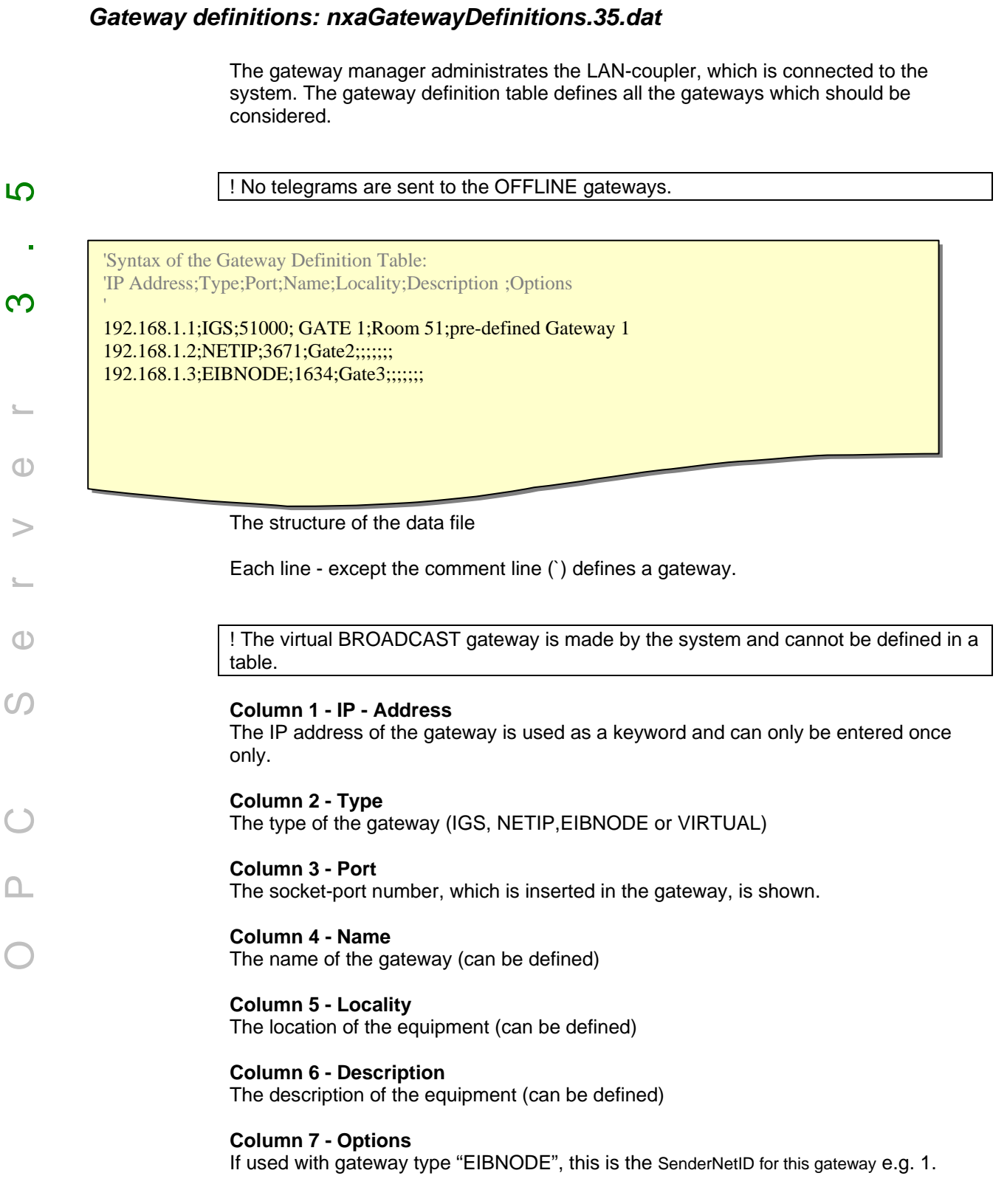

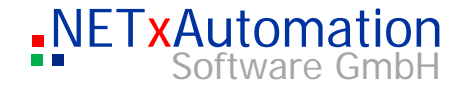

Column 8 - 11 **Path, Extended Data 1 - 3** These columns are for internal use only.

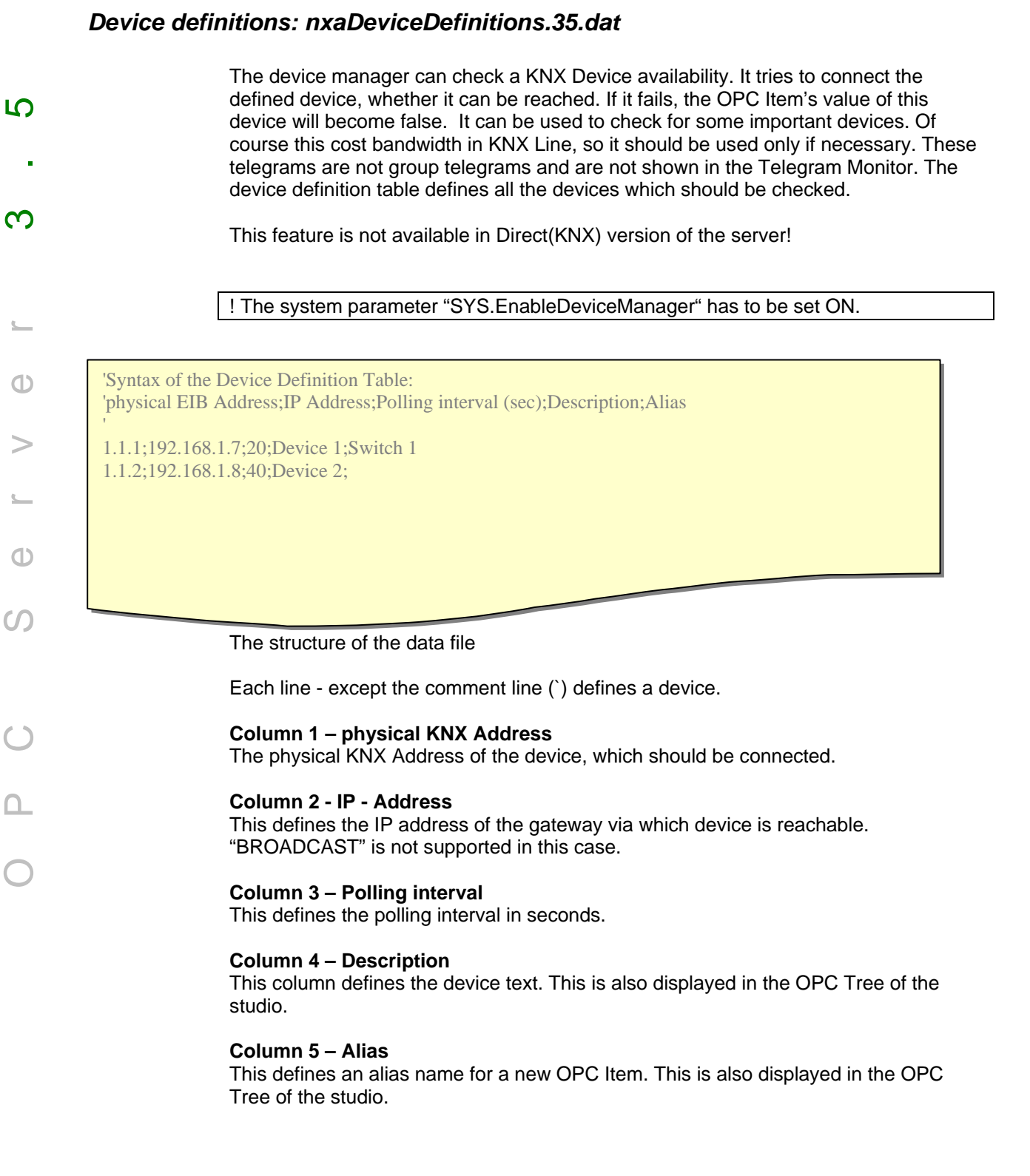

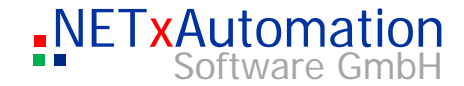

# *N-Mesh Subsystem Config File: nxaNMesh.35.cfg*

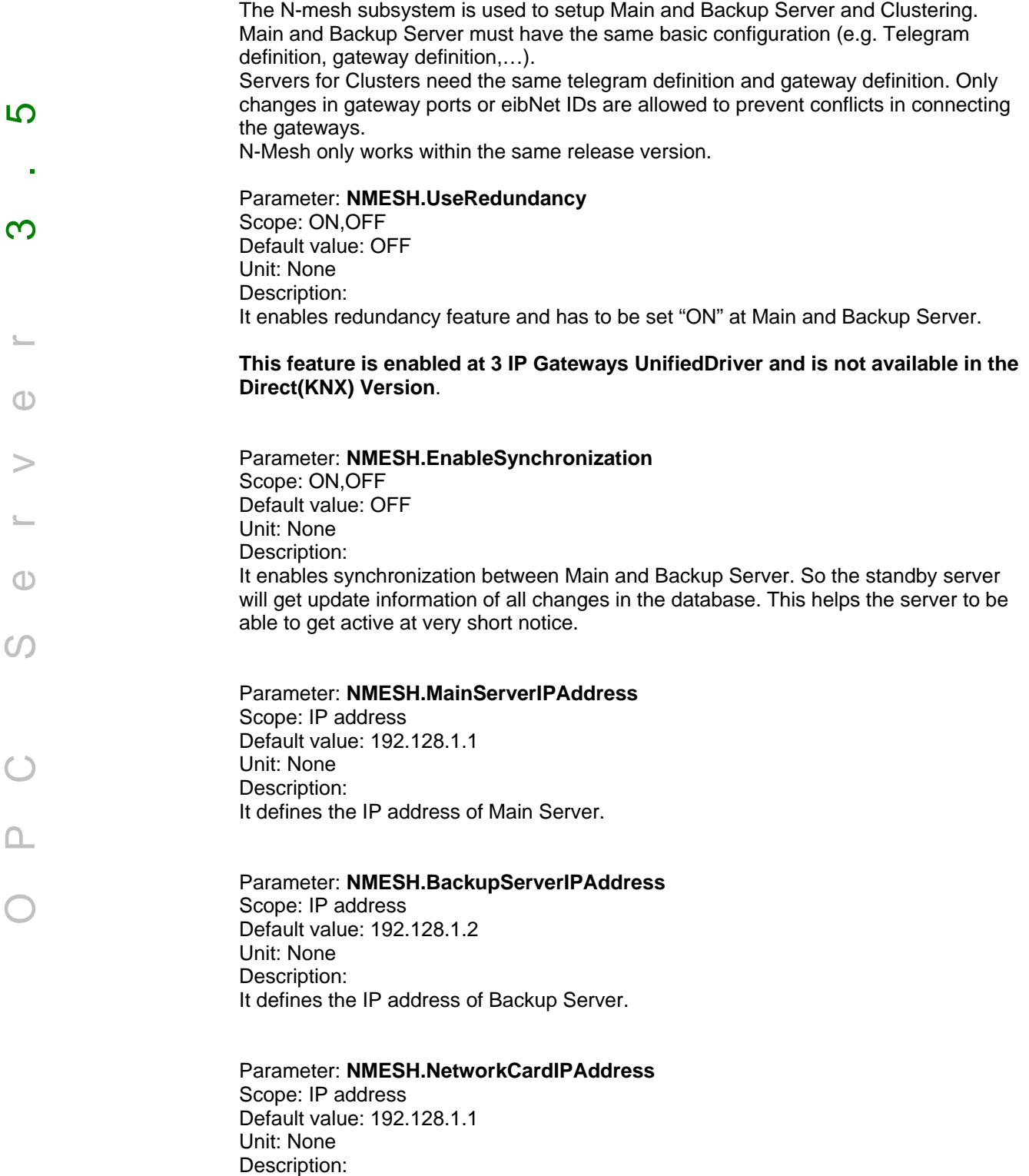

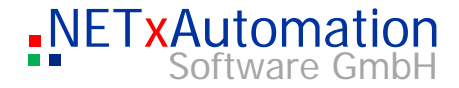

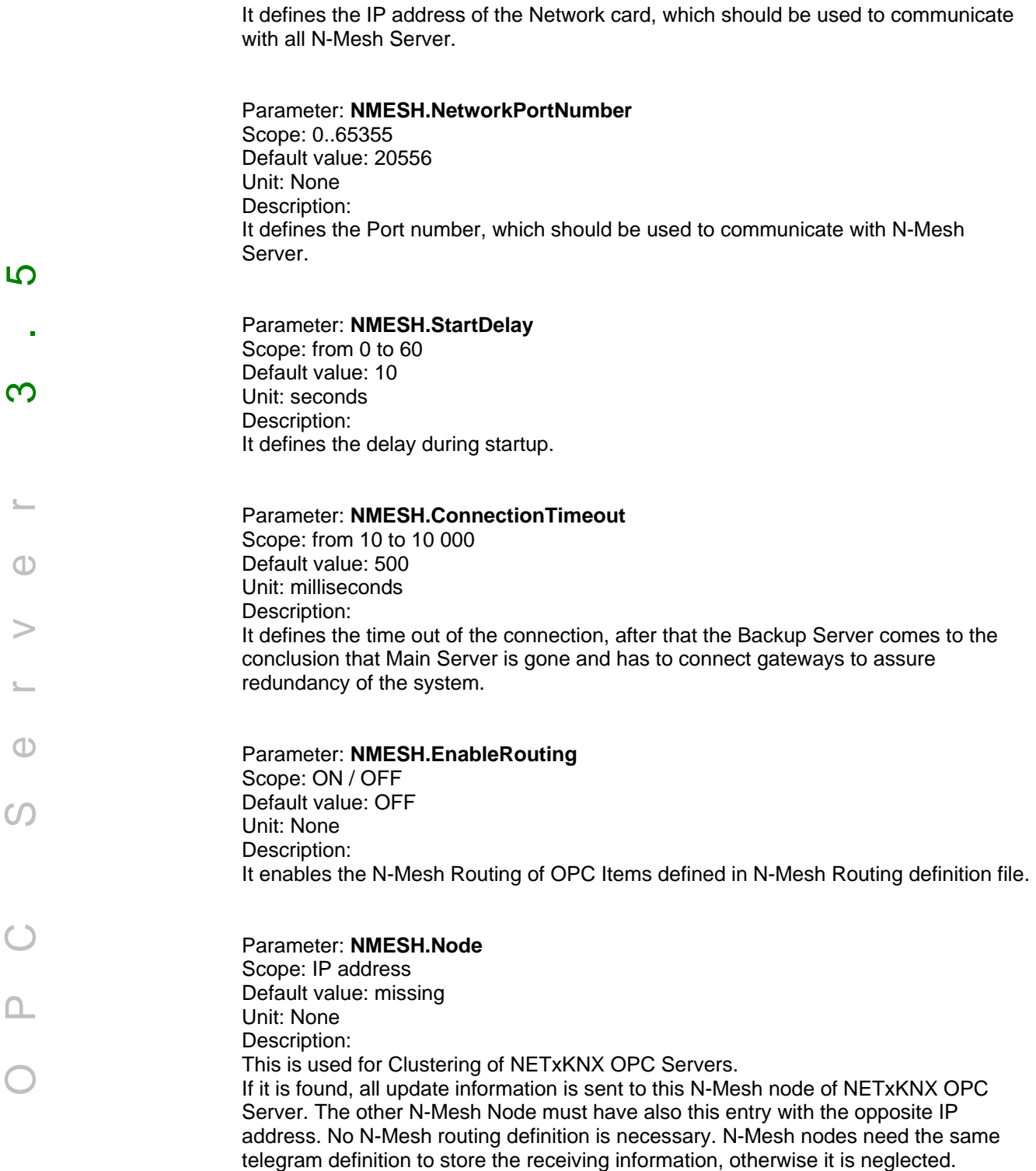

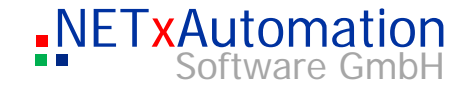

## *N-Mesh Routing definitions: nxaNMeshRoutingDefinitions.35.dat*

The N-Mesh Routing manager uses these definitions to route update information of OPC items to another NETxKNX OPC Server.

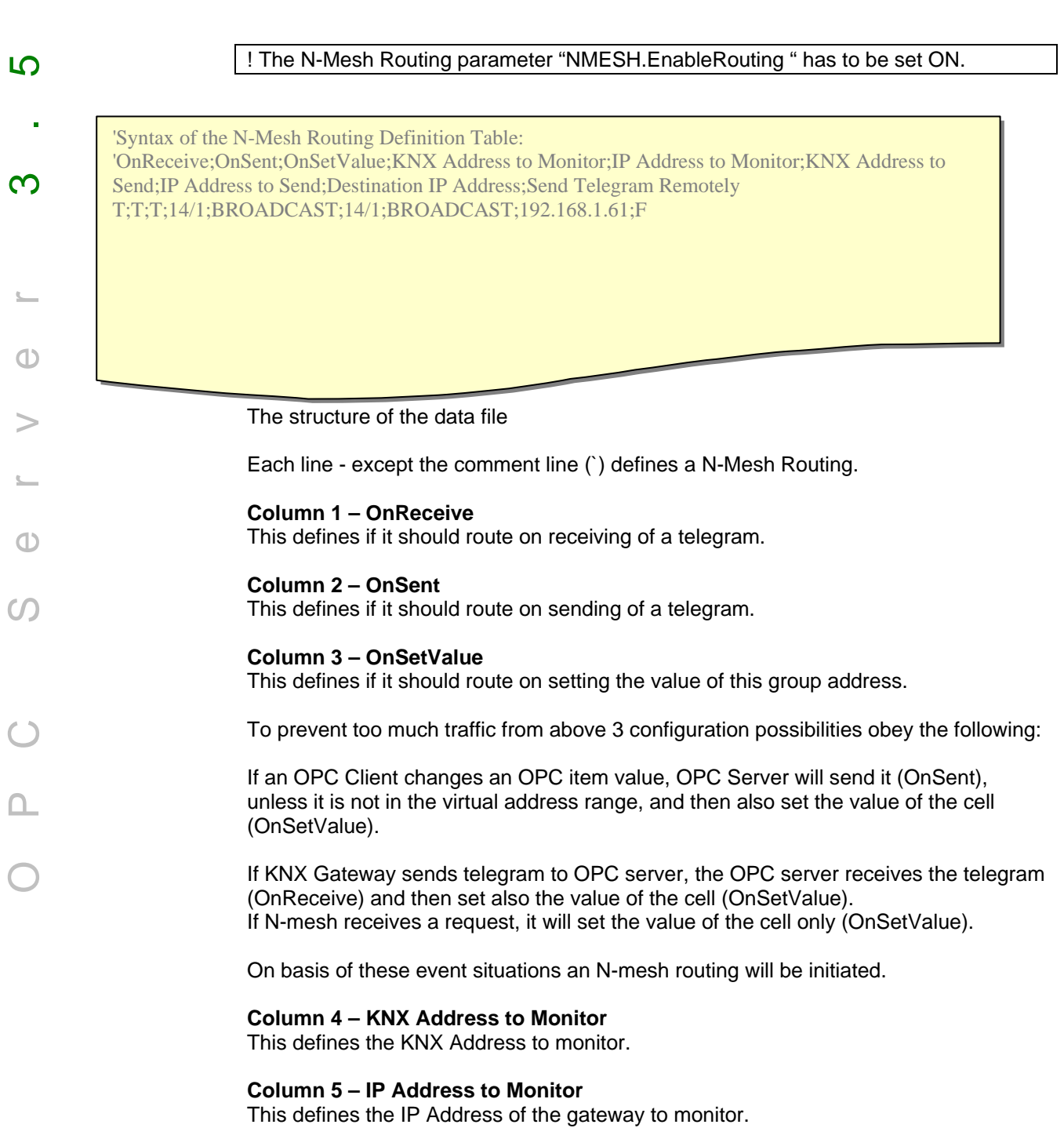

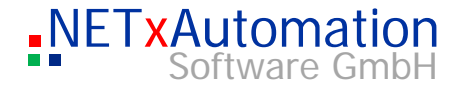

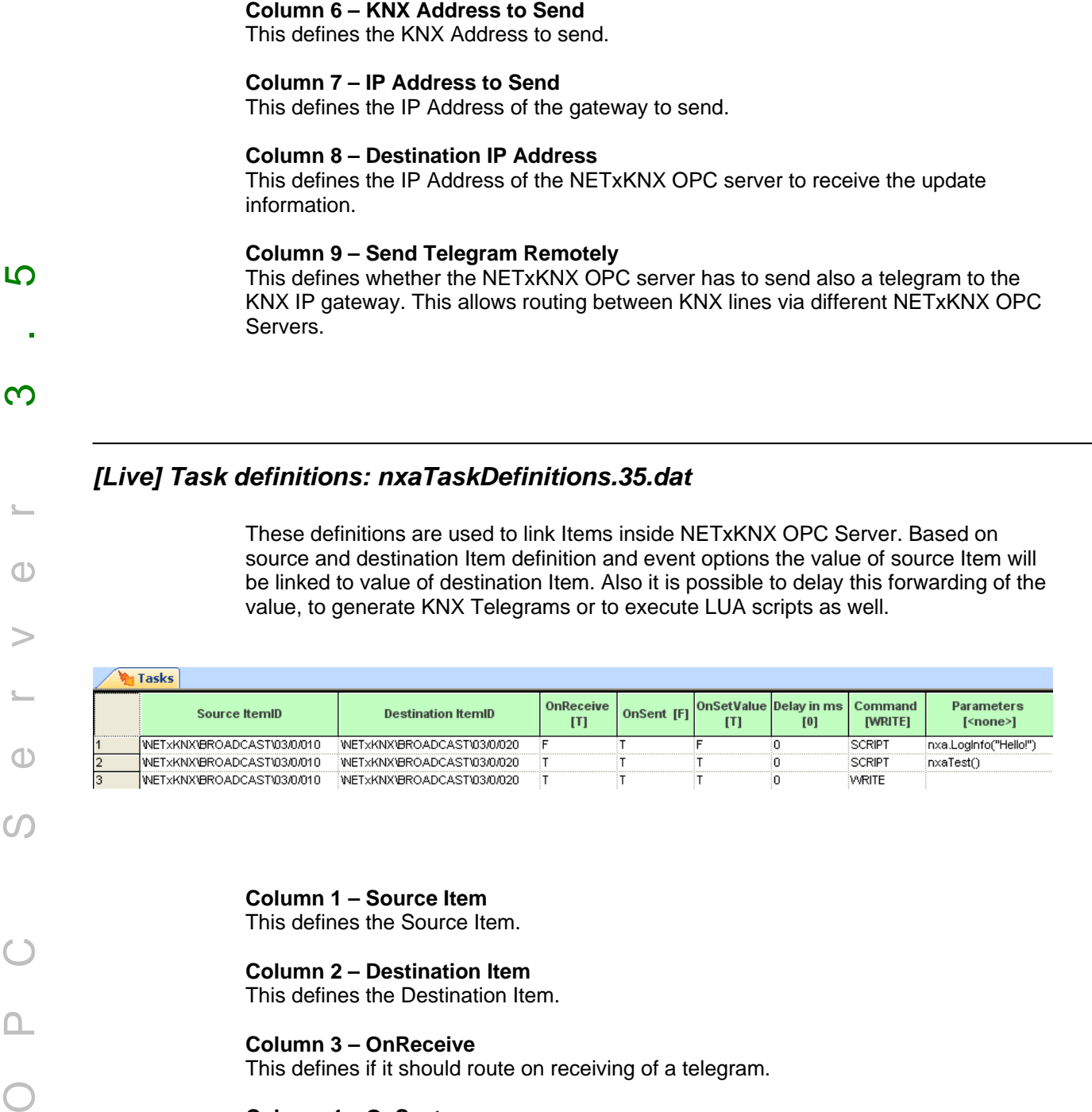

## *[Live] Task definitions: nxaTaskDefinitions.35.dat*

 $\bigoplus$ 

 $\bigoplus$ 

 $\Omega$ 

These definitions are used to link Items inside NETxKNX OPC Server. Based on source and destination Item definition and event options the value of source Item will be linked to value of destination Item. Also it is possible to delay this forwarding of the value, to generate KNX Telegrams or to execute LUA scripts as well.

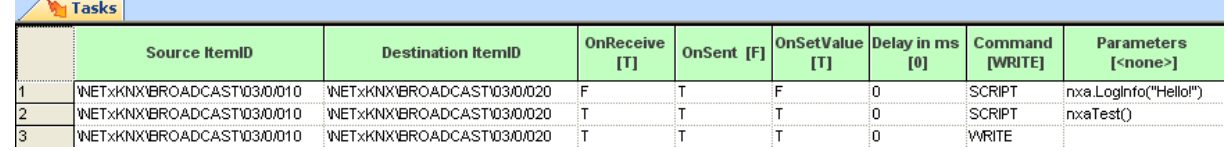

## **Column 1 – Source Item**

This defines the Source Item.

#### **Column 2 – Destination Item**

This defines the Destination Item.

## **Column 3 – OnReceive**

This defines if it should route on receiving of a telegram.

## **Column 4 – OnSent**

This defines if it should route on sending of a telegram.

## **Column 5 – OnSetValue**

This defines if it should route on setting the value of this group address.

## **Column 6 – Delay in ms**

This delays routing in milliseconds.

## **Column 7 – Command**

This will execute a command:

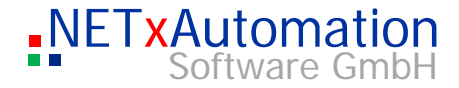

- WRITE: it will generate also a KNX write telegram for destination item
- READ: it will generate also a KNX read telegram for destination item.
- SET: it will set the value in destination item
- SCRIPT: it will execute a LUA script.

## **Column 8 – Parameters**

It is used to define the LUA script, which should be executed.

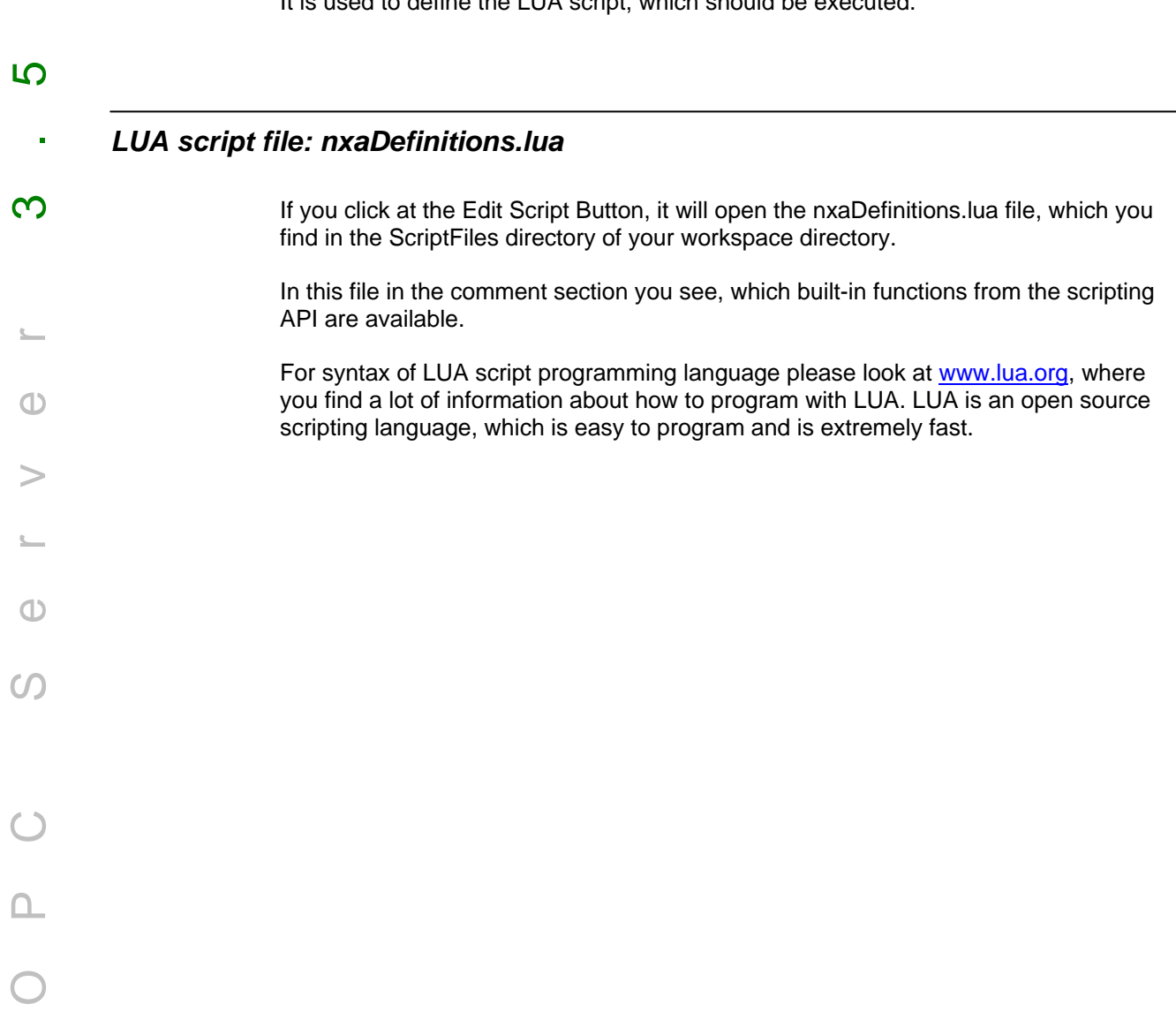

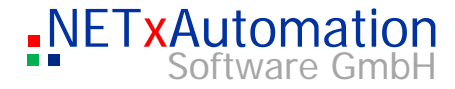

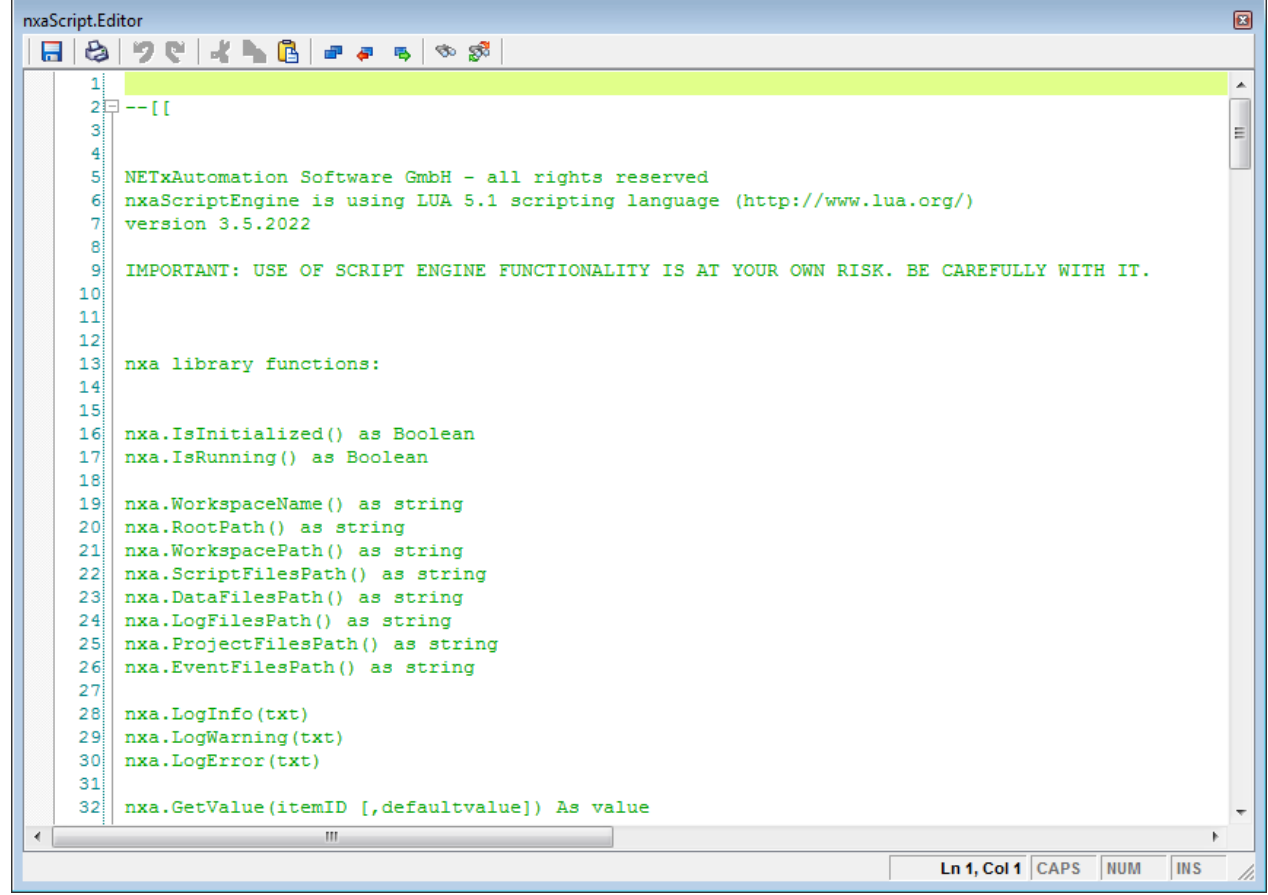

## **The nxa Library functions**

## **nxa.IsInitialized() as Boolean**

It will deliver TRUE, if server is initialized, otherwise FALSE.

#### **nxa.IsRunning() as Boolean**

It will deliver TRUE, if server is running, otherwise FALSE.

#### **nxa.WorkspaceName() as string**

It will deliver the name of the current workspace as string.

#### **nxa.RootPath() as string**

It will deliver the name of the root path of the installed server application as string.

## **nxa.WorkspacePath() as string**

It will deliver the name of the current workspace path as string.

## **nxa.ScriptFilesPath() as string**

It will deliver the name of the current ScriptFiles path of the current opened workspace as string.

## **nxa.DataFilesPath() as string**

It will deliver the name of the current DataFiles path of the current opened workspace as string.

**10** 

 $\bigoplus$ 

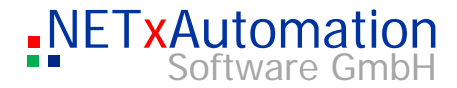

#### **nxa.LogFilesPath() as string**

It will deliver the name of the current LogFiles path of the current opened workspace as string.

#### **nxa.ProjectFilesPath() as string**

It will deliver the name of the current ProjecttFiles path of the current opened workspace as string. This is the path of the Smart Voyager project files (\*.vxf). It is used only at Voyager Server.

#### **nxa.EventFilesPath() as string**

It will deliver the name of the current EventFiles path of the current opened workspace as string.

#### **nxa.LogInfo(txt)**

OPC Server 3.5

 $\bigcap$ 

 $\bm{C}$ 

 $\bigcirc$ 

LO

 $\infty$ 

This will generate an Info message with given parameter "txt" as String in System messages and System Logfile.

#### **nxa.LogWarning(txt)**

This will generate a Warning message with given parameter "txt" as String in System messages and System Logfile.

#### **nxa.LogError(txt)**

This will generate an Error message with given parameter "txt" as String in System messages and System Logfile.

#### **nxa.GetValue(itemID [,defaultvalue]) As value**

This will query an item referred by itemID as string and return it's actual value, if quality of item is GOOD or if UNCERTAIN, it will return the given default value.

#### **nxa.SetValue(itemID, value [,delay\_in\_ms])**

This will set the value of an item referred by itemID as string. Optional it is possible to delay the setting of the value.

#### **nxa.WriteValue(itemID, value [,delay\_in\_ms])**

This will generate a WRITE telegram with the value of an item referred by itemID as string. Optional it is possible to delay the writing of the value.

#### **nxa.ReadValue(itemID [,delay in ms])**

This will generate a READ telegram with the value of an item referred by itemID as string. Optional it is possible to delay the reading of the value.

#### **nxa.PropertyValue(itemID, propertyID)**

This will query a property referred by propertyID as string of an item referred by itemID as string and return its actual property value as value.

#### **NXA Library functions for Task Definitions**

These functions are used in combination of Task definitions, where script files are executed and help to implement reactions.

#### **nxa.SourceItemID() as itemID**

This will query the itemID of the source item of the task definition, which has called the function.

#### **nxa.DestinationItemID() as itemID**

This will query the itemID of the destination item of the task definition, which has called the function.
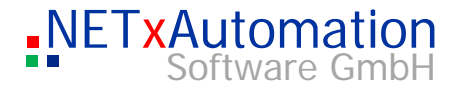

### **nxa.SetDestinationValue(value)**

This will set the value of the destination item of the task definition, which has called the function.

### **nxa.WriteDestinationValue(value)**

This will generate a WRITE telegram with the value to the destination item of the task definition, which has called the function.

#### **nxa.ReadDestinationValue()**

This will generate a READ telegram with the value to the destination item of the task definition, which has called the function.

#### **nxa.InputValue() as value**

This will query the input value of the source item of the task definition, which has called the function and return it as value.

#### **nxa.GetItemID(knx\_address [, gateway\_ip\_address]) as itemID**

This will query the itemID refered by KNX logical group address as string and the Gateway IP Address as string, where this logical group address is defined and return it as itemID.

#### **nxa.ExecuteDelayedScript(script [,delay\_in\_ms])**

This will execute a script given by parameter as string and optional it will be executed by given delay in milliseconds.

### **nxa.AddWriteTask(sourceItemID, destinationItemID, onReceive, onSend, onSet, delay\_in\_ms [,constValue])**

This will add a new task definition with WRITE command during runtime. Parameters are:

- source itemID as string
- destination item ID as string
- onReceive as bool
- onSend as bool
- onSet as bool

OPC Server 3.5

 $\bigcap$ 

 $\bm{C}$ 

 $\bigcirc$ 

LO

 $\infty$ 

- delay in milliseconds as value
- optional: constValue as value, which will be used instead of input value from source item

### **nxa.AddReadTask(sourceItemID, destinationItemID, onReceive, onSend, onSet, delay\_in\_ms)**

This will add a new task definition with READ command during runtime and it will be executed, if an onReceive, onSend or onSet event happens. Parameters are:

- source itemID as string
- destination item ID as string
- onReceive as bool
- onSend as bool
- onSet as bool
- delay in milliseconds as value
- optional: constValue as value, which will be used instead of input value from source item

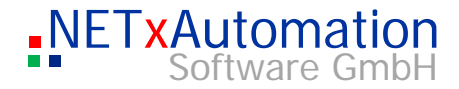

### **nxa.AddSetTask(sourceItemID, destinationItemID, onReceive, onSend, onSet, delay\_in\_ms [,constValue])**

This will add a new task definition with SET command during runtime and it will be executed, if an onReceive, onSend or onSet event happens. Parameters are:

- source itemID as string
- destination item ID as string
- onReceive as bool
- onSend as bool
- onSet as bool
- delay in milliseconds as value
- optional: constValue as value, which will be used instead of input value from source item

### **nxa.AddScriptTask(sourceItemID, destinationItemID, onReceive, onSend, onSet, delay\_in\_ms, script)**

This will add a new task definition with SCRIPT command during runtime and it will be executed, if an onReceive, onSend or OnSet event happens. Parameters are:

- source itemID as string
- destination item ID as string
- onReceive as bool
- onSend as bool
- onSet as bool
- delay in milliseconds as value
- script as string, which will be executed, if an onReceive, onSend or onSet event happens.

### **NXA Library functions for creating Custom Items**

These functions are to create custom items, which will appear after start of server.

#### **nxa item data types:**

OPC Server 3.5

 $\bigcap$ 

 $\epsilon$ 

 $(1)$ 

<u> က</u>

 $\infty$ 

These define the data types for items:

nxa.type.Integer nxa.type.Real nxa.type.Date nxa.type.String nxa.type.Boolean

### **nxa item access rights types:**

An item can be read or written.

nxa.access.Readable nxa.access.Writeable nxa.access.All

### **nxa.AddCustomItem(itemName, description, nxa\_access\_rights, nxa\_data\_type [,delimiter, sub\_path\_1 ,sub\_path\_2, ..]) as itemID**

This will add a new custom item during first initial phase of server and returns the itemID as string.

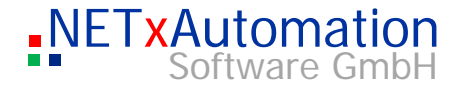

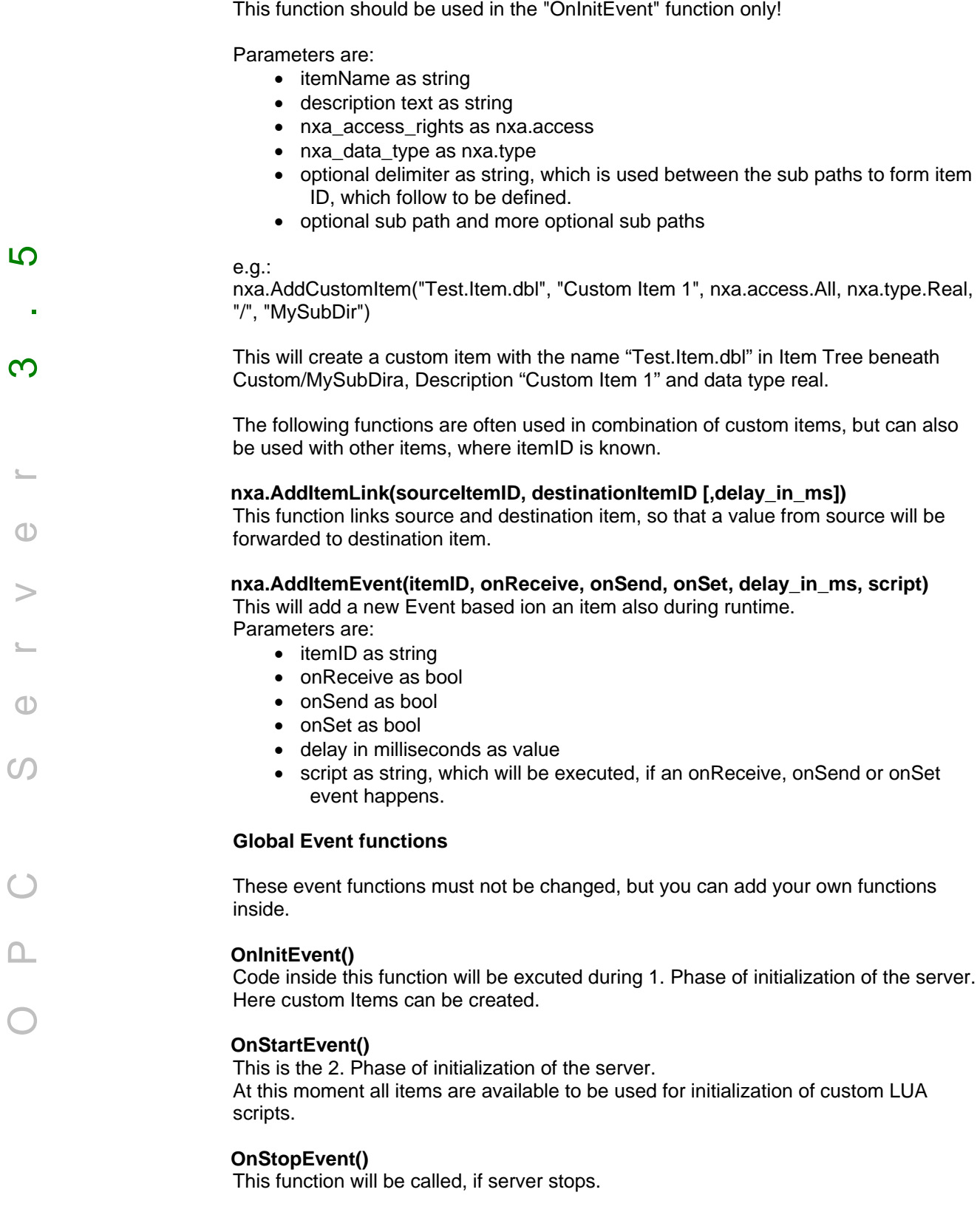

### **OnSecondTimerEvent()**

This function will be called every second.

 $\leq$ 

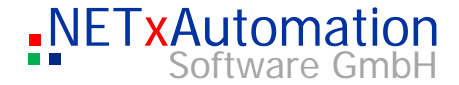

### **OnMinuteTimerEvent()**

This function will be called every minute.

### **OnHourTimerEvent()**

This function will be called every hour.

### **OnKNXGatewayConnectedEvent(ipaddress)**

This function will be called every time, a KNX gateway has been connected.

### **OnKNXGatewayDisconnectedEvent(ipaddress)**

This function will be called every time, a KNX gateway has been disconnected.

After the Global Event functions own written LUA functions can be written or if the development is finished, they can be saved into a different file with \*.lua extension in ScriptFiles directory.

Such files are included to main script file with the command:

require " name\_of\_script\_file"

OPC Server 3.5

 $\mathbb{C}$  .

 $\bigoplus$ 

 $\Omega$ 

 $\square$ 

 $\, >$ 

 $\bigcirc$ 

 $\overline{10}$ 

 $\infty$ 

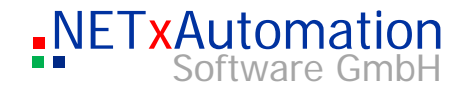

### *System - protocol file: nxaOPCSystem.35.log*

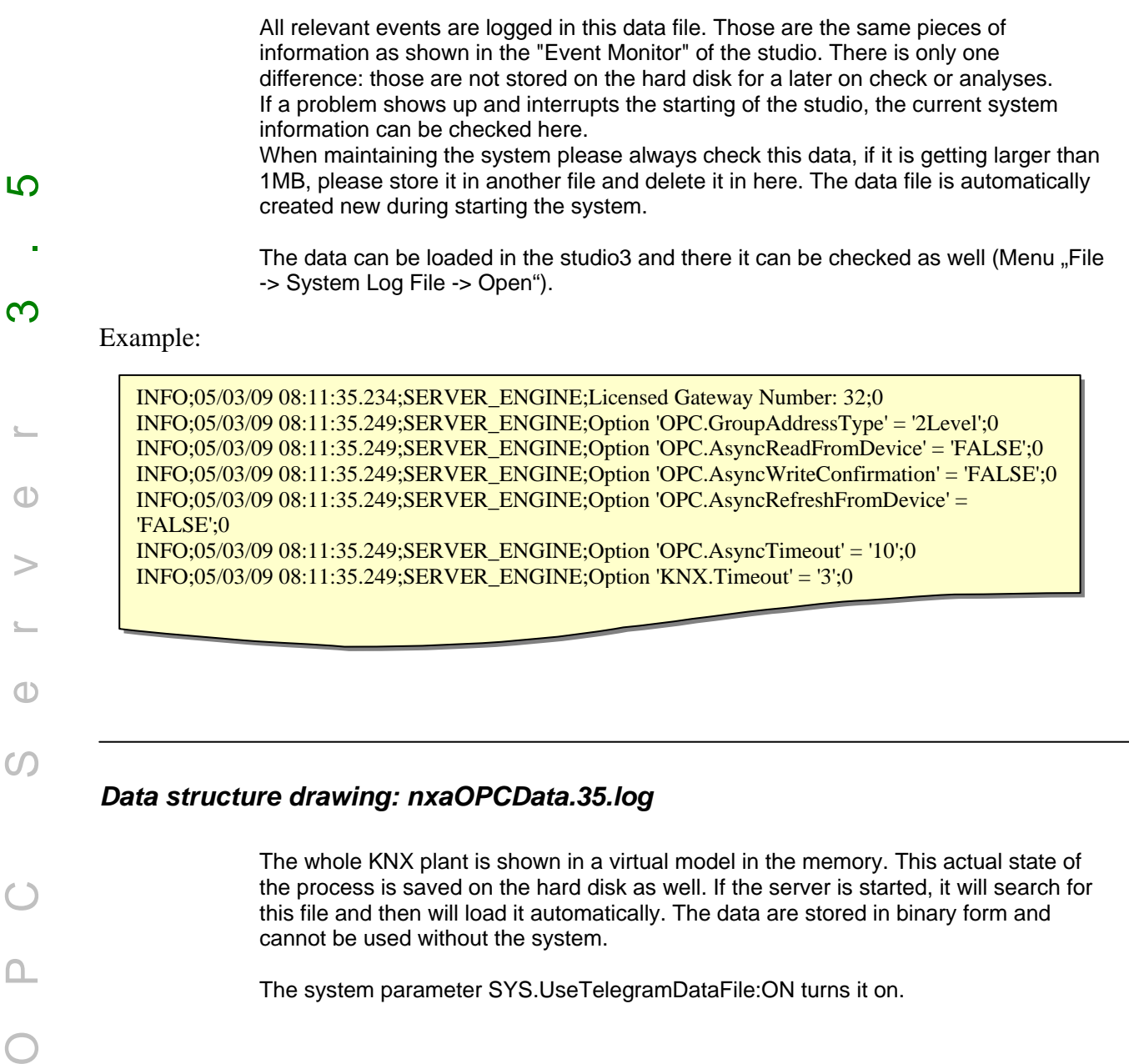

### *Telegram-protocol data: nxaOPCTelegram.35.log*

The telegram drawing is realized by the help of the data. All received and sent telegrams are added with additional information and are saved. This allows an analysis later on. If the data achieves the maximum size, it will be overwritten - the overwriting starts at the beginning and deletes the first parts.

 $\mathbb{C}$ 

D

 $\mathbb{S}$ 

 $\mathcal{C}_{\mathcal{C}}$ 

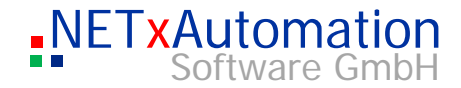

The data is limited to 10MB, if the server is started, the old data will be stored and a new one will be created.

The system parameter SYS.MaxSizeOfTelegramLogFile defines the maximum size.

### The OPC ITEM Properties

An OPC ITEM consists of several properties. The NETxKNX OPC System 3.5 differs between two different types of OPC ITEMs.

OPC Server 3.5  $\infty$ 

 $\bigcirc$ 

 $\, > \,$ 

 $\mathbb{C}$  .

 $\bigoplus$ 

 $\Omega$ 

 $\bigcirc$ 

 $\square$ 

 $\overline{10}$ 

- The OPC ITEM, which shows a data point (KNX group address), has the following properties:

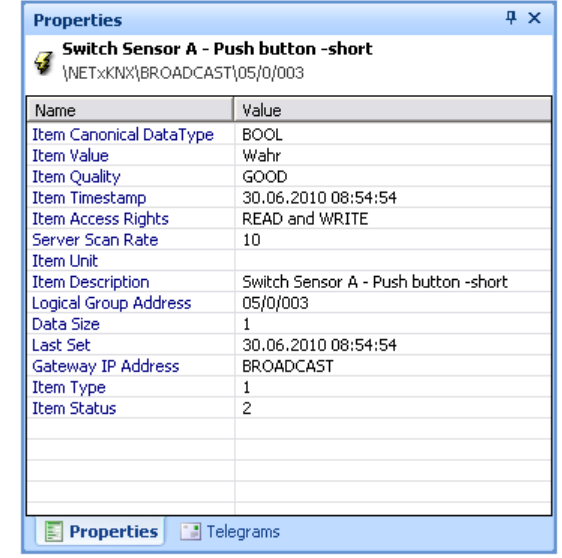

- The OPC ITEM, which defines a gateway, is described as follows:

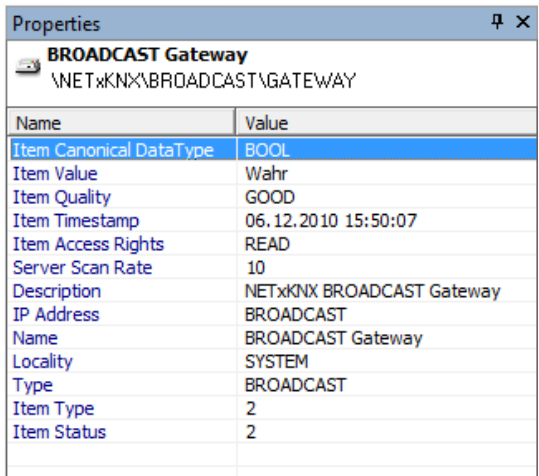

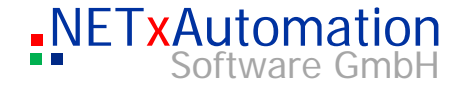

### The structure of the OPC system The OPC ITEM structure looks like the following: OPC Server 3.5 ..Root Branch" of the data structure of the server: <u> က</u> "\NETxKNX\" for every gateway a branch is made in the OPC structure "\NETxKNX\BROADCAST\"  $\infty$ "\NETxKNX\192.168.1.1\" "\NETxKNX\127.0.0.1\" Every data point is specified with a complete path. "\NETxKNX\BROADCAST\00/2/001" "\NETxKNX\BROADCAST\00/2/002"  $\bigoplus$ "\NETxKNX\192.168.1.1\14/0/001" E- NETxKNX **E F** Server **E** Geo **Ellister** Aliases  $(1)$ **Electric Custom H**-3 BROADCAST  $\Omega$ □ 3192.168.1.7  $\mathbb{R}$  [GATEWAY] = (Wahr) **Devices** 白 翻02 白目01 [7] [002] - UD/S2.300.2 Universal Dim Act., 2-fold, 300VA, MDRC = (Wahr)  $\Box$  [003] - SA/S8.16.55 Switch Actuator, 8-fold, 16A, MDRC = (Wahr) 白 盟 03  $\Box$ □ 器 0 1001] - Switch Actuator General - In Opreation 2 [002] - Actuator Output A - Switch [88] [003] - Actuator Output A - Contact monitoring = (Falsch)  $\frac{123}{231}$  [004] - Actuator Output A - Switch Status = (Falsch) 2 [010] - Actuator Output B - Switch [011] - Actuator Output B - Switch Status

In Server branch there are items about the status the server. In Geo branch sunrise, sunset time and moon age items are listed. If in telegram definitions aliases have been defined, they will appear beneath Aliases branch.

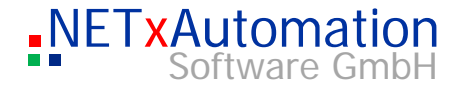

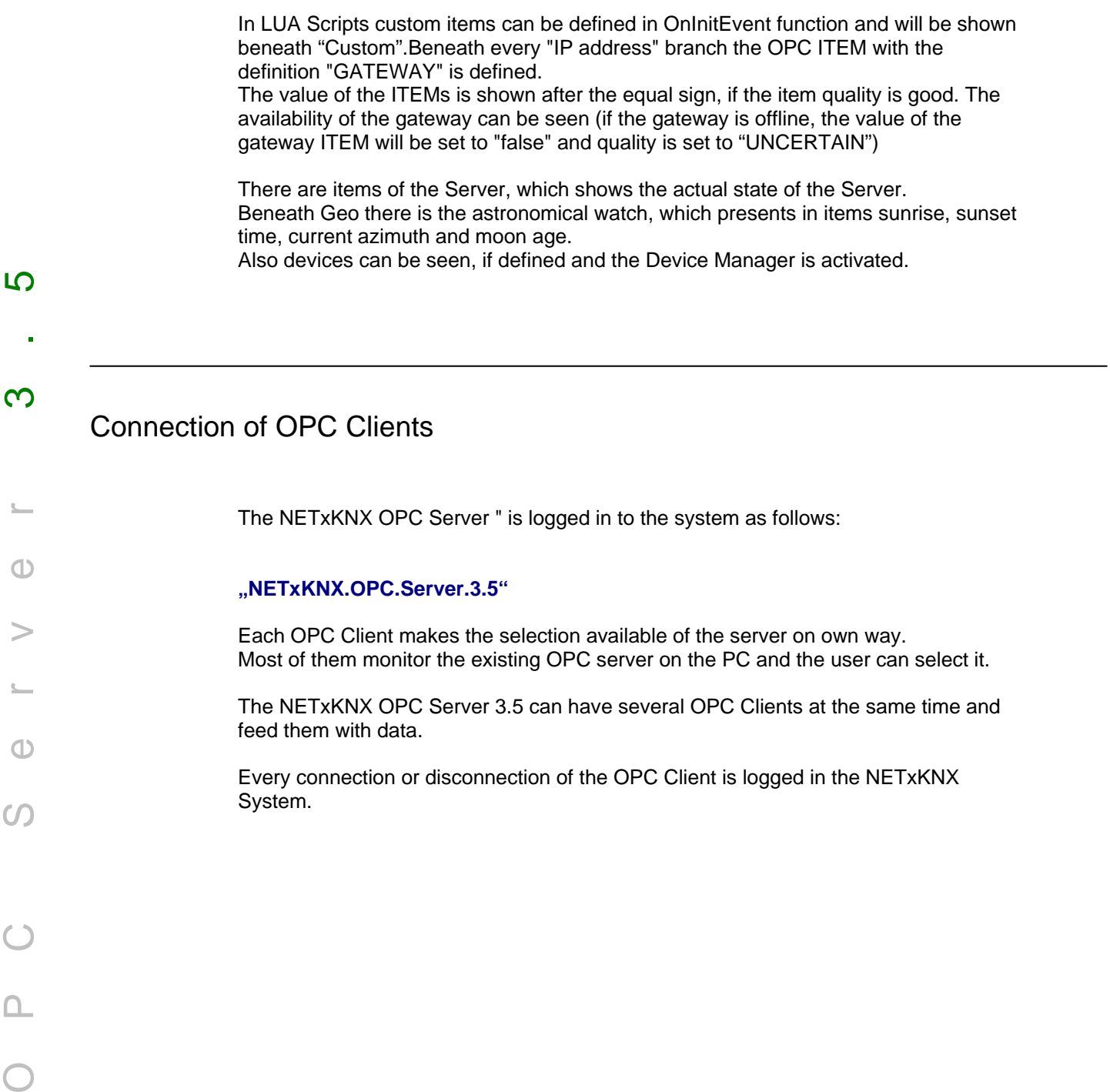

## Possible Data types

Every row of the below-mentioned table (except the column "description") defines a data type.

Only the following data types are supported

- EIS Data types

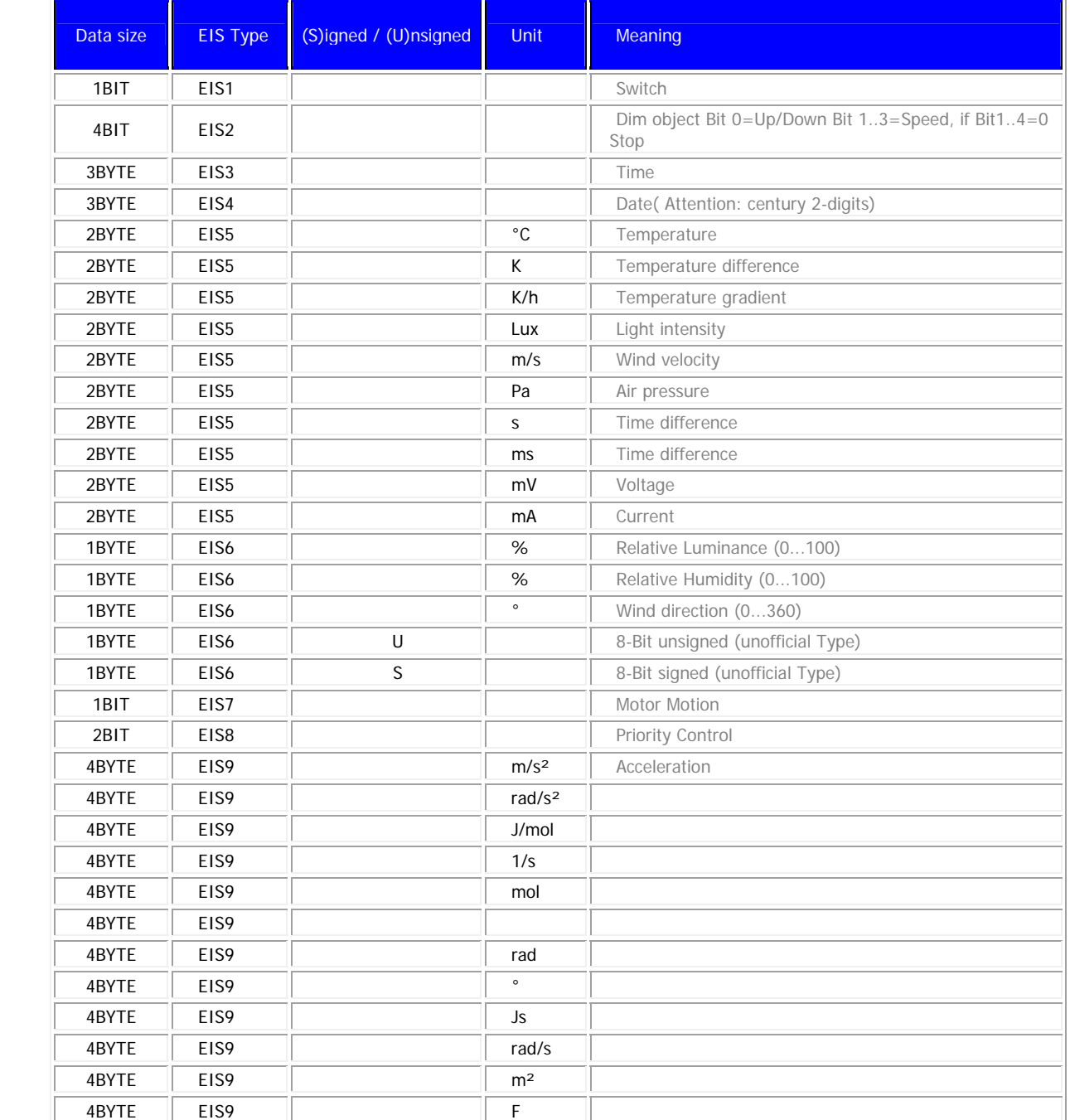

 $\bigcirc$ 

**10** 

 $\infty$ 

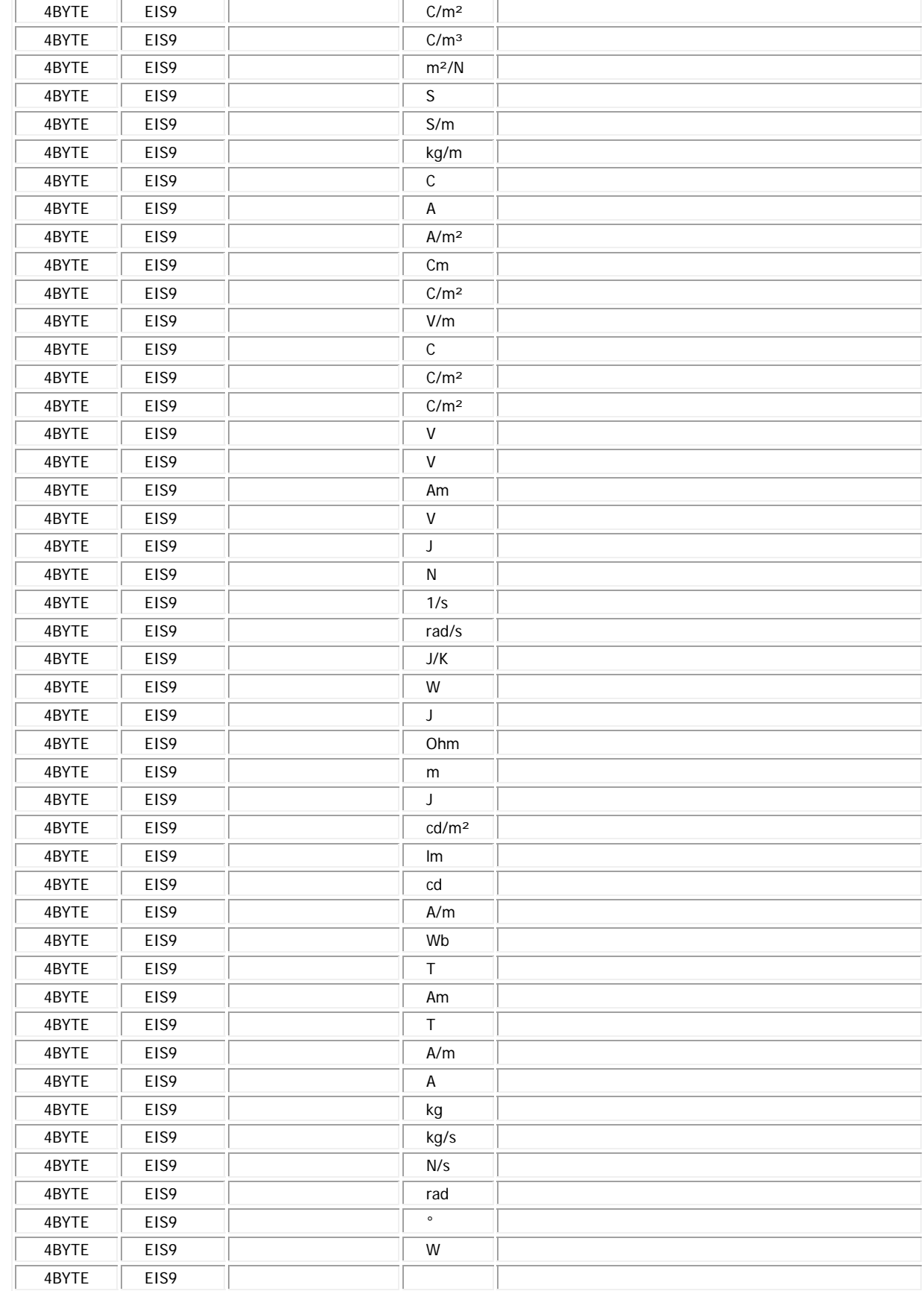

S

Î,

OPC Server 3.5  $\overline{\phantom{m}}$  $\bigcirc$  $\geq$  $\mathfrak{g}_{\mathbb{Z}}$  $\bigcirc$  $\circ$ 

O P C

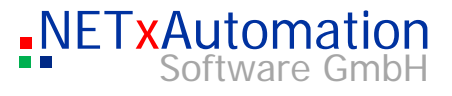

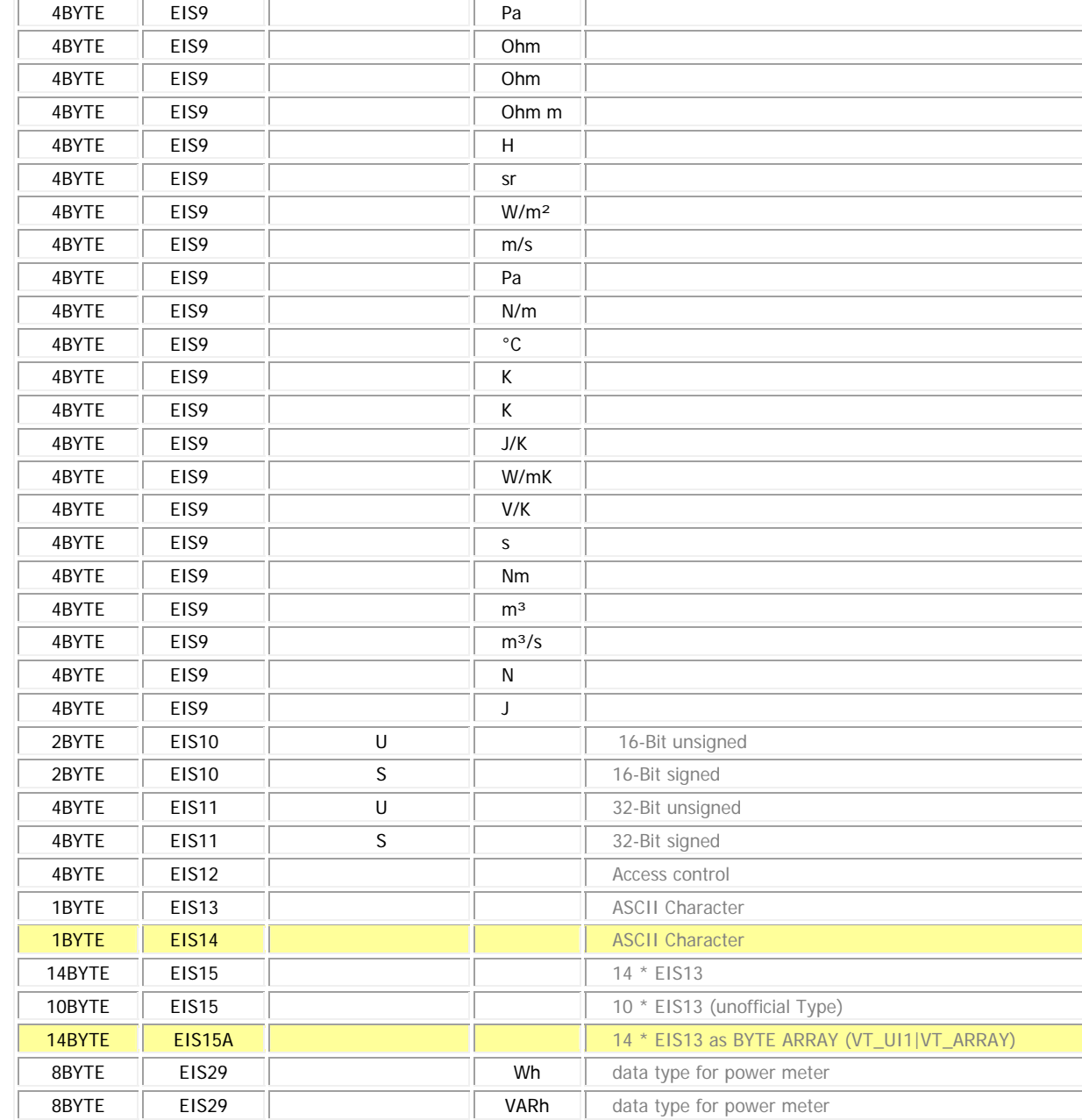

### - Canonical Data types

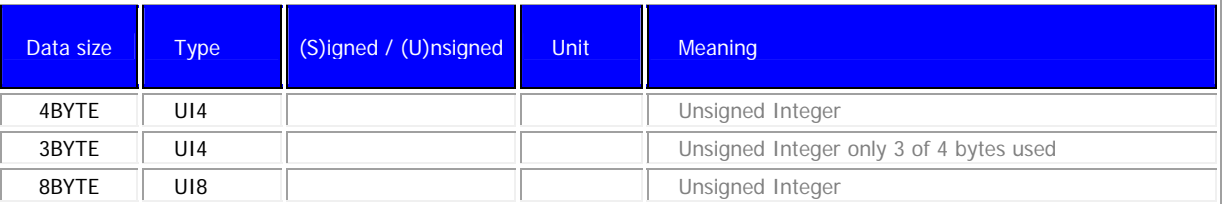

! If you want to use one of these data types in a telegram, all indicated data type attributes must be entered in the telegram definition table:

**NETxAutomation** 

Software GmbH

 $\infty$ 

 $\mathbb{C}$ 

 $\bigcirc$ 

 $\geq$ 

 $\Sigma-$ 

 $\bigcirc$ 

 $\Omega$ 

 $\bigcirc$ 

D<br>O

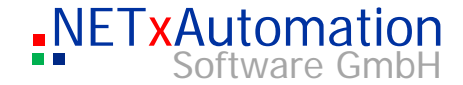

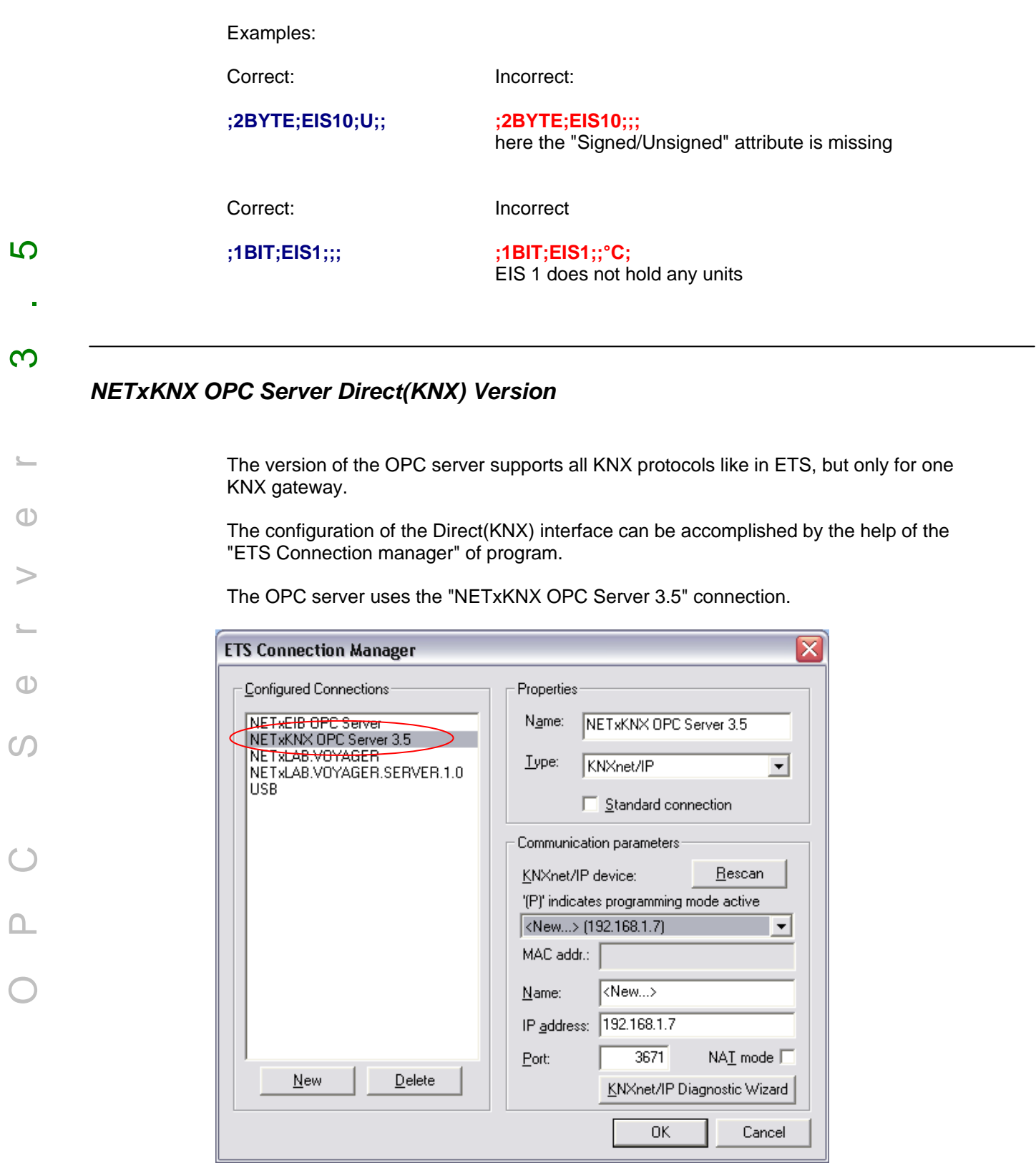

ETS Connection Manager

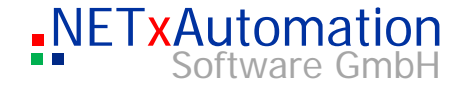

At present the following interface types are available:

- RS.232 Standard
- RS.232 FT1.2
- USB

j.

 $\infty$ 

 $\mathbb{C}$ 

 $\bigcirc$ 

 $\geq$ 

 $\mathbf{S}_{\text{max}}$ 

 $\bigcirc$ 

 $\Omega$ 

 $\bigcirc$ 

 $\frac{1}{\sqrt{2\pi}}$ 

 $\overline{O}$ 

- KNXnet/IP Tunneling
- KNXnet/IP Routing
- IP(EIBlib/IP)

OPC Server 3.5 **10** After each change of the connecting parameters the OPC server must be started again.

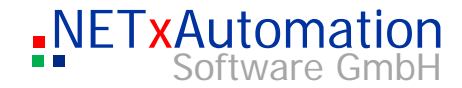

### *The converting tool: NETxKNXConvertETS*

The data migration from the ETS can be made easier by converting the exported OPC data (from version ETS2 1.3) in a telegram definition table and the link definition table by the help of a tool. ! It's an intermediate step, in which the produced file has to be adapted to the project, because the gateway link is not available in the OPC file. All made telegram definitions and the Link Definitions are linked to the "Default Gateway" gateway, the exact gateway link has to be done by the system integrator. It is possible to overwrite the old telegram definition, merge them with the new definition or to update them. The converted definition files can be edited directly with Microsoft© Excel (as CSV file) **B** NETxKNX ETS OPC Converter 3.5 **ETS Exported OPC File...** Translation File... nxaConvTrans.ctf

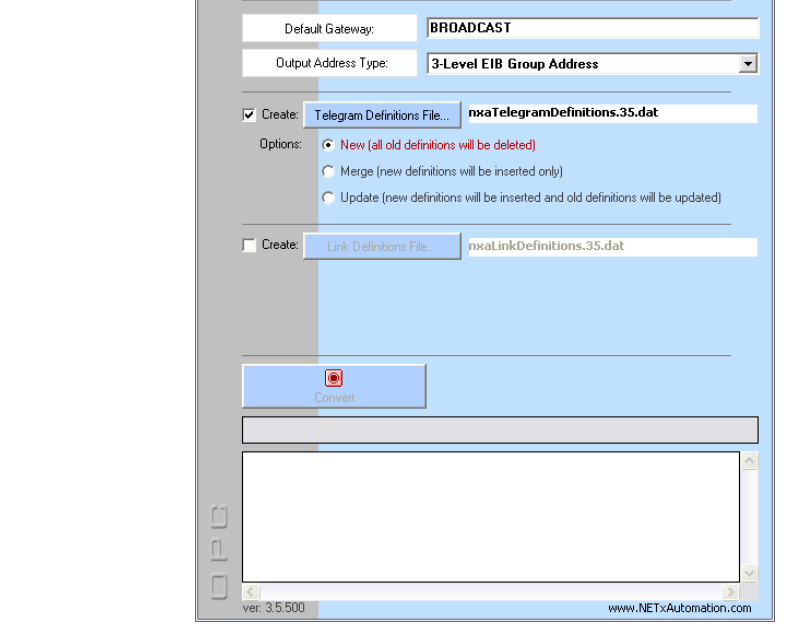

The conversion bases on a data type converting file (nxaConvTrans.ctf).

Example of the nxaConvTrans.ctf data:

OPC Server 3.5

 $\bigoplus$ 

 $\Omega$ 

 $\Box$ 

 $\bigcirc$ 

<u> က</u>

 $\infty$ 

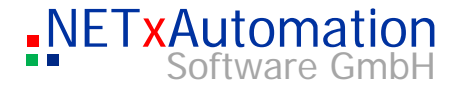

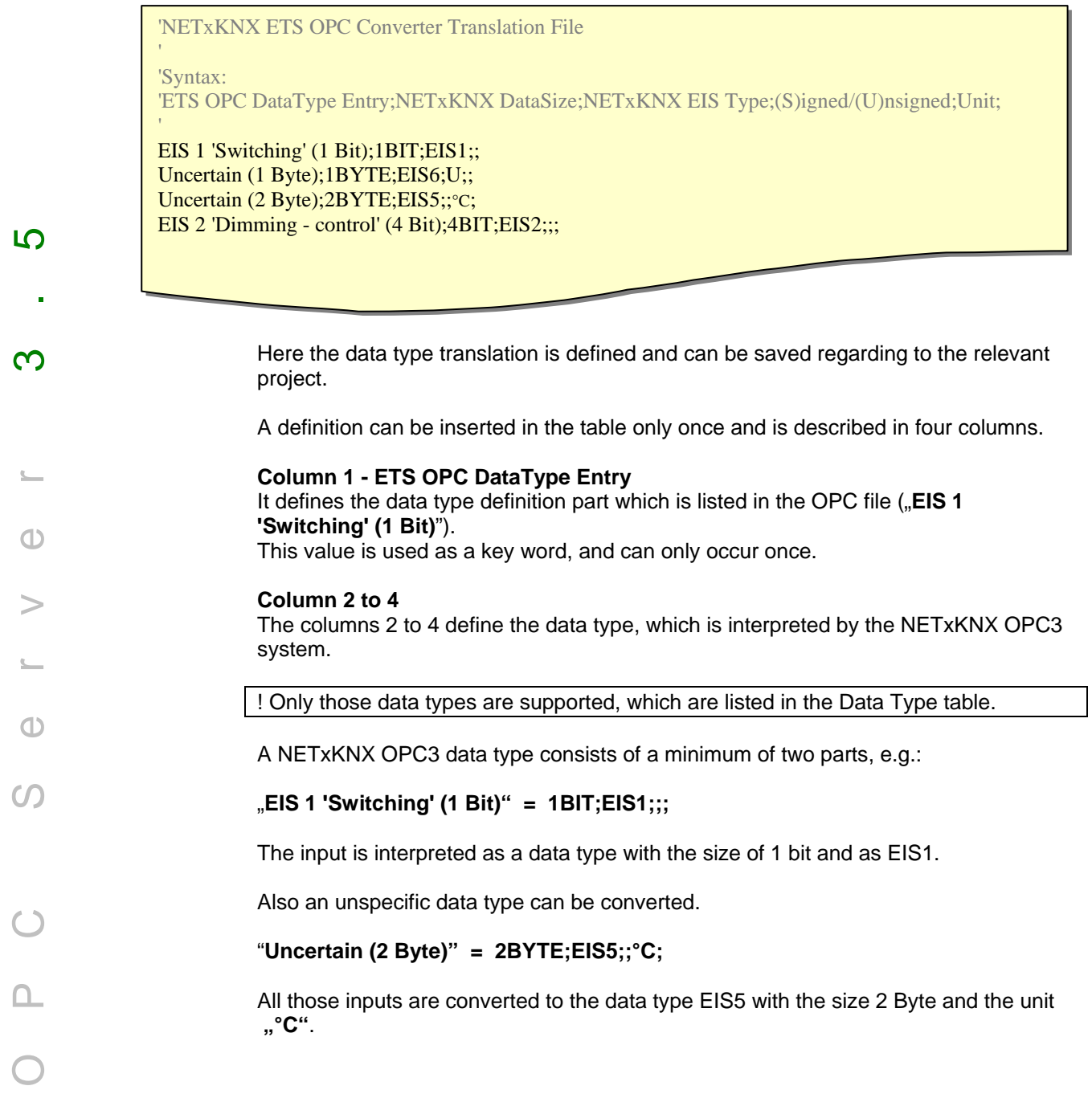

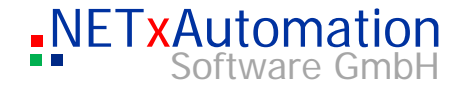

### Different forms of licenses:

The form of the license of the system depends on the number of connected gateways. It is invariant from the number of defined group telegrams, but we suggest planning the KNX line, where the IP gateway is connected, not to exceed a maximum of 10 telegrams per second to prevent telegram loses. Following forms are possible: 1 Gateway 3 Gateways 5 Gateways 10 Gateways 20 Gateways 32 Gateways 50 Gateways 100 Gateways

Software security

Two different solutions are available:

 200 Gateways 500 Gateways Up to 1000 gateways

Soft lock – Software based security system Hard lock – Hardware based (Dongle) security system

### *Soft lock*

OPC Server 3.5

 $\mathbb{C}$ 

 $\bigoplus$ 

ၯ

 $\square$ 

↘

 $\bigcirc$ 

<u> က</u>

 $\infty$ 

Software registration:

The release of the software is fixed to a software license which is connected to the local hardware. The licensing process is done during the set-up by starting the "register system" tool.

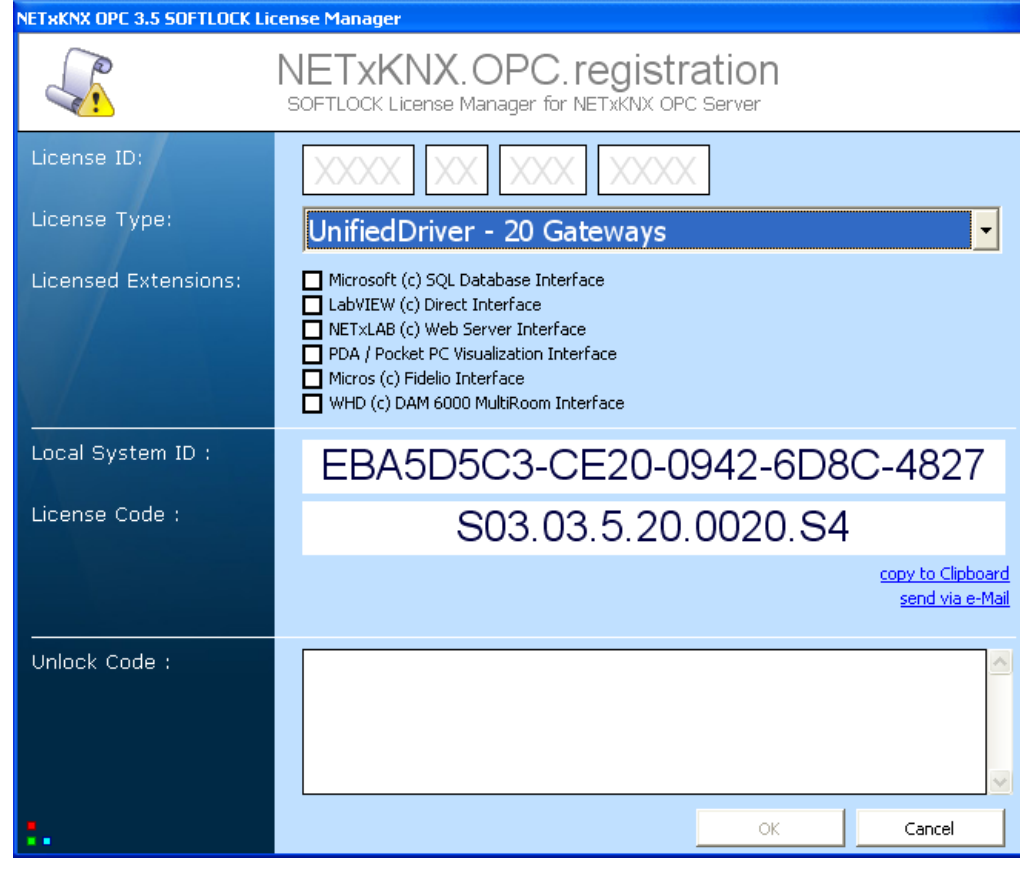

The licence consists out of four parts:

- License ID the name of the license (see at your invoice)
- License Type is graduated after the number of gateways
- Licensed Extensions Auxiliary modules to be licensed

Following both entries must be passed on at NETxAutomation, as answer the local code is supplied:

- License ID the name of the license (see at your invoice)
- Local System ID the local hardware key (it is generated automatically)
- License Code Licese code (it is generated automatically)
- Unlock Code enter here Unlock Code provided by NETxAutomation

If you receive an error message after the process, you have to check the given data and you have to try the registration again.

! The user has to have administrator rights.

<u> က</u>

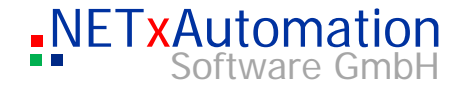

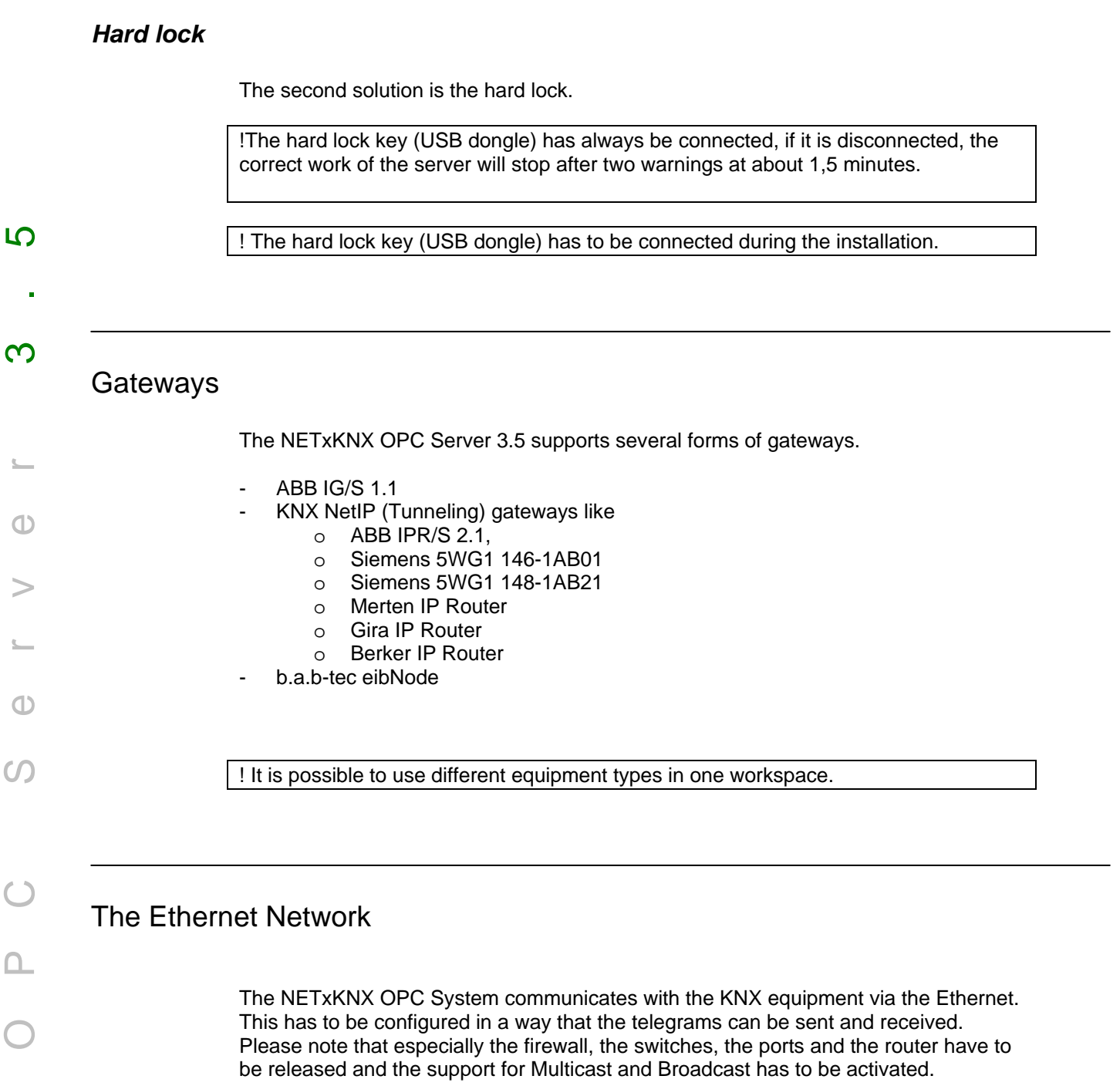

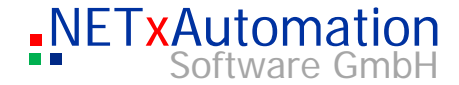

# System requirements

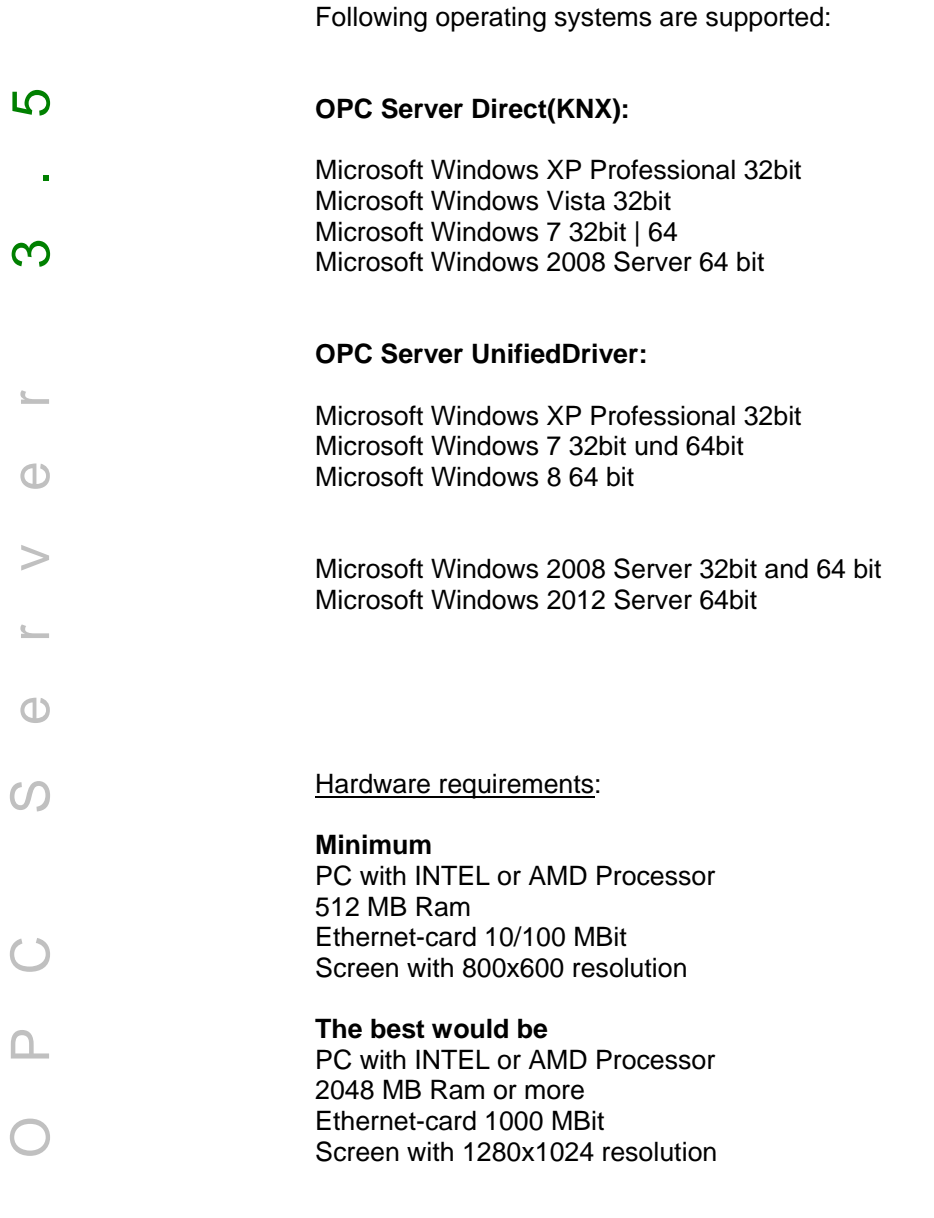

**Multicore Processors are recommended.** 

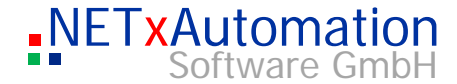

# Support and contact

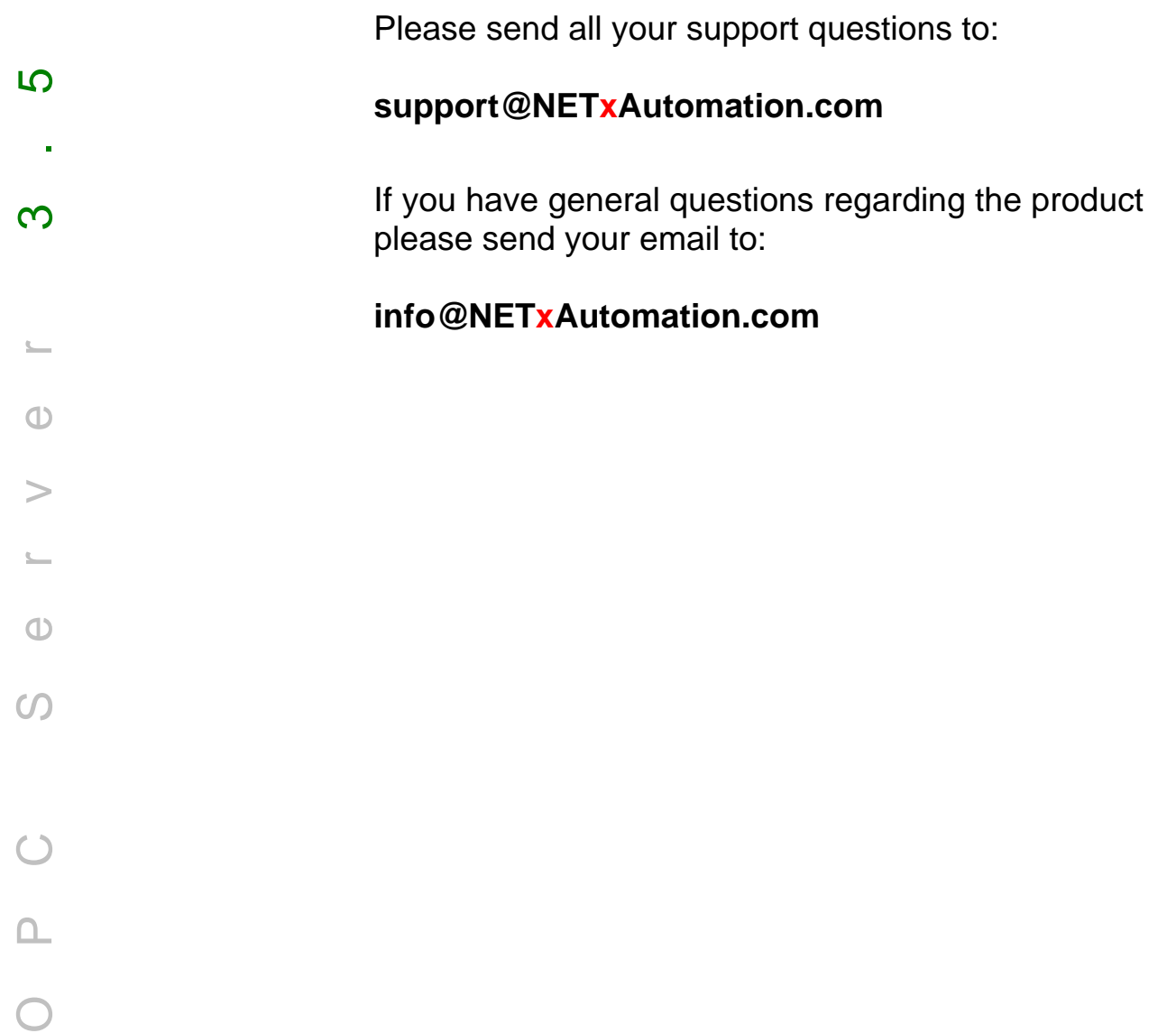

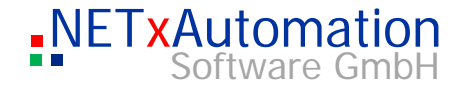

### Important Notes

OPC Server 3.5

 $\bigcap$ 

 $\Omega$ 

 $\bigcirc$ 

LO

 $\infty$ 

All gateways, which are to be managed in the system, must be registered in the gateway definition table. Telegrams (also the "BROADCAST" telegrams) of unknown (registered) gateways are not accepted by the system.

### **eibNode:**

The NetID parameter of attached eibNodes and the OPC server must agree.

### **IG/S:**

The ProjektIDs and the multicast address of attached IG/S and the OPC server must agree.

The receiving of "BROADCAST" telegrams: If a KNX group address is assigned only to the "BROADCAST" gateway, all telegrams with this KNX address, which come from any of the defined gateways (!),will be interpreted as "BROADCAST" telegrams.

But if this KNX group address is assigned to another gateway (e.g.: "192.168.1.2") as well and comes a telegram with this KNX address of this gateway, the telegram will be interpreted as "192.168.1.2"-Gateway-Telegramm.

# **Important Information**

### **Upgrading from NETxEIB OPC Server 3.0 to NETxKNX OPC Server 3.5**

A workspace from NETxEIB OPC Server 3.0 cannot be used without manual changes within NETxKNX OPC Server 3.5 workspaces directory. Filenames and Parameter names have changed. So best way to upgrade is to create a new workspace, open each configuration file with an Editor and fill out manually each definition using copy and paste.

Also the OPC ItemIDs will change from NETxEIB… to NETxKNX! (With alias feature in NETxKNX OPC Server 3.5 old itemID definitions can be kept.)